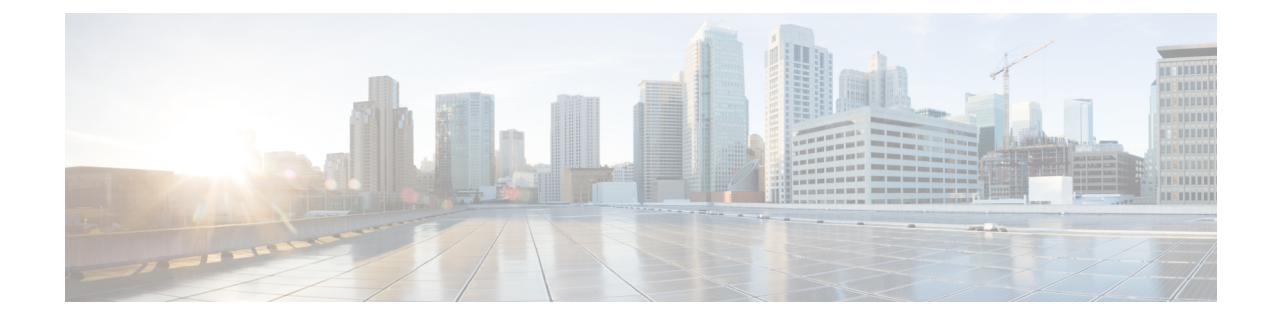

# **Cisco Unified Communications Voice Services**

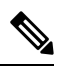

**Note**

To achieve simplification and consistency, the Cisco SD-WAN solution has been rebranded as Cisco Catalyst SD-WAN. In addition, from Cisco IOS XE SD-WAN Release 17.12.1a and Cisco Catalyst SD-WAN Release 20.12.1, the following component changes are applicable: **Cisco vManage** to **Cisco Catalyst SD-WAN Manager**, **Cisco vAnalytics**to **Cisco CatalystSD-WAN Analytics**, **Cisco vBond**to **Cisco CatalystSD-WAN Validator**, **Cisco vSmart** to **Cisco Catalyst SD-WAN Controller**, and **Cisco Controllers** to **Cisco Catalyst SD-WAN Control Components**. See the latest Release Notes for a comprehensive list of all the component brand name changes. While we transition to the new names, some inconsistencies might be present in the documentation set because of a phased approach to the user interface updates of the software product.

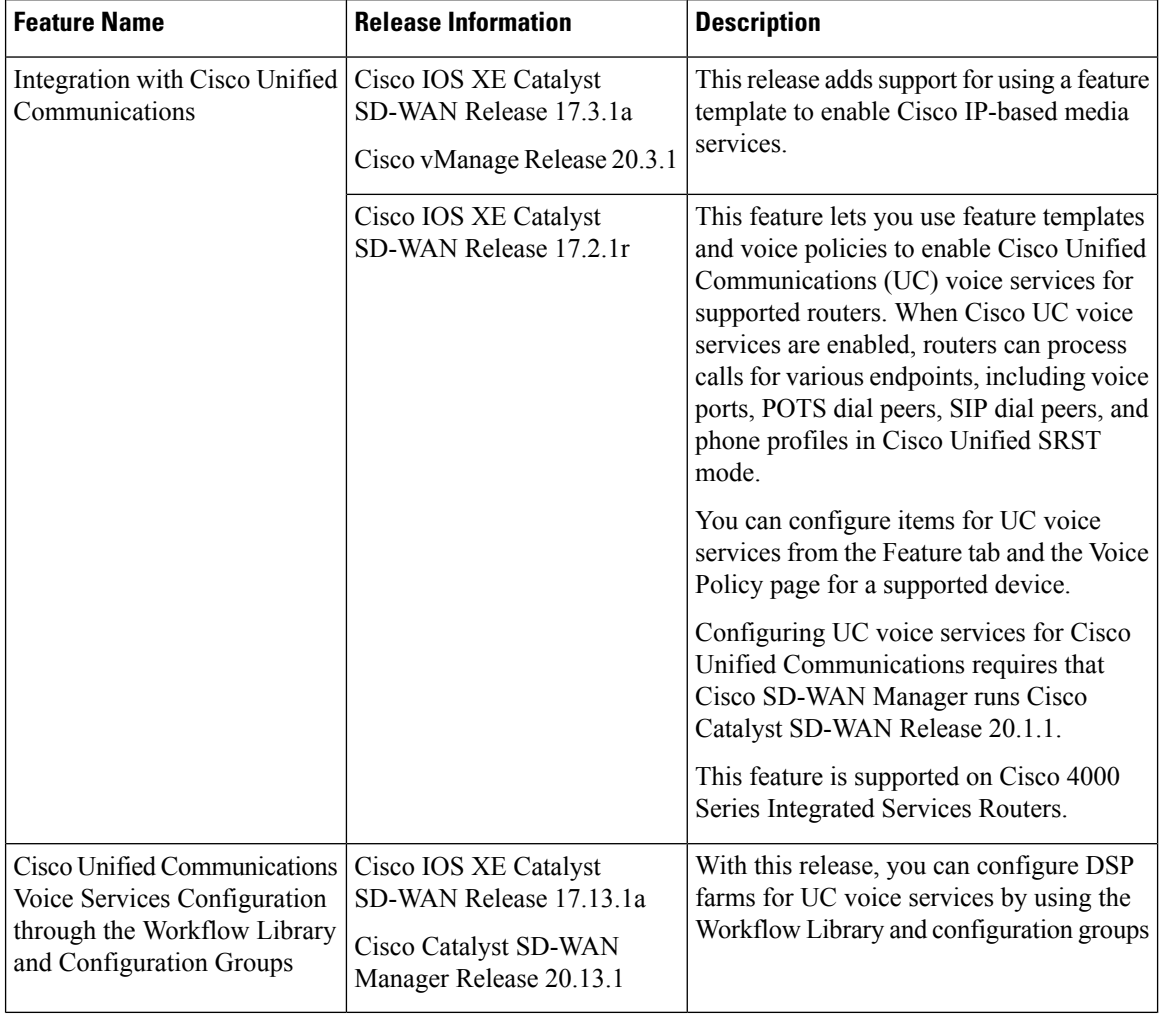

#### **Table 1: Feature History**

You can configure feature templates and voice policies to enable Cisco Unified Communications (UC) voice services for supported routers. These templates and policies configure parameters for FXO, FXS, and FXS/DID interfaces on these routers. Beginning with Cisco IOS XE Catalyst SD-WAN Release 17.3.1a, parameters for PRI ISDN too can be configured. In addition, you can use the DSPFarm feature template to enable Cisco IP-based media services.

When Cisco UC voice services are enabled, routers can process calls for various endpoints, including voice ports for analog interfaces and digital interfaces, POTS dial peers, SIP dial peers, and phone profiles in Cisco Unified SRST mode.

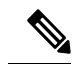

Beginning with Cisco IOS XE Catalyst SD-WAN Release 17.3.1a, you also can configure and enable UC voice services by using the Workflow library or configuration groups. See [Configure](https://www.cisco.com/content/en/us/td/docs/routers/sdwan/configuration/system-interface/ios-xe-17/systems-interfaces-book-xe-sdwan/m-configuring-cisco-sd-wan-for-cisco-unified-communications.html#configure-uc-voice-services-using-the-workflow-library-or-configuration-groups) UC Voice Services using the Workflow Library or [Configuration](https://www.cisco.com/content/en/us/td/docs/routers/sdwan/configuration/system-interface/ios-xe-17/systems-interfaces-book-xe-sdwan/m-configuring-cisco-sd-wan-for-cisco-unified-communications.html#configure-uc-voice-services-using-the-workflow-library-or-configuration-groups) Groups. **Note**

Configuring UC voice services for Cisco Unified Communications requires that Cisco SD-WAN Manager runs Cisco Catalyst SD-WAN Release 20.3 or later.

For more detailed information about commands to configure and maintain Cisco IOS voice applications, see Cisco IOS Master [Command](https://www.cisco.com/c/en/us/td/docs/ios-xml/ios/mcl/allreleasemcl/all-book.html) List.

The following describe the general steps that you perform to configure, in various scenarios, voice services for Cisco Unified Communications:

• Workflow for initial configuration of Cisco Catalyst SD-WAN for Cisco Unified Communications.

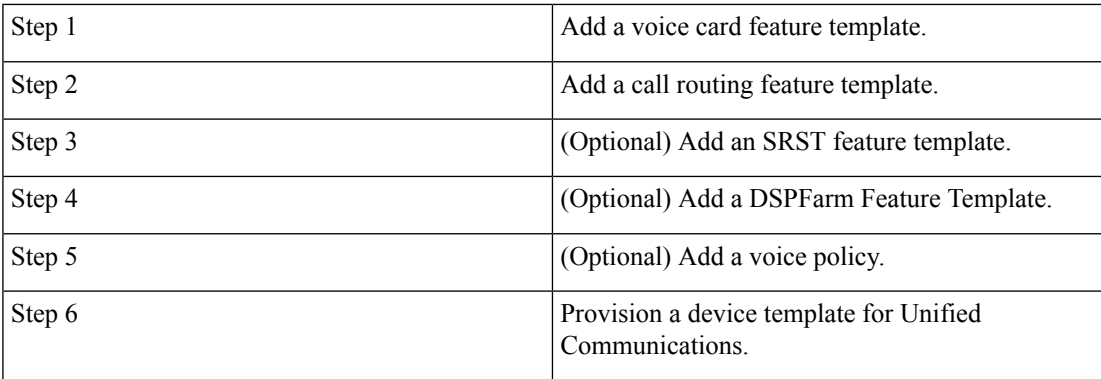

• Workflow for adding a voice port, POTS dial peer, SIP dial peer, or SRST phone profile subpolicy to a voice policy.

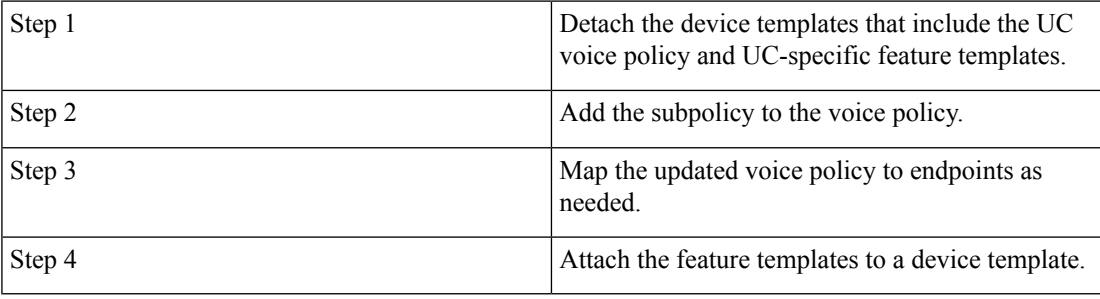

• Workflow for updating feature templates to add or delete UC endpoints.

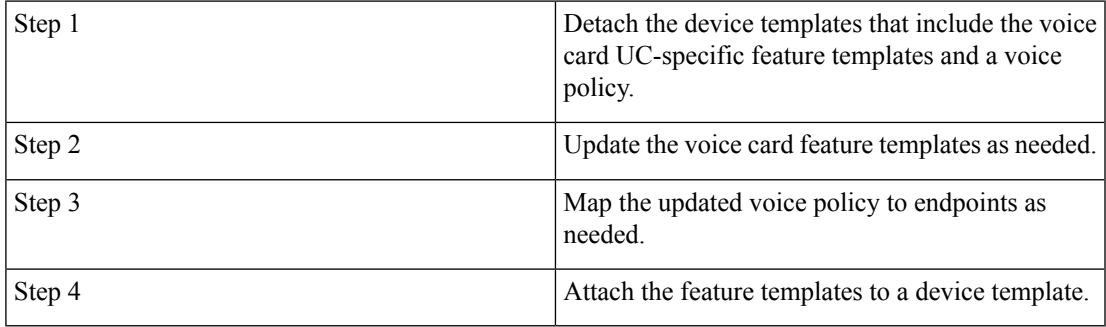

• Workflow for updating configuration parameters when the functionality of a voice port changes.

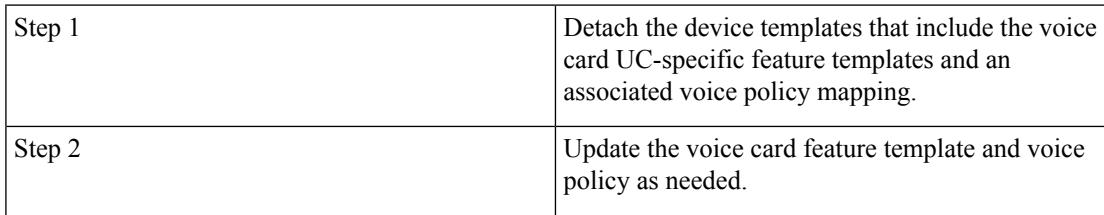

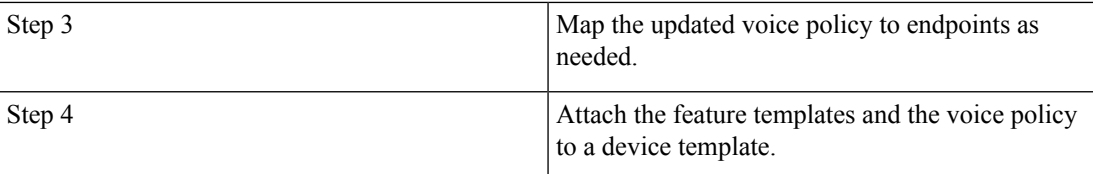

• Workflow for changing the interface type for a T1/E1 voice module.

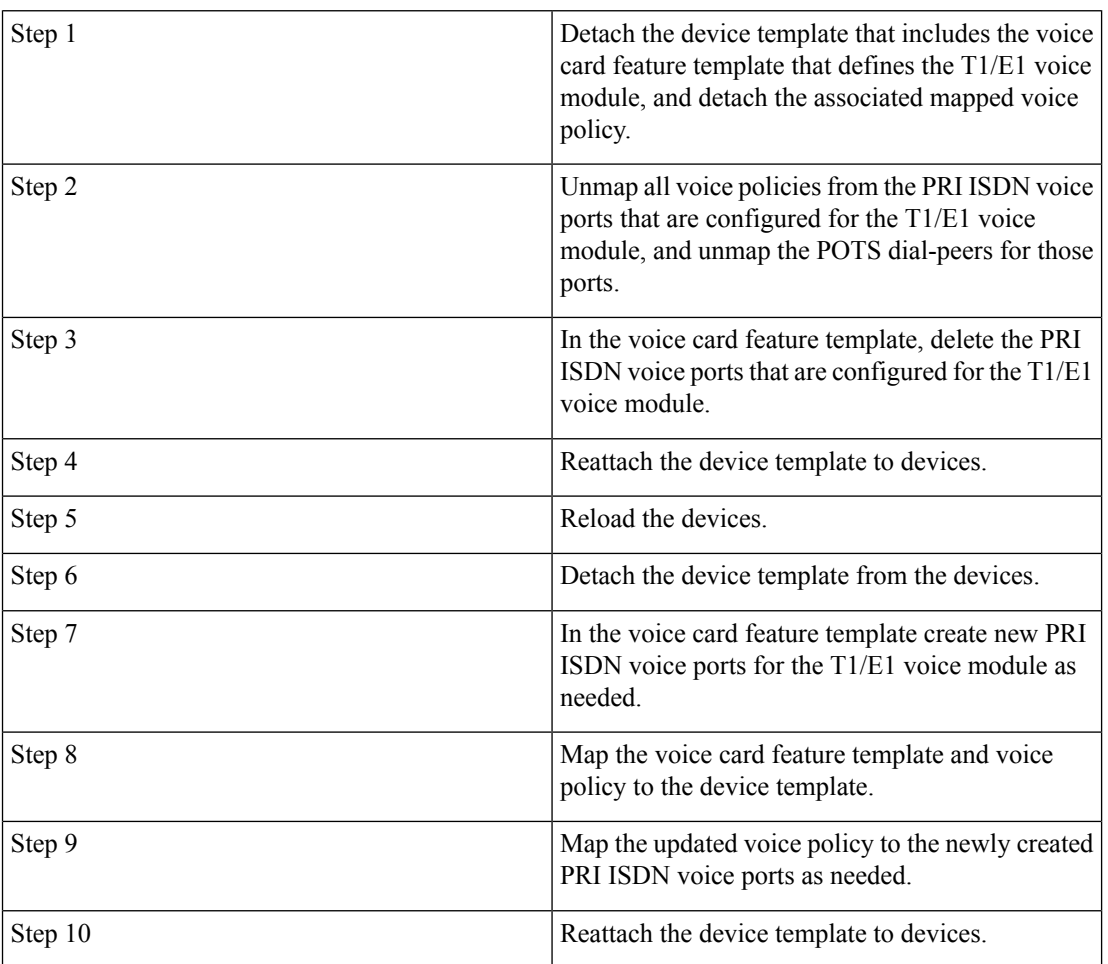

• Workflow for updating the clock source configuration for a T1/E1 voice module to change the primary and secondary clock sources.

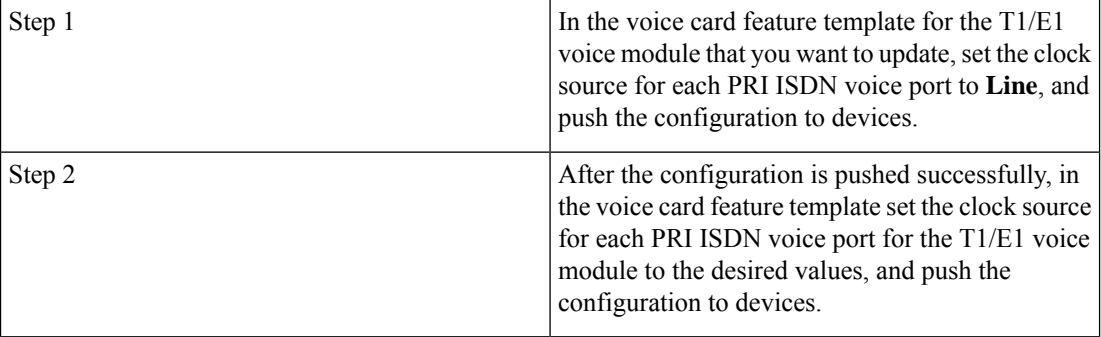

- Configure UC Voice Services Using the Workflow Library or [Configuration](#page-4-0) Groups, on page 5
- Add a Voice Card Feature [Template,](#page-5-0) on page 6
- Add a Call Routing Feature [Template,](#page-15-0) on page 16
- Add an SRST Feature [Template,](#page-19-0) on page 20
- Add a DSPFarm Feature [Template,](#page-21-0) on page 22
- Add a Voice [Policy,](#page-33-0) on page 34
- Provision a Device Template for Unified [Communications,](#page-73-0) on page 74
- Dial Peer [CSV](#page-75-0) File, on page 76
- [Translation](#page-77-0) Rules CSV File, on page 78
- Monitoring UC [Operations,](#page-78-0) on page 79
- Cisco Unified [Communications](#page-85-0) FXS and FXO Caller ID Support, on page 86

# <span id="page-4-0"></span>**Configure UC Voice Services Using the Workflow Library or Configuration Groups**

Beginning with Cisco IOS XE Catalyst SD-WAN Release 17.13.1a, you can configure and enable certain UC voice service features by using the Workflow library or configuration groups.

To configure and enable UC voice services by using the Workflow Library, choose **Workflows > Configure UC Voice** from the Cisco SD-WAN Manager window and follow the prompts in the workflow.

To configure and enable UC voice services by using configuration groups, see UC Voice [Profile](https://www.cisco.com/content/en/us/td/docs/routers/sdwan/configuration/config-groups/configuration-group-guide/m-uc-voice-profile-config-group.html).

The following table lists the features that you can configure and enable by using these methods, and shows the first Cisco SD-WAN Manager release that supports these configuration methods.

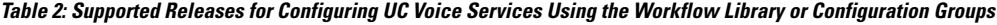

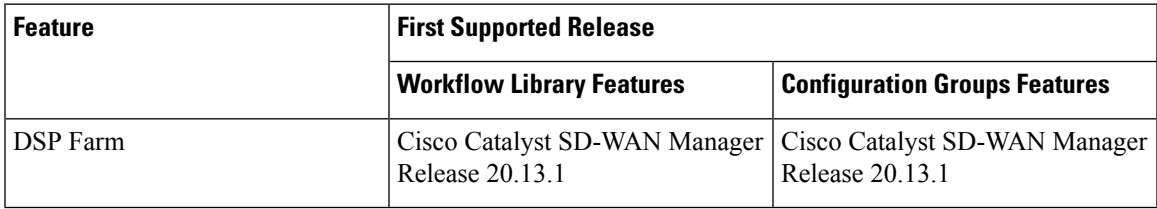

**Supported Devices for Cisco Unified Voice Services using the Workflow Library or Configuration Groups**

• Supported platforms:

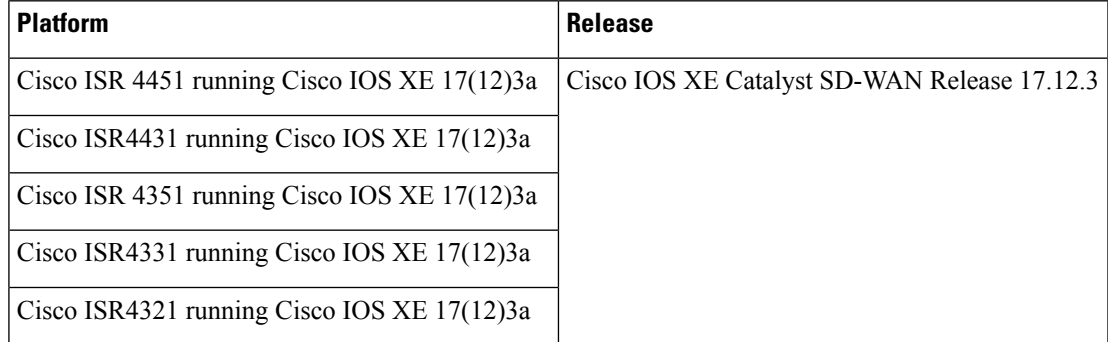

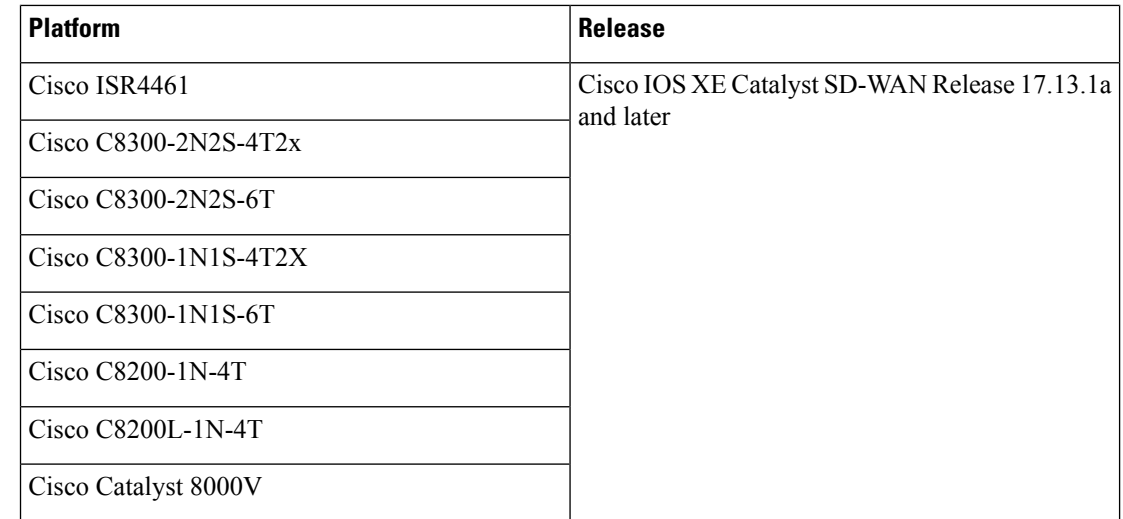

- Supported voice modules for analog interfaces:
	- NIM-2FXO, NIM-4FXO, NIM-2FXSP, NIM-4FXSP, NIM-2FXS/4FXOP
	- SM-X-72FXS, SM-X-24FXS/4FXO, SM-X-16FXS/2FXO, SM-X-8FXS/12FXO
- Supported voice modules for digital interfaces with Packet Voice DSP modules (PVDMs):
	- NIM-1MFT-T1/E1, NIM-2MFT-T1/E1, NIM-4MFT-T1/E1, NIM-8MFT-T1/E1
	- NIM-1CE1T1/PRI-T1/E1, NIM-2CE1T1/PRI-T1/E1, NIM-8CE1T1/PRI-T1/E1
	- PVDM4-32, PVDM4-64, PVDM4-128, PVDM4-256
- Supported PVDM modules for digital signal processor (DSP) farms:
	- NIM-PVDM-32, NIM-PVDM-64, NIM-PVDM-128, NIM-PVDM-256
	- PVDM4-32, PVDM4-64, PVDM4-128, PVDM4-256
	- SM-X-PVDM-500, SM-X-PVDM-1000, SM-X-PVDM-2000, SM-X-PVDM-3000

### <span id="page-5-0"></span>**Add a Voice Card Feature Template**

A voice card feature template configures analog andPRI ISDN digital interfaces, which provide configuration settings for ports on voice cards in routers.

When you add a voice card feature template, for an analog interface, you configure the type of voice card you are configuring, port information for the card, and parameters for the service that you receive from your service provider. For a digital interface, you configure the type of voice card, the T1 or E1 controller, and related parameters.

When you add a module for a voice card, Cisco SD-WAN Manager assists you with the placement of the module by displaying available slots and sub-slots for the module. Cisco SD-WAN Manager determines the available slots and sub-slots based on the device model.

The following table describes options for configuring an analog interface.

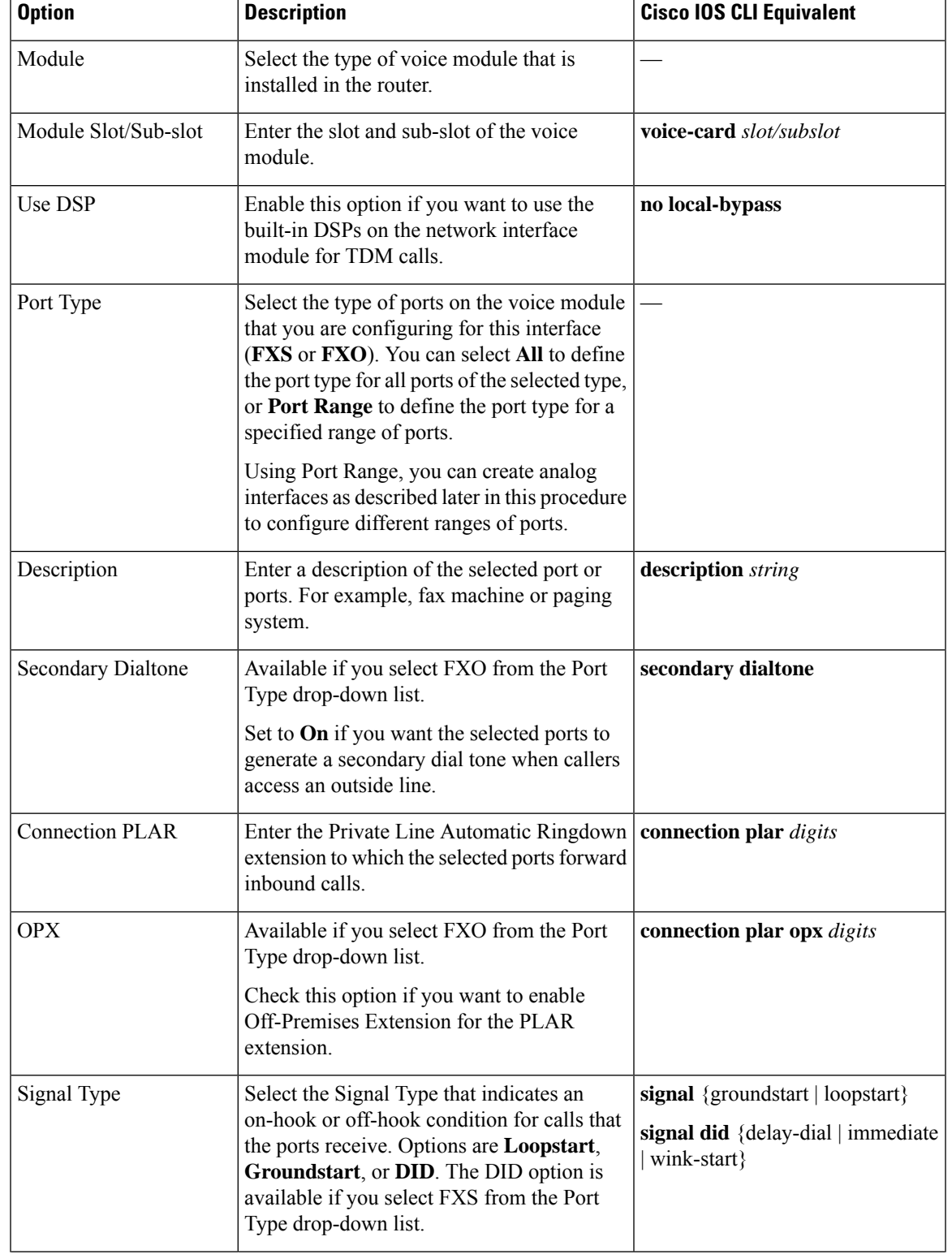

#### **Table 3: Analog Interface Configuration Options**

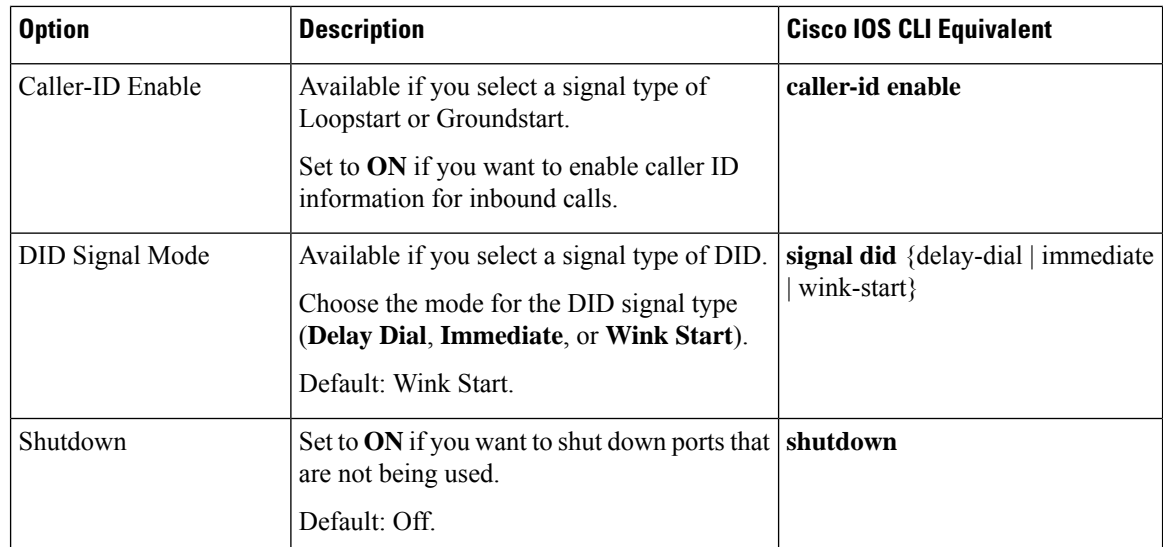

The following table describes options for configuring a digital interface.

### **Table 4: Digital Interface Configuration Options**

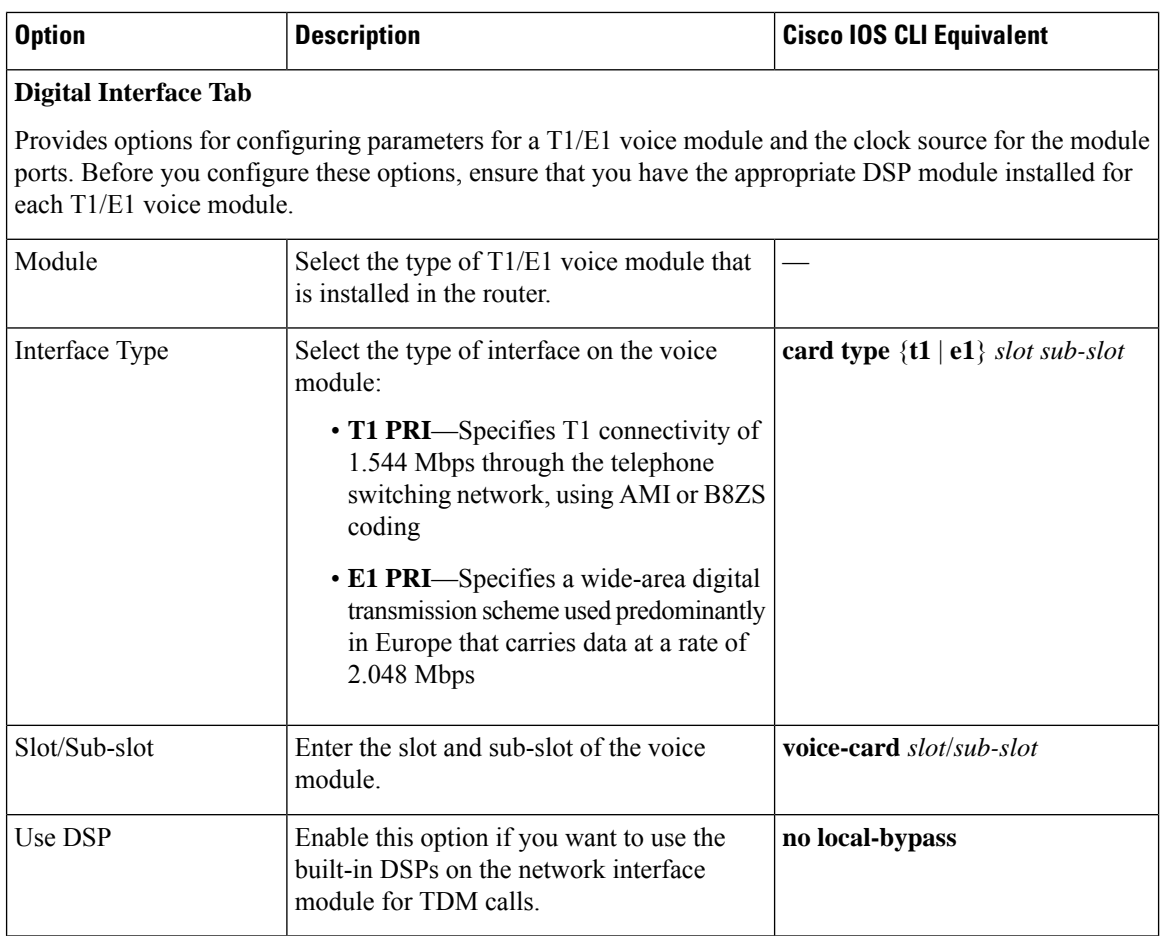

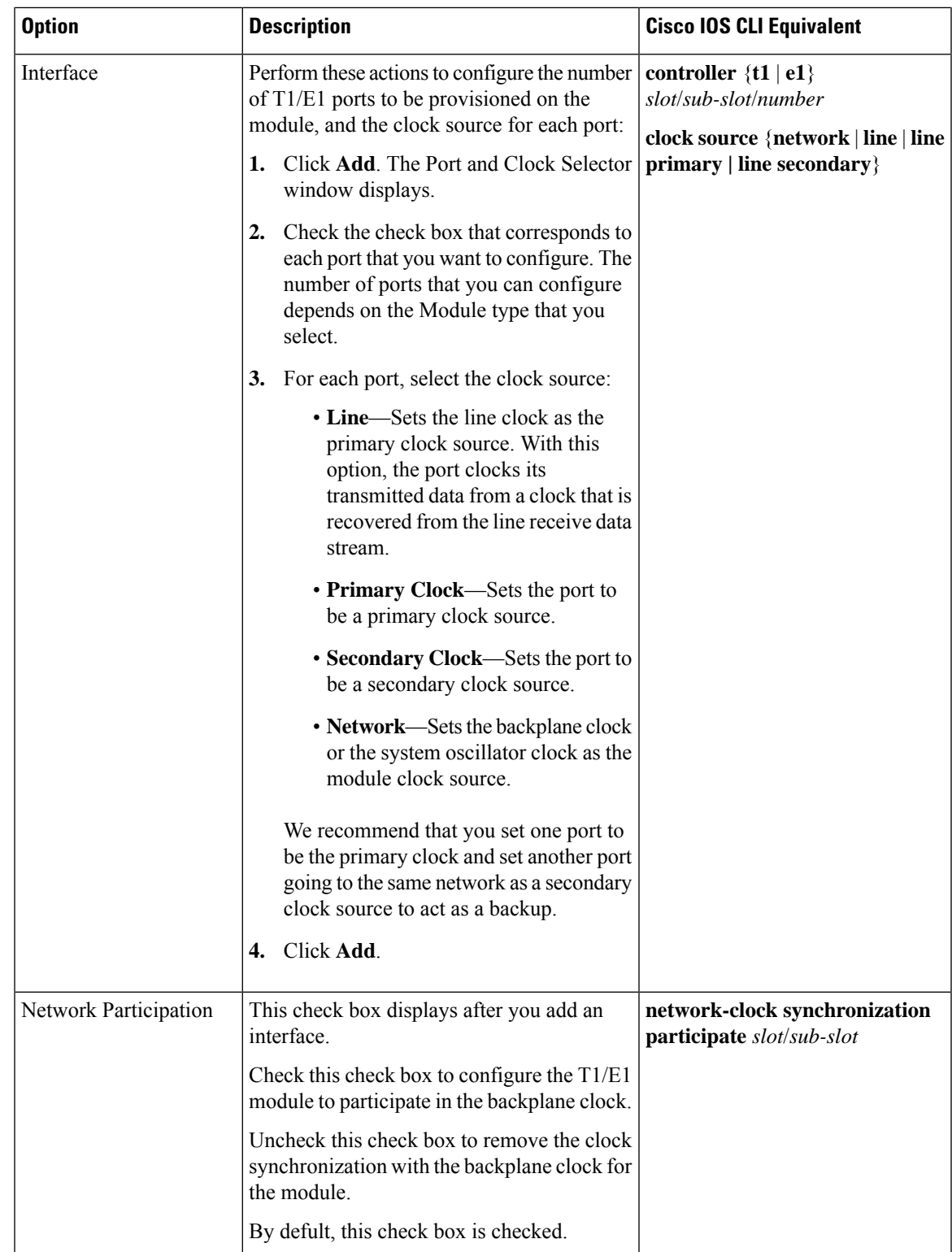

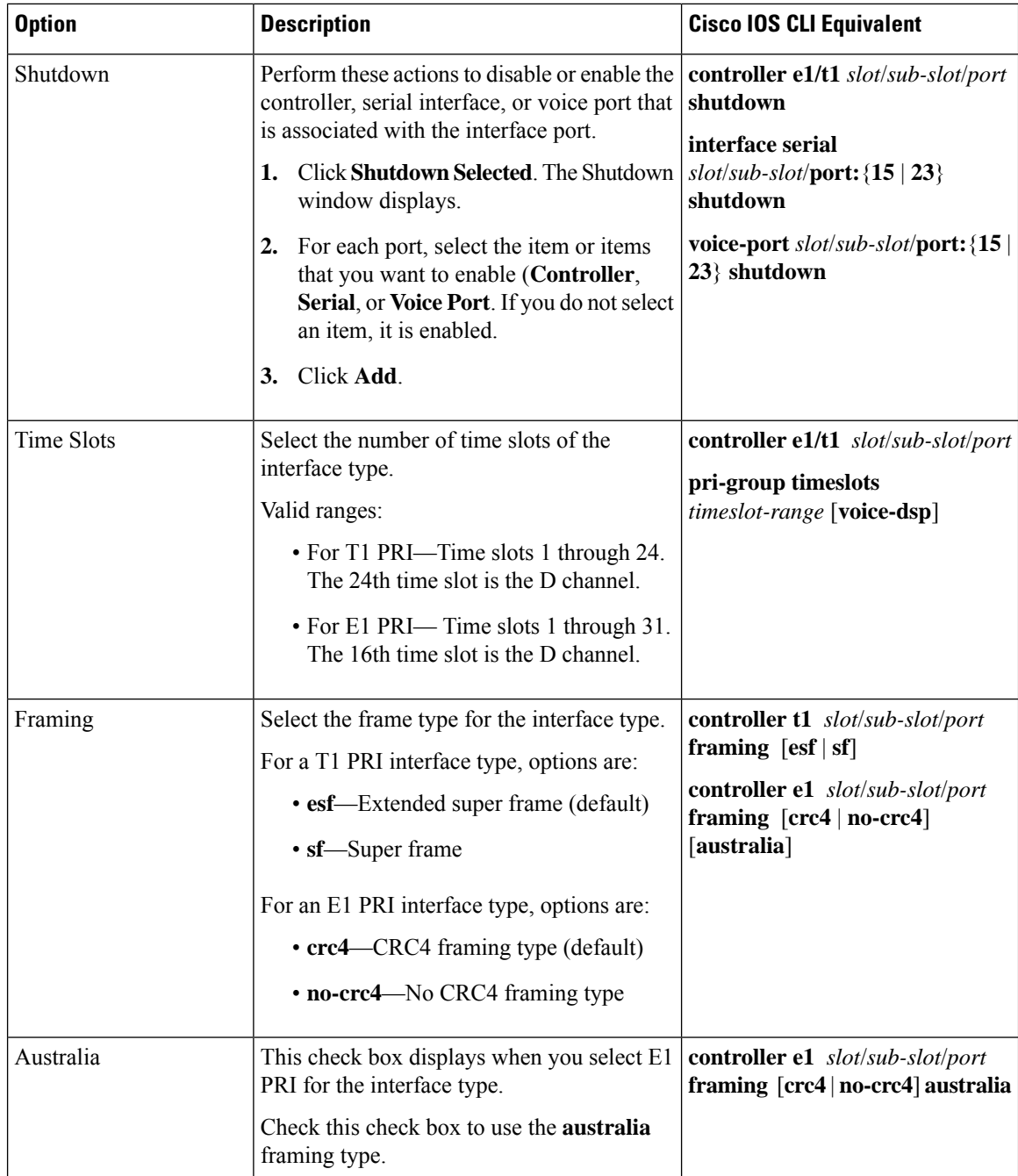

 $\mathbf I$ 

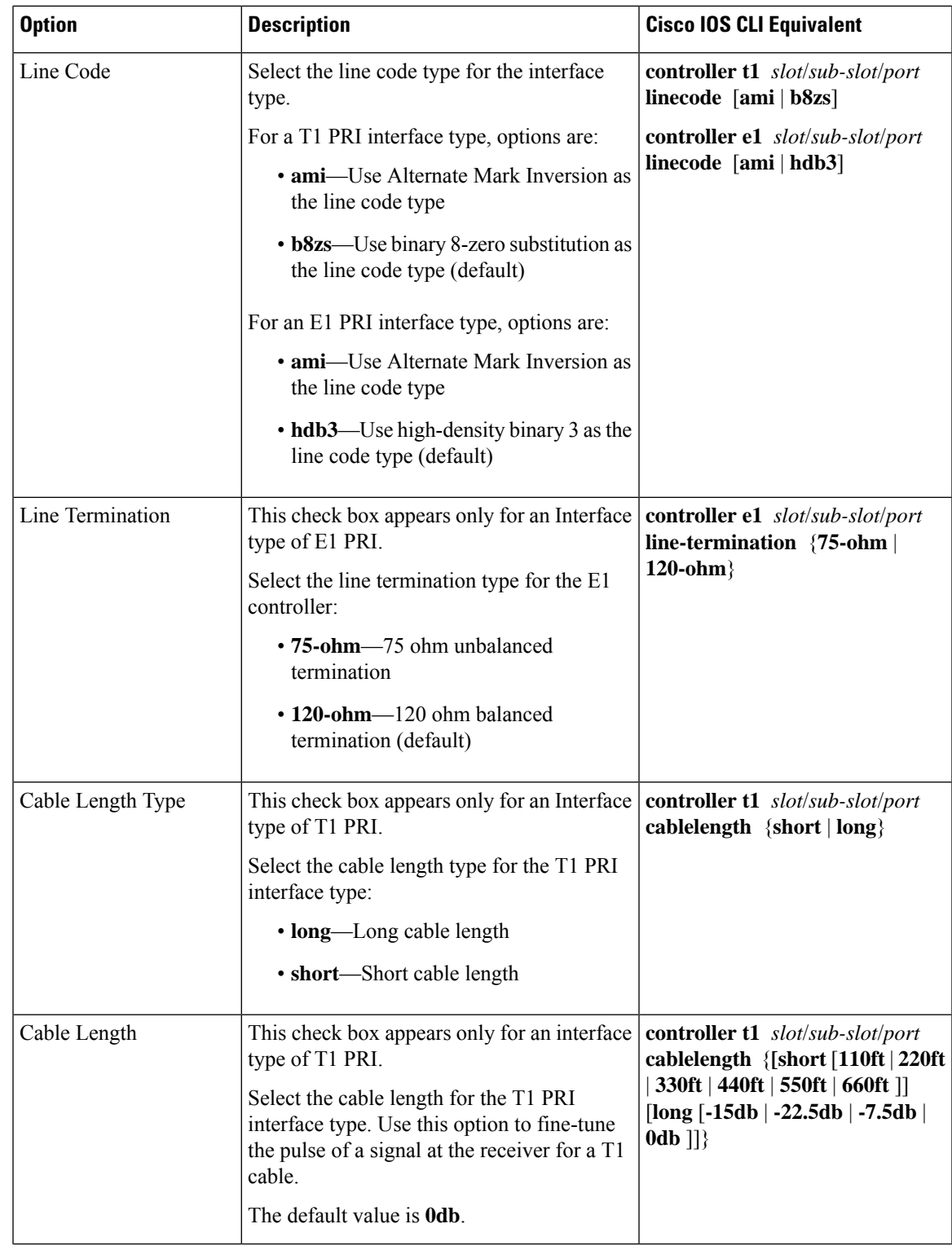

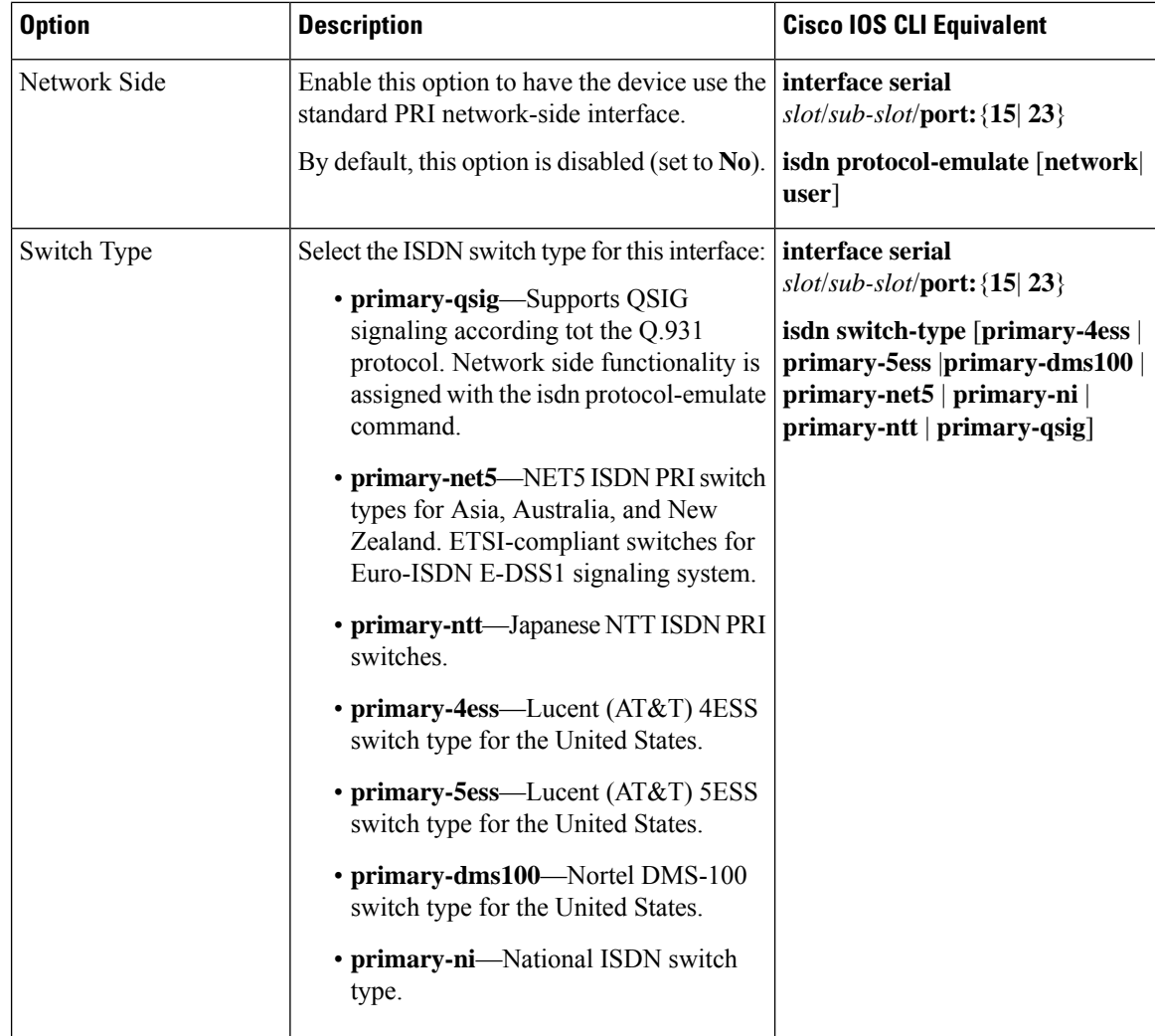

ı

 $\overline{\phantom{a}}$ 

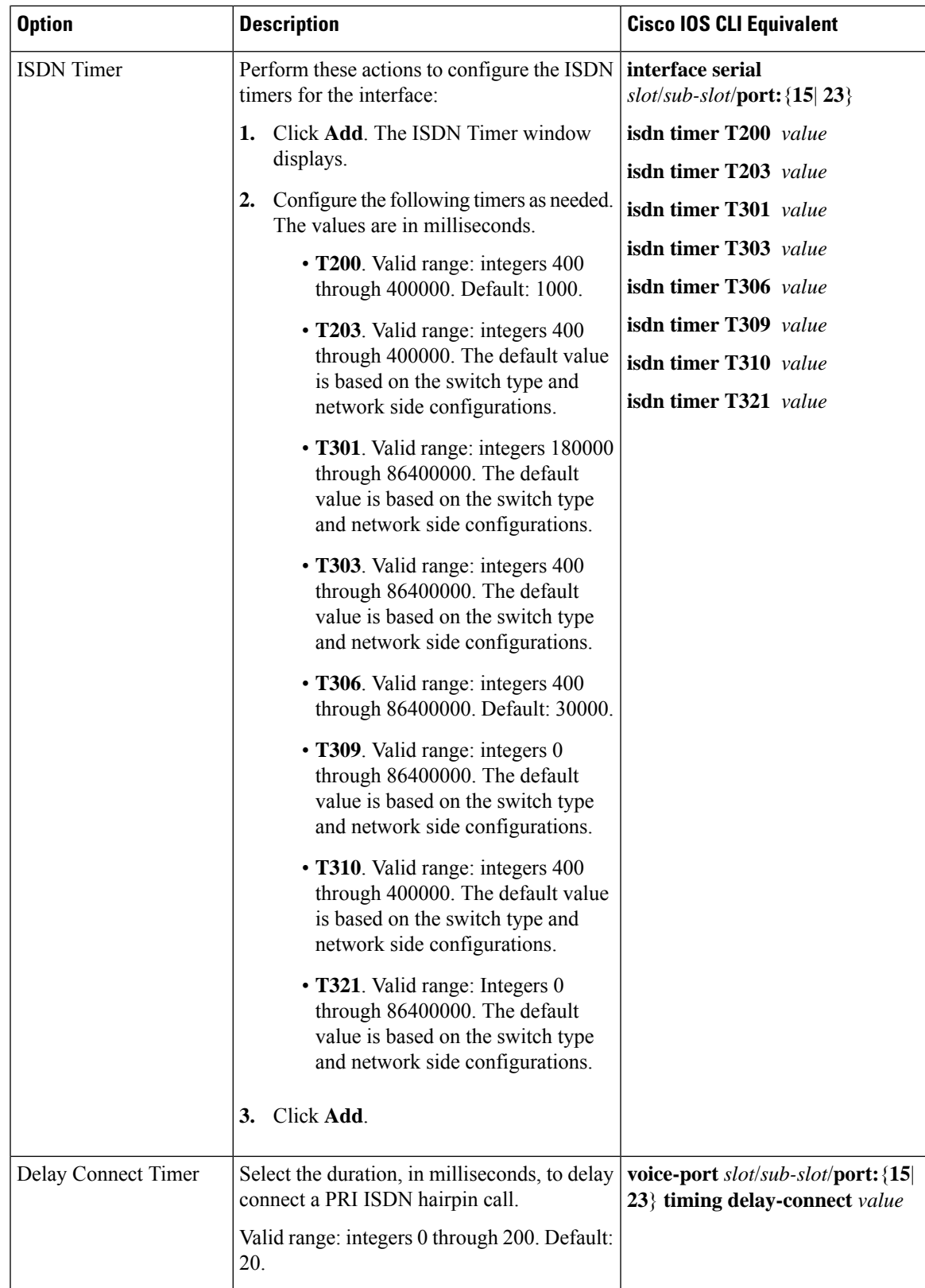

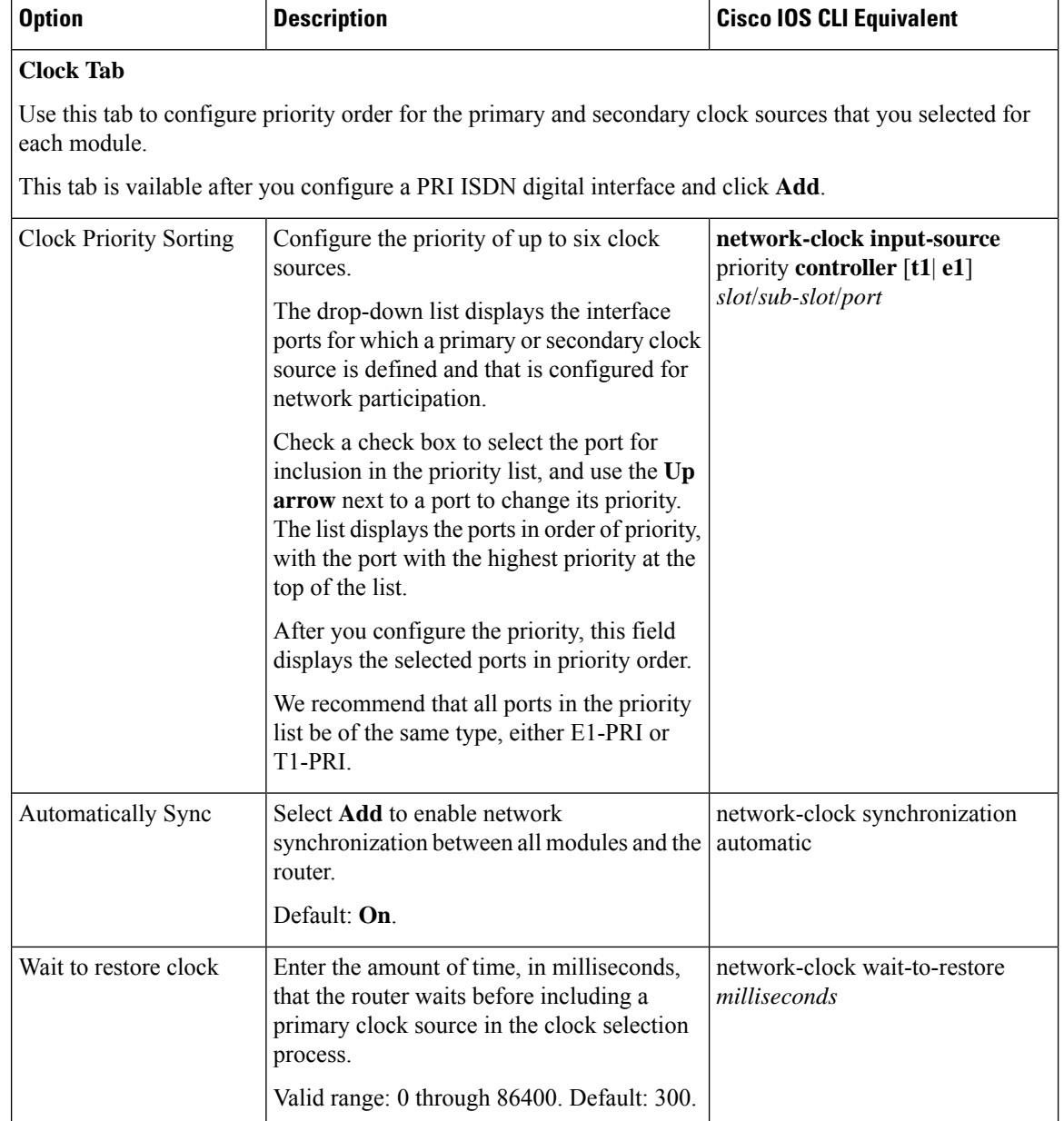

To add a voice card feature template:

- **1.** From the Cisco SD-WAN Manager menu, choose **Configuration** > **Templates**.
- **2.** Click **Feature Templates**, and click **Add Template**.

**Note** In Cisco vManage Release 20.7.x and earlier releases, **Feature Templates** is called **Feature**.

- **3.** Select the supported device to which you want to add voice services.
- **4.** Select **Voice Card** from the **Unified Communications** templates.

**5.** In **Template Name**, enter a name for the template.

This field may contain uppercase and lowercase letters, digits 0 through 9, hyphens (-), and underscores (\_).

**6.** In **Description**, enter a description for the template.

This field can contain any characters and spaces.

**7.** To configure an analog interface, click **New Analog Interface** and configure interface options as described in the "Analog Configuration Options" table.

From Cisco IOS XE Catalyst SD-WAN Release 17.3.1a, click **Analog Interface** in the Interface area to access **New Analog Interface**.

You can add as many analog interfaces as needed, based on the number of interfaces that your module supports.

After you configure each analog interface, click **Add**.

If any analog interfaces are already configured, they appear in the interfaces table on this page. To edit an existing interface, click **…** and click its pencil icon to edit the options in the window that pops up as described in the "Analog Configuration Options" table, and click**Save Changes**. To delete an interface, click **…** and click the trash can icon.

**8.** To configure a PRI ISDN digital interface, in the **Interface** area, click **Digital Interface**, click **New Digital Interface**, and configure interface options as described in the "Digital Interface Configuration Options" table.

After you configure each PRI ISDN digital interface, click **Add**.

Based on the number of interfaces that your module supports, you can add as many PRI ISDN digital interfaces as needed.

If any digital interfaces are already configured, they appear in the interfaces table on this page. To edit an existing interface, click **...** and click its pencil icon to edit the options in the window that pops up as described in the "Digital Interface Configuration Options" table, and click **Save Changes**. To delete an interface, click **…**, and click its trash can icon.

After you save the interface configuration, you cannot change the module type, interface type, slot or sub-slot, or time slots.

If you want to change time slots, you must delete the interface and create a new one.

If you want to change the module type, interface type, and slot or sub-slot, detach the template from the device, unmap the voice policies that are associated with the interfaces, and delete all interfaces that are associated with the module and slot or sub-slot. Next, push the template to the device, reload the device, and create new required interfaces. Finally, push the new template to the device, and reattach the template to the device.

- **9.** Click **Save**.
- **10.** (Optional) If you want to configure more analog or PRI ISDN digital interfaces for this template, then:
	- **a.** From the Cisco SD-WAN Manager menu, choose **Configuration** > **Templates**.
	- **b.** Click **Feature Templates**.

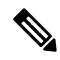

**Note** In Cisco vManage Release 20.7.x and earlier releases, **Feature Templates** is called **Feature**.

- **c.** Click **...** for the template you wish to configure, and click **Edit**.
- **d.** Repeat Step 7 or Step 8 and Step 9.

# <span id="page-15-0"></span>**Add a Call Routing Feature Template**

A call routing feature template configures parameters for TDM-SIP trunking, including trusted IP addresses for preventing toll fraud, and a dial plan. A dial plan, made up of dial peers, defines how a router routes traffic to and from voice ports to the PSTN or to another branch.

The following table describes global options for configuring call routing.

**Table 5: Global Call Routing Options**

| <b>Option</b>            | <b>Description</b>                                                                                                    | <b>Cisco IOS CLI Equivalent</b>               |
|--------------------------|----------------------------------------------------------------------------------------------------|-----------------------------------------------|
| Trusted IPv4 Prefix List | Enter the IPv4 addresses with which the<br>router can communicate through SIP.                                                    | voice service voip<br>ip address trusted list |
|                          | Enter each IPv4 address in CIDR format. For<br>example, 10.1.2.3/32. Separate each address<br>with a comma $(.)$ .                | ipv4<br>ipv4-address/ipv4-network-mask        |
|                          | The router does not communicate with other<br>IPv4 addresses, which prevents fraudulent<br>calls being placed through the router. |                                               |
|                          | A Trusted IPv4 Prefix is required for TDM<br>to IP calls.                                                                         |                                               |
| Trusted IPv6 Prefix List | Enter the IPv6 addresses with which the<br>router can communicate through SIP.                                                    | voice service voip<br>ip address trusted list |
|                          | Separate each IPv6 address with a comma (,).                                                                                      | $ipv6$ ipv6-prefix//prefix-length             |
|                          | The router does not communicate with other<br>IPv6 addresses, which prevents fraudulent<br>calls being placed through the router. |                                               |
|                          | A Trusted IPv6 Prefix is required for TDM<br>to IP calls.                                                                         |                                               |
| Source Interface         | Enter the name of the source interface from                                                                                       | voice service voip                            |
|                          | which the router initiates SIP control and<br>media traffic.                                                                      | sip                                           |
|                          | This information defines how the<br>return/response to this traffic should be sent.                                               | bind control source-interface<br>interface-id |
|                          |                                                                                                    | bind media source-interface<br>interface-id   |

The following table describes options for configuring dial peers.

### **Table 6: Dial Peer Options**

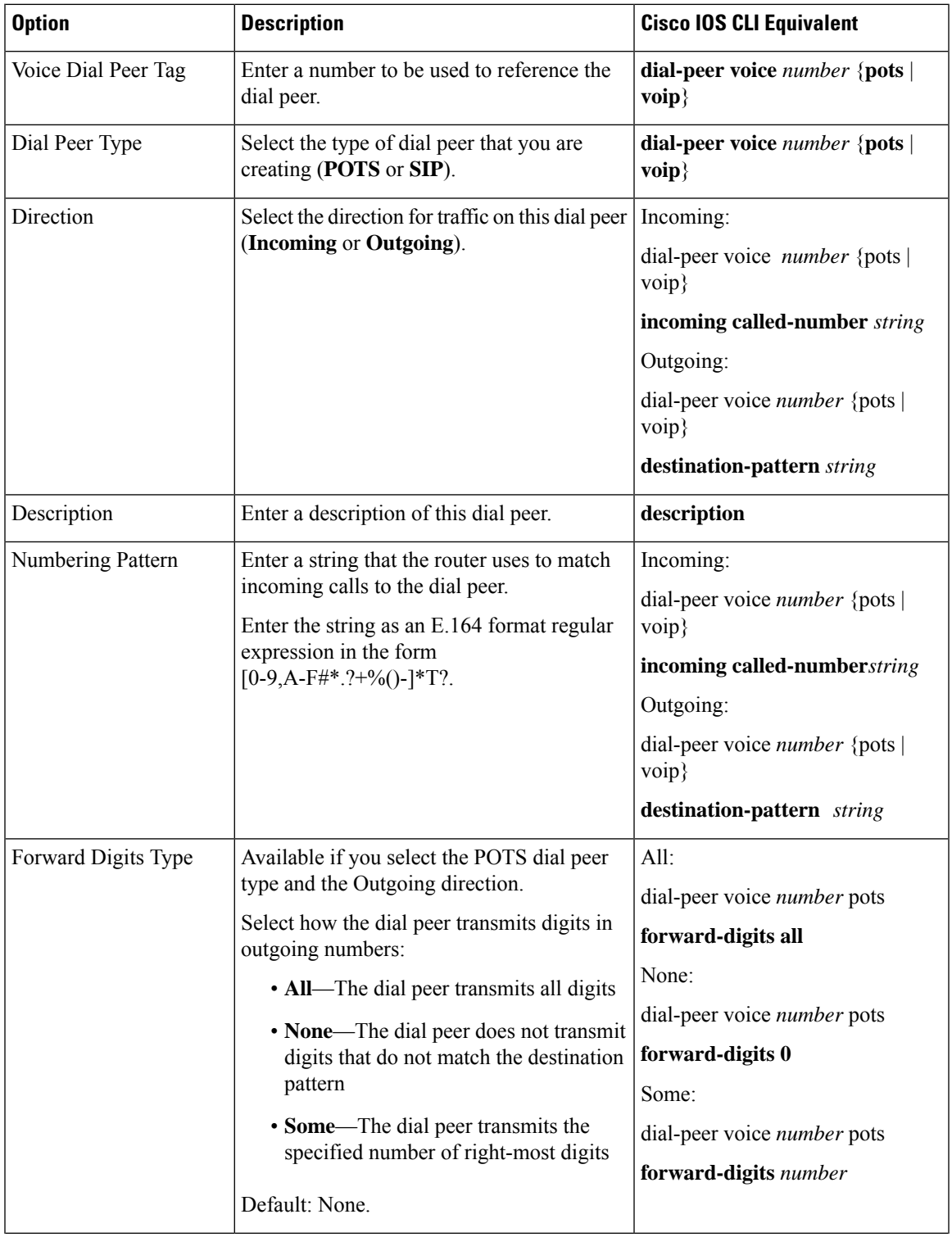

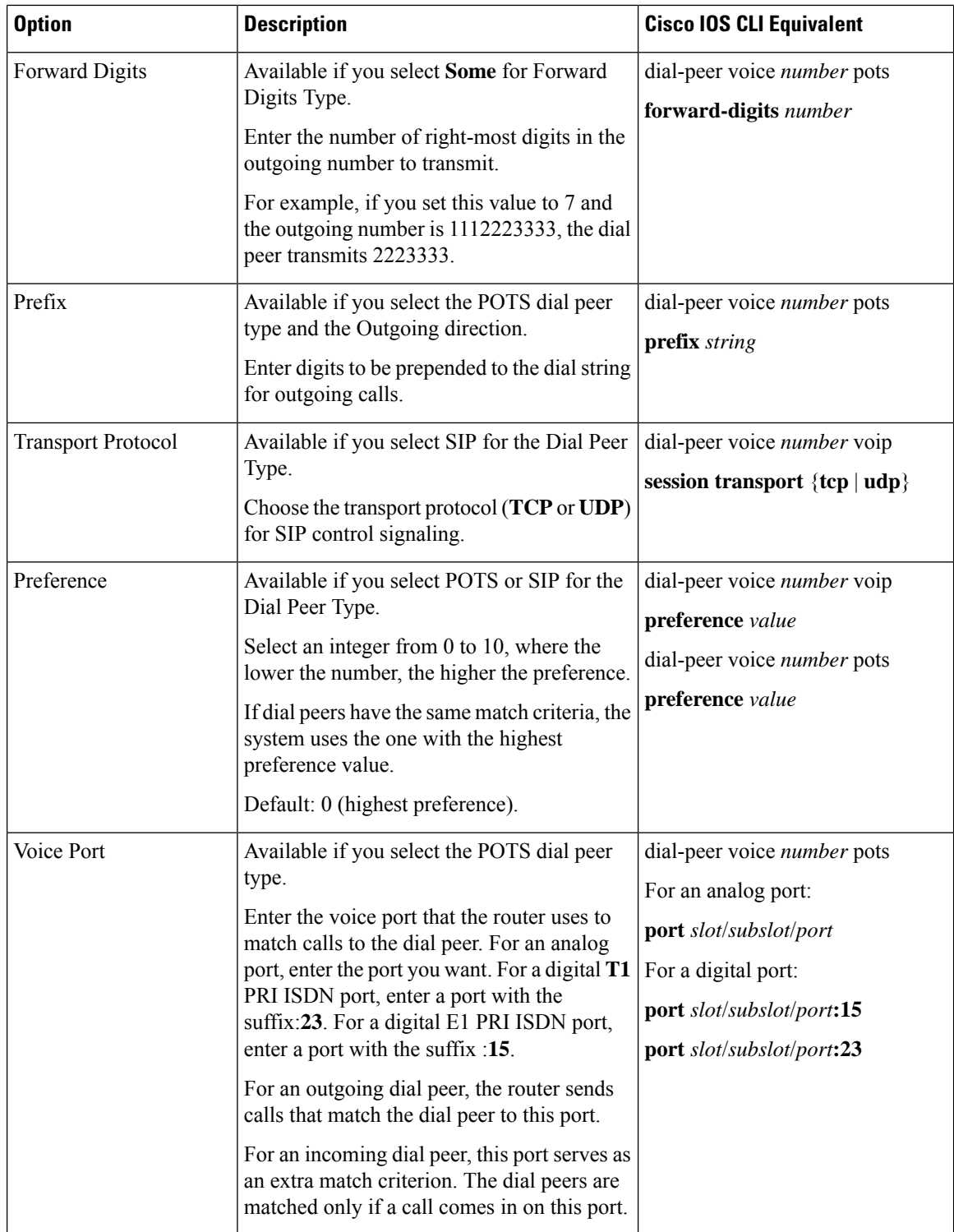

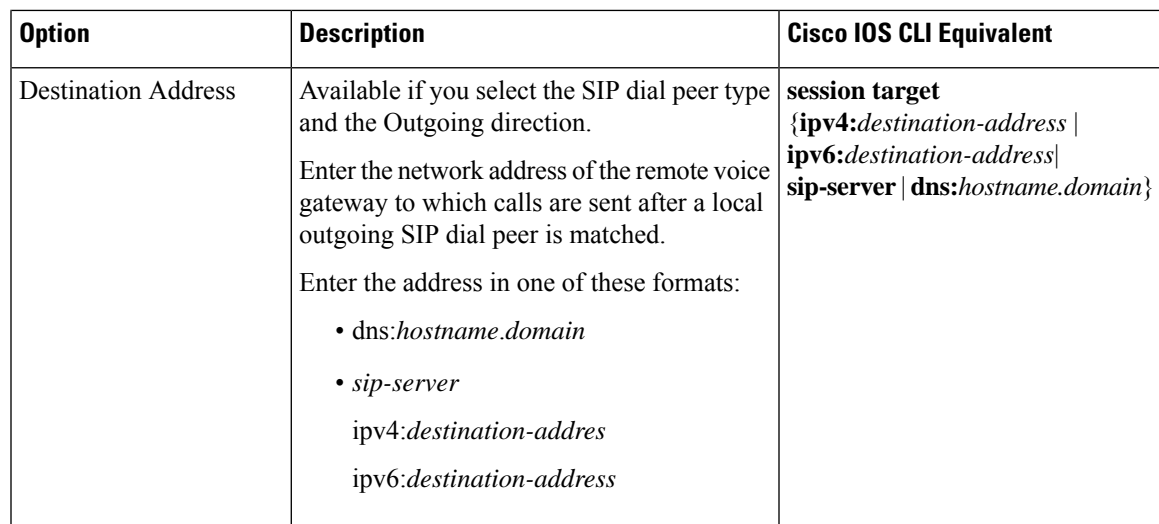

To add a call routing feature template:

- **1.** From the Cisco SD-WAN Manager menu, choose **Configuration** > **Templates**.
- **2.** Click **Feature Templates**, and click **Add Template**.

**Note** In Cisco vManage Release 20.7.x and earlier releases, **Feature Templates** is called **Feature**.

- **3.** Select the supported device to which you want to add call routing features.
- **4.** Click **Call Routing** from the **Unified Communications** templates.
- **5.** In **Template Name**, enter a name for the template.

This field can contain uppercase and lowercase letters, digits 0 through 9, hyphens (-), and underscores  $( )$ .

**6.** In **Description**, enter a description for the template.

This field can contain any characters and spaces.

- **7.** In **Global**, configure options as described in the "Global Call Routing Options" table.
- **8.** In **Dial Plan**, perform one of these actions:
	- To configure a dial peer directly, configure options as described in the "Dial Peer Options" table.
	- To create or edit a dial peer CSV file, click **Download Dial Peer List** to download the system provided file named Dial-Peers.csv. The first time you download this file, it contains field names but no records. Update this file as needed by using an application such as Microsoft Excel. For detailed information about this file, see #unique\_368.
	- To import configuration information from a dial peer CSV file that you have created, click **Upload Dial Peer List**.

You can add as many dial peers as needed. Click **Add** after you configure each dial peer.

If any dial peers already are configured, they appear in the dial peerstable on this page. To edit a configured dial peer, click **…**, and click its pencil icon. Edit the options in the window that pops up as described in the table, and click **Save Changes**. To delete a dial peer, click **…**, and click its trash can icon.

**9.** Click **Save**.

# <span id="page-19-0"></span>**Add an SRST Feature Template**

An SRST feature template configures parameters for Cisco Unified Survivable Remote Site Telephony (SRST) for SIP. With Cisco Unified SRST, if the WAN goes down or is degraded, SIP IP phones in a branch site can register to the local gateway so that they continue to function for emergency services without requiring WAN resources that are no longer available.

The following table describes global options for configuring Cisco Unified SRST.

| <b>Option</b>         | <b>Description</b>                                                                                                    | <b>Cisco IOS CLI Equivalent</b>                            |
|-----------------------|----------------------------------------------------------------------------------------------------|------------------------------------------------------------|
| <b>System Message</b> | Enter a message that displays on endpoints<br>when Cisco Unified SRST mode is in effect.                                                                                                    | voice register global<br>system message string             |
| Max Phones            | Enter the number of phones that the system<br>can register to the local gateway when in<br>Cisco Unified SRST mode.                                                                                                    | voice register global<br>max-pool max-voice-register-pools |
|                       | The available values and the maximum values<br>that you can enter in this field depend on the<br>device that you are configuring. Hover your<br>mouse pointer over the Information icon next<br>to this field to see maximum values for<br>supported devices.                                                                                                    |                                                            |
| Max Directory Numbers | Enter the number of DNs that the gateway<br>supports when in Cisco Unified SRST mode.<br>The available values and the maximum values<br>that you can enter in this field depend on the<br>device that you are configuring. Hover your<br>mouse pointer over the Information icon next<br>to the Max phones to support field to see<br>maximum values for supported devices. | voice register global<br>max-dn max-directory-numbers      |
| Music on Hold         | Select Yes to play music on hold on endpoints<br>when a caller is on hold when in Cisco<br>Unified SRST mode. Otherwise, select No.                                                                                                    |                                                            |

**Table 7: Global Cisco Unified SRST Options**

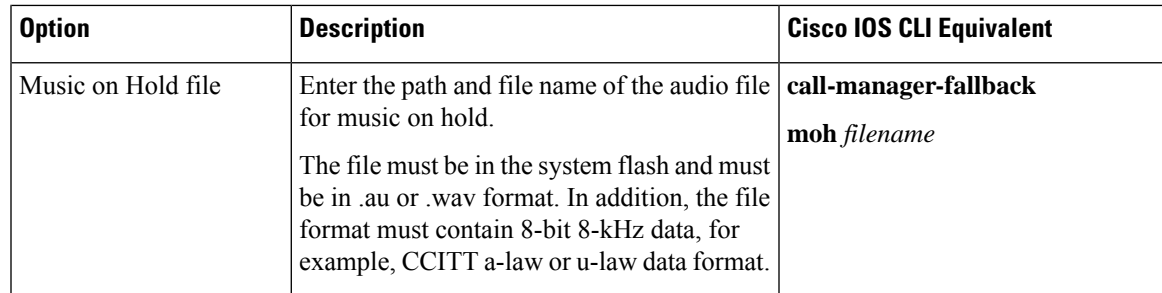

The following table describes options for configuring Cisco Unified SRST phone profiles.

#### **Table 8: SRST Phone Profile Options**

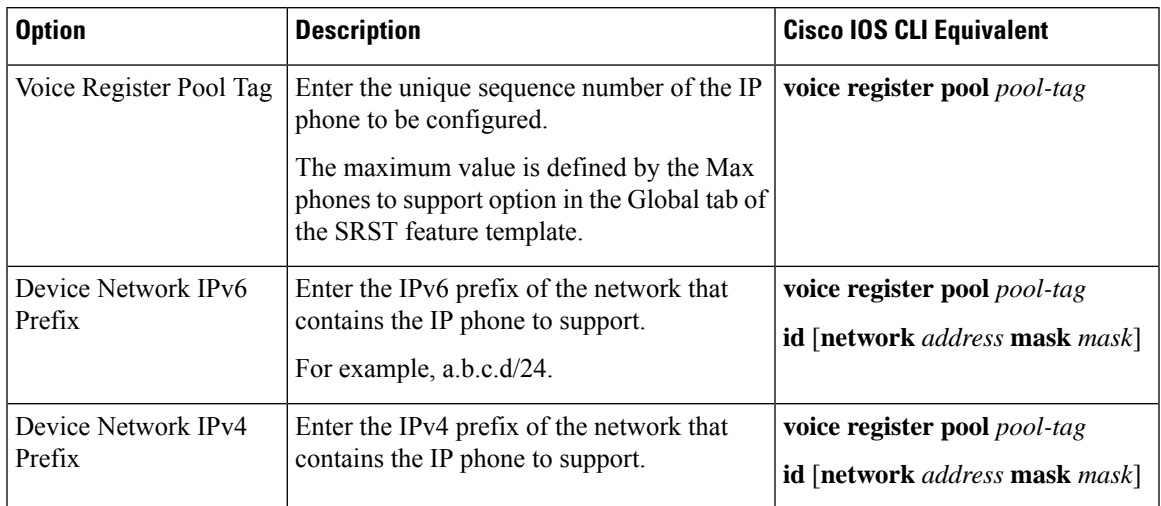

To add an SRST feature template:

- **1.** From the Cisco SD-WAN Manager menu, Choose **Configuration** > **Templates**.
- **2.** Click **Feature Templates**, and click **Add Template**.

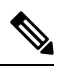

**Note** In Cisco vManage Release 20.7.x and earlier releases, **Feature Templates** is called **Feature**.

- **3.** Select the supported device to which you want to add Cisco Unified SRST features.
- **4.** Click **SRST** from the Unified Communications templates.
- **5.** In **Template Name**, enter a name for the template.

This field can contain uppercase and lowercase letters, digits 0 through 9, hyphens (-), and underscores (\_).

**6.** In **Description**, enter a description for the template.

This field can contain any characters and spaces.

**7.** In **Global Settings**, configure options as described in the "Global SRST Options" table.

**8.** From **Phone Profile**, click **New Phone Profile** to create a phone profile, and configure options as described in the "SRST Phone Profile Options" table.

A phone profile provides pool tag and device network information for a SIP phone.

You can add as many phone profiles as needed. Click **Add** after you configure each phone profile.

If any phone profiles already are configured, they appear in the phone profiles table on this page. To edit a configured phone profile, click **…**, and click its pencil icon. Edit the options in the window that pops up as described in the table, and click **Save Changes**. To delete a phone profile, click **…**, and click its trash can icon.

**9.** Click **Save**.

### <span id="page-21-0"></span>**Add a DSPFarm Feature Template**

A DSP farm is a pool of DSP resources on a router. Cisco Catalyst SD-WAN uses DSP farm resources that are available to Cisco Unified Communications Manager for Cisco Unified Communications Manager controlled transcoding, conferencing (non-secure only), and media termination point (MTP) services. Cisco Unified Communications Manager dynamically invokes these resources as needed in a call path.

A DSPFarm feature template is used to set up and provision a DSP farm. The template supports dedicated DSP modules only. T1/E1 modules are not supported.

When you add a DSPFarm feature template, you configure options for the following items:

- Media resource modules—DSP modules and their placement on a router. You determine and build DSP farm profiles based on media resource modules.
- DSP farm profiles—Each profile defines parameters for provisioning a specific DSP farm service type. A profile includes options for provisioning a group of DSP resources that is used for transcoding, conferencing (only non-secure conferencing is supported), or MTP services. A profile is registered to a Cisco Unified Communications Managerso that the Cisco Unified Communications Manager can invoke the resources for a service as needed.
- SCCP config—Configures a local interface that is used to communicate with up to four Cisco Unified Communications Manager servers, and configures related information that is required to register the DSP farm profiles to Cisco Unified Communications Manager. Also configures one or more Cisco Unified Communications Manager groups, each of which includes up to four Cisco Unified Communications Manager servers that control the DSP farm services that, in turn, are associated with the servers.

When you add a media resource module, Cisco SD-WAN Manager assists you with the placement of the module by displaying available slots and sub-slots for the module. Cisco SD-WAN Manager determines the available slots and sub-slots based on the device model.

The following table describes options for configuring media resources.

#### **Table 9: Media Resource Options**

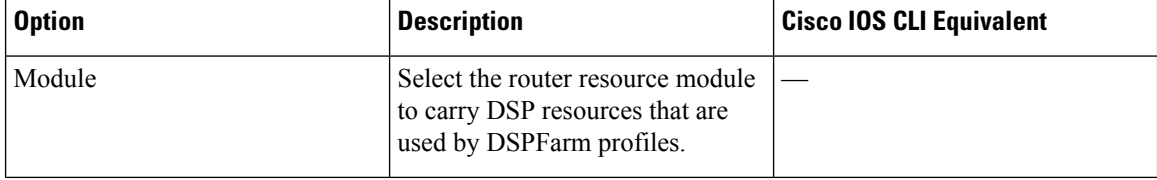

 $\overline{\phantom{a}}$ 

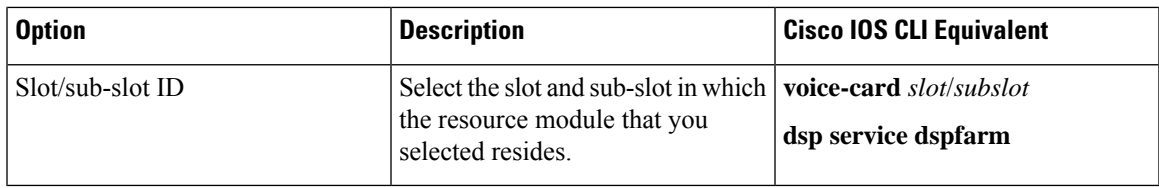

The following table describes options for configuring DSP farm services.

### **Table 10: DSP Farm Service Options**

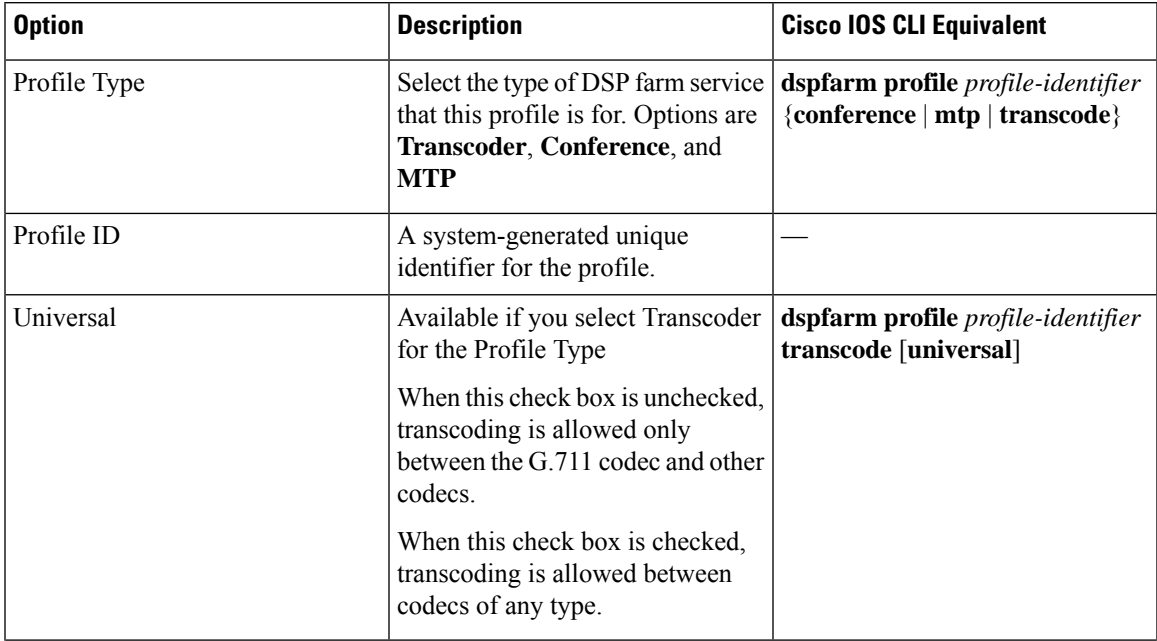

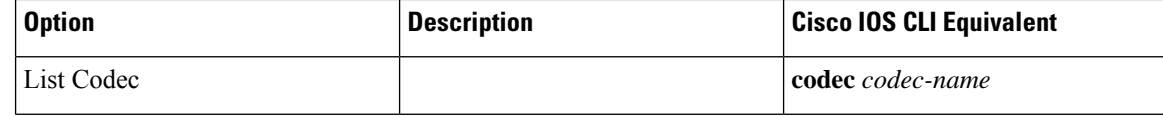

ı

 $\mathbf I$ 

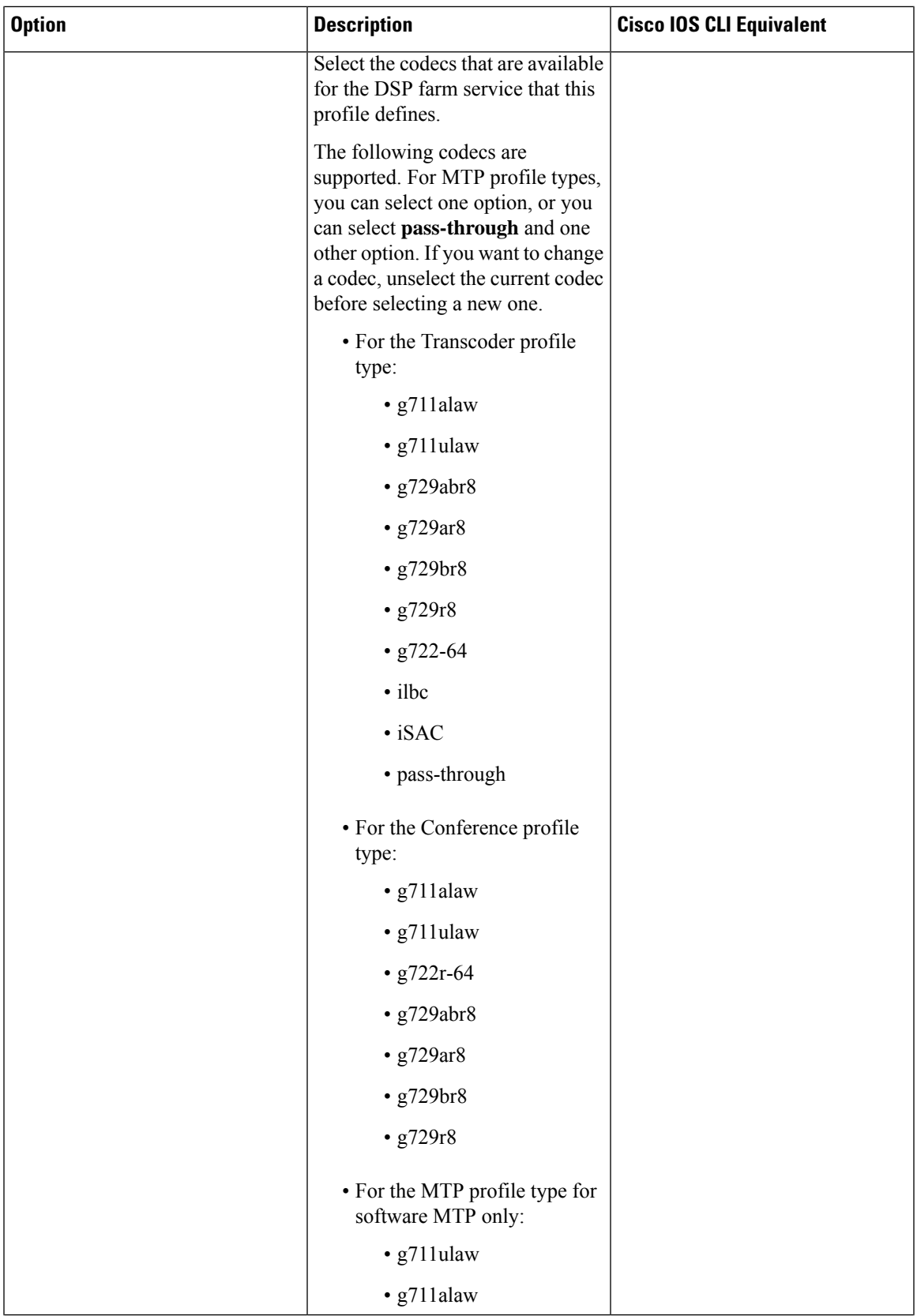

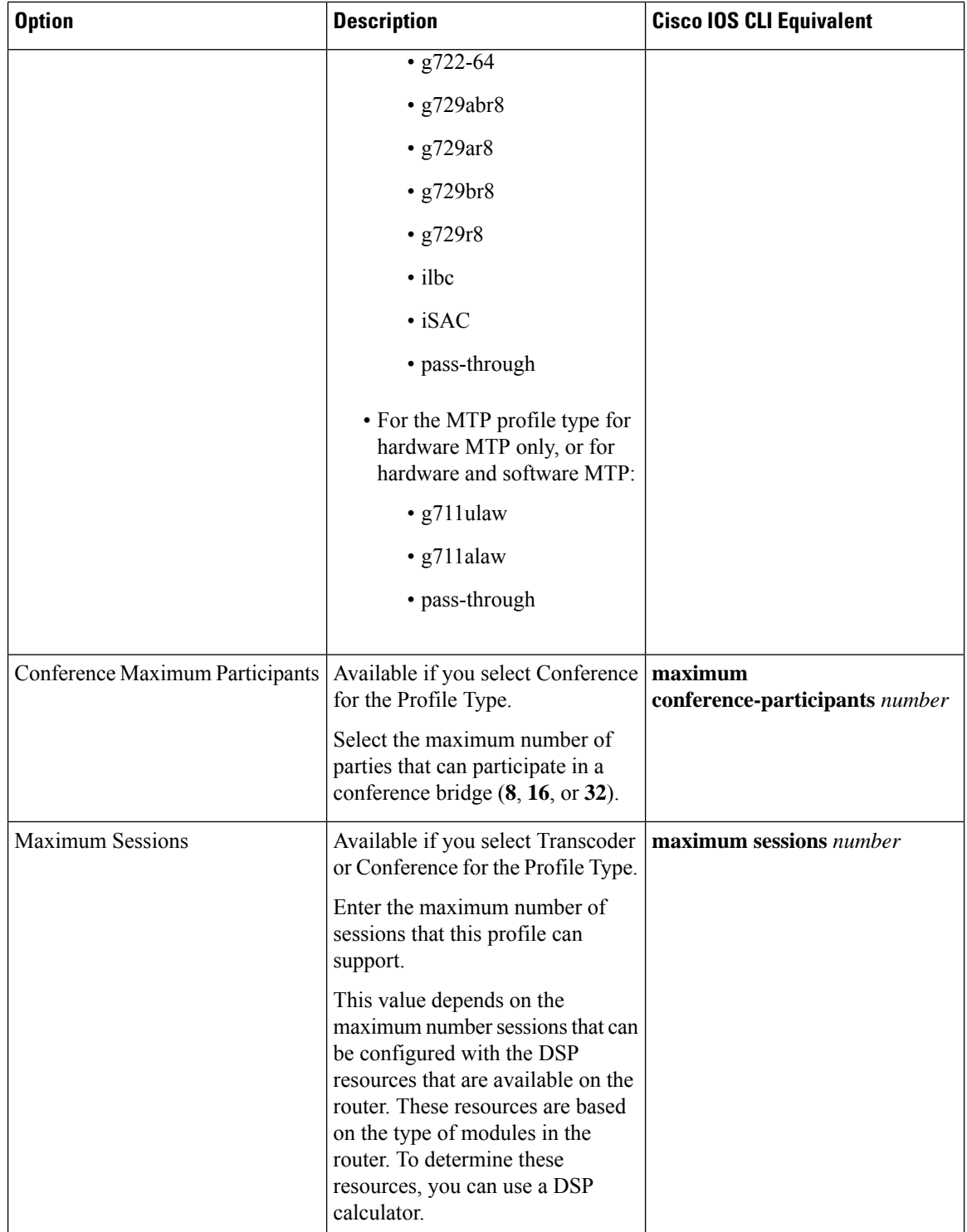

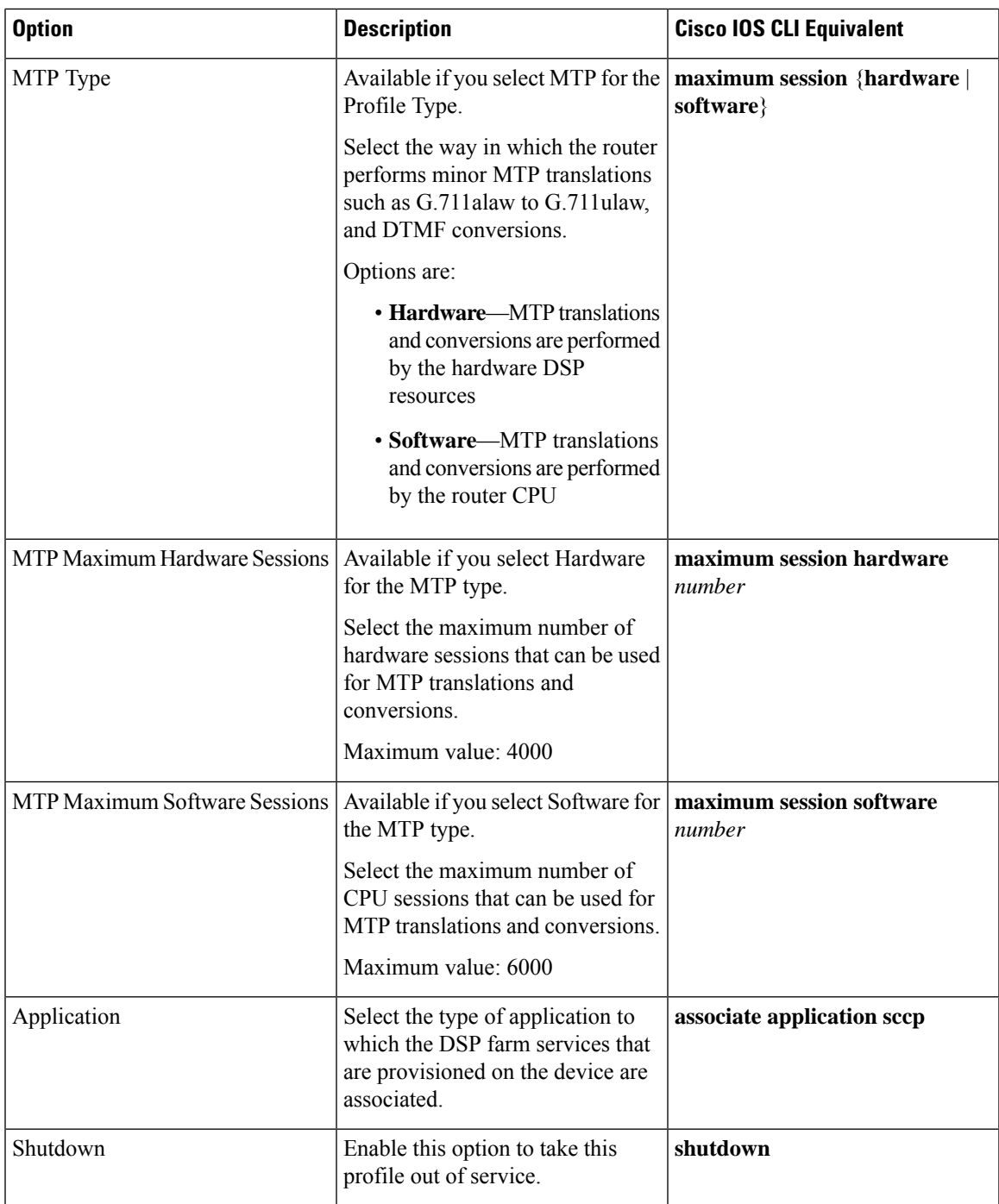

The following table describes options for configuring SCCP.

**Table 11: SCCP Options**

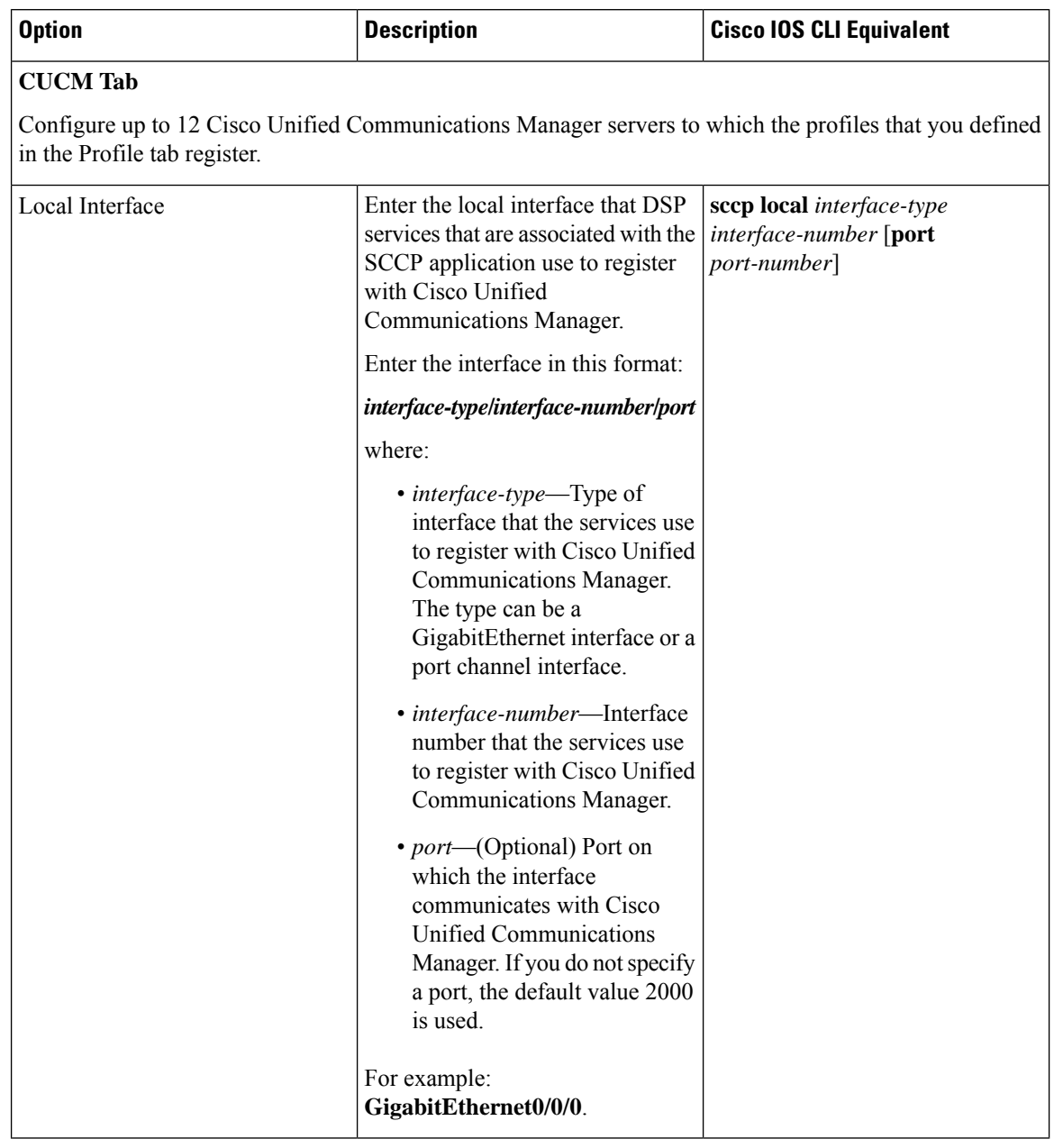

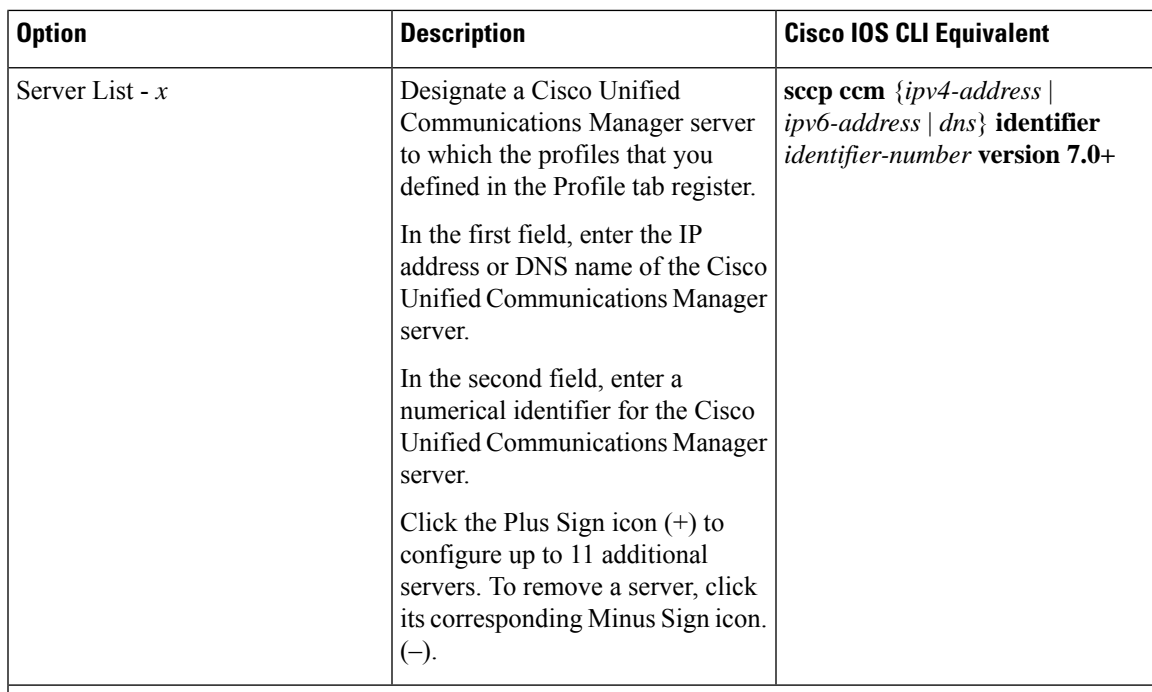

### **CUCM Groups Tab**

This tab is available when at least one Cisco Unified Communications Manager server is configured in the Cisco Unified Communications Manager tab.

Configure a Cisco Unified Communications Manager group, which includes up to 4 Cisco Unified Communications Manager servers that control the DSP farm services that, in turn, are associated with the servers.

If any Cisco Unified Communications Manager groups are already configured, they appear in the table in this tab. To edit a configured Cisco Unified Communications Manager group, click its pencil icon in the Action column, edit the options in the window that pops up as described in the following rows, and click **Save Changes**. To delete a Cisco Unified Communications Manager group, click its trash can icon in the Action column.

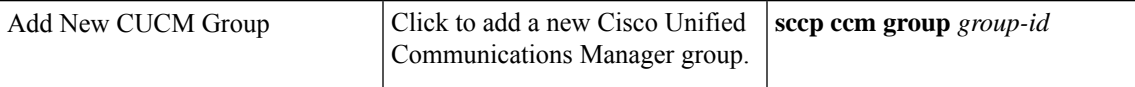

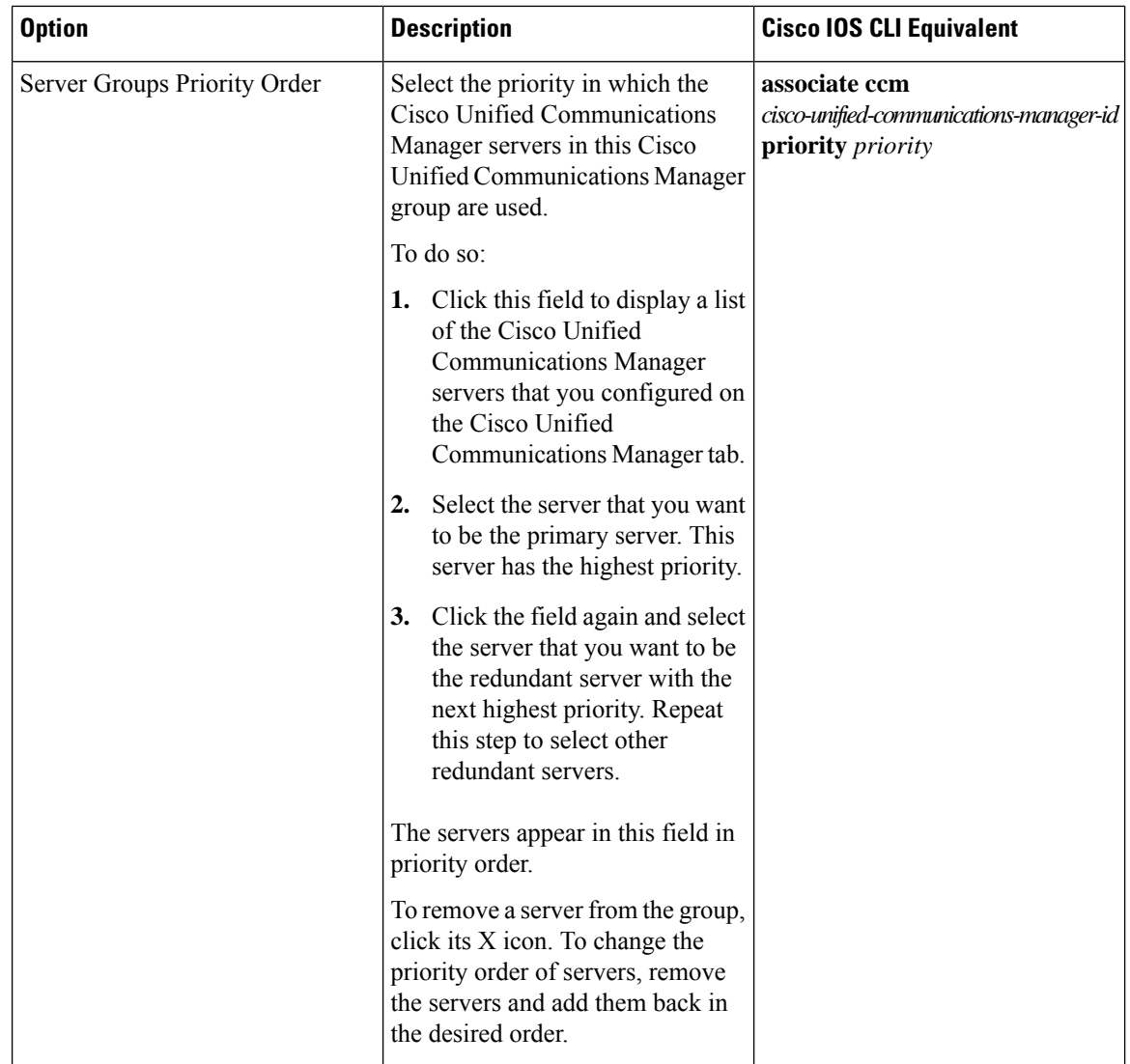

ı

 $\mathbf I$ 

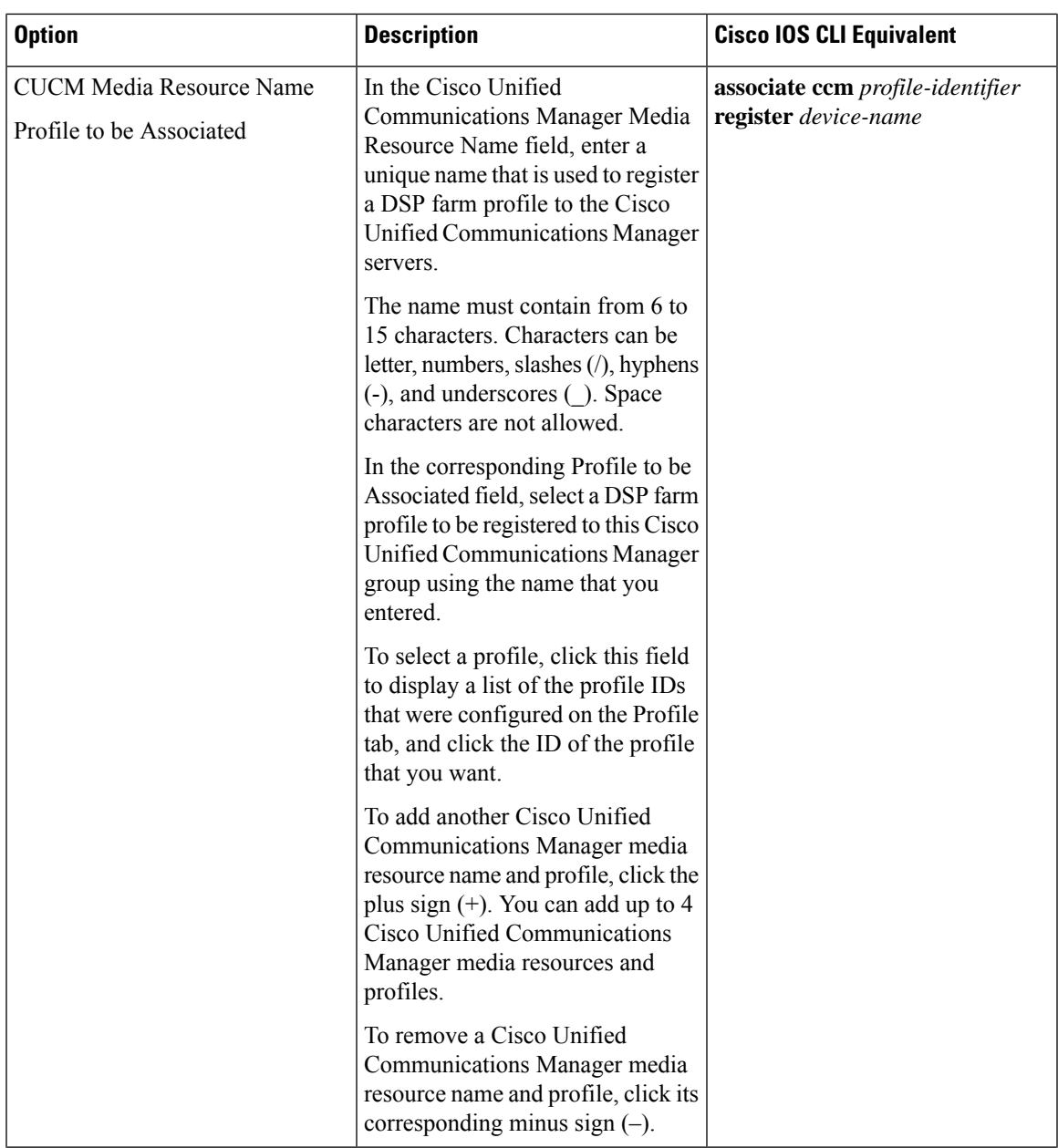

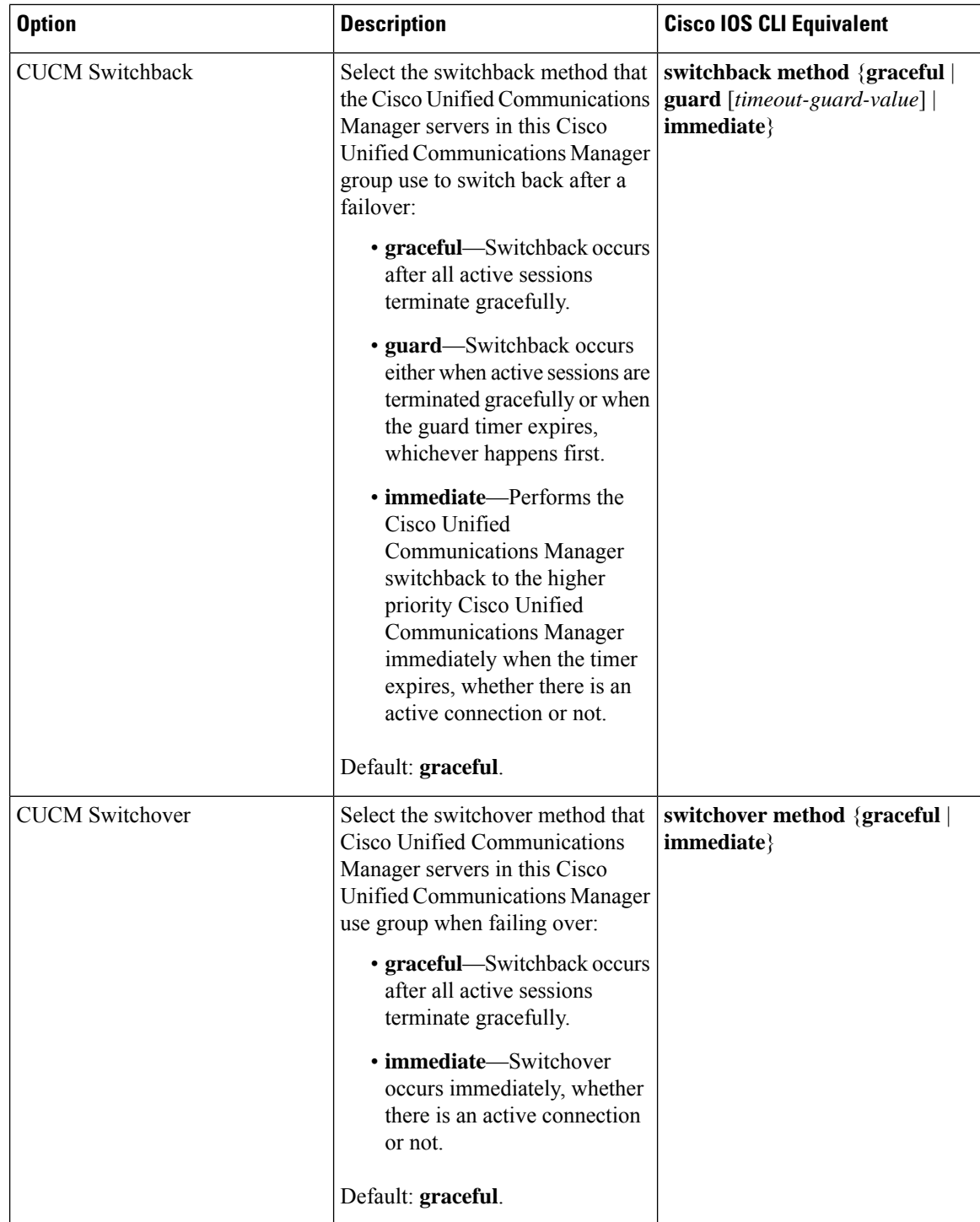

To add a DSPFarm feature template:

- **1.** From the Cisco SD-WAN Manager menu, choose **Configuration** > **Templates**.
- **2.** Click **Feature Templates**, and click **Add Template**.

**Note** In Cisco vManage Release 20.7.x and earlier releases, **Feature Templates** is called **Feature**.

- **3.** Select the supported device to which you want to add a DSP farm.
- **4.** Click **DSPFarm** from the **Unified Communications** templates.
- **5.** In **Template Name**, enter a name for the template.

This field can contain uppercase and lowercase letters, digits 0 through 9, hyphens (-), and underscores  $( )$ .

**6.** In **Description**, enter a description for the template.

This field can contain any characters and spaces.

**7.** From **Media Resources Modules**, click **Add Media Resources**, and configure options as described in the "Media Resource Options" table.

A media resource module is a DSP module that is used by DSP Farm profiles.

You can add as many media resources interfaces as needed.

Click **Add** after you configure each media resource. After you configure a media resource, you cannot modify or delete it because other configuration items are based on the module and its placement. If you need to change a media resource configuration, you must remove the DSPFarm feature template and create a new one.

If any media resources are already configured, they appear in the table in this tab. To edit a configured media resource, click **…**, and click its pencil icon. Edit the options in the window that pops up as described in the "Media Resource Options" table, and click **Save Changes**. To delete a media resource, click **…**, and click its trash can icon.

**8.** From **Profile**, click **Add New Profile** to add a profile for a DSP farm service on a router, and configure options for the profile as described in the "DSP Farm Service Options" table.

Click **Add** after you configure a profile. You can add up to 10 DSP farm profiles for each feature template.

Before you create a profile, you must know the maximum number of sessions that can be configured with the DSP resources that are available on the router. These resources are based on the type of modules in the router. To determine these resources, you can use a DSP calculator.

After you add a profile, you can modify the List Codec, Maximum Sessions, Maximum Conference Participants, and Shutdown options. You cannot change the profile type. If you want to change the profile type, you must delete the profile and create a new one.

If any profiles are already configured, they appear in the table in this tab. To edit a configured profile, click **…**, and click its pencil icon. Edit the options in the window that pops up as described in the "DSP Farm Service Options" table, and click **Save Changes**. To delete a profile, click **…**, and click its trash can icon.

- **9.** In **SCCP Config**, configure options as described in the "SCCP Options" table.
- **10.** Click **Save**.

### <span id="page-33-0"></span>**Add a Voice Policy**

A voice policy defines how the system augments and manipulates calls for various endpoint types. Endpoints include voice ports, POTS dial peers, SIP dial peers, and Cisco Unified SRST phone profiles. A voice policy includes subpolicies for each endpoint that you want to configure.

To add a voice policy:

- **1.** From the Cisco SD-WAN Manager menu, choose **Configuration** > **Unified Communications**.
- **2.** Click **Add Voice Policy**.
- **3.** In **Voice Policy Name**, enter a name for the policy.
- **4.** Configure the following as required:
	- **Voice Ports**–See [Configure](#page-33-1) Voice Ports for a Voice Policy
	- **POTS Dial Peers**[–Configure](#page-49-0) POTS Dial Peers for a Voice Policy
	- **SIP Dial Peers**–See [Configure](#page-58-0) SIP Dial Peers for a Voice Policy
	- **SRST Phones**–See [Configure](#page-71-0) SRST Phones for a Voice Policy
- **5.** Click **Save Policy**.

### <span id="page-33-1"></span>**Configure Voice Ports for a Voice Policy**

When you configure voice ports for a voice policy, you configure options that define how the system augments and manipulates calls for the voice port endpoint type.

You can configure the following call functionality policy options, depending on the type of voice card you are using:

• **Trunk Group**— Use these options to configure voice ports as a member of a trunk group for the card. You can configure one trunk group for voice card. The following table describes these options.

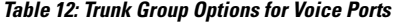

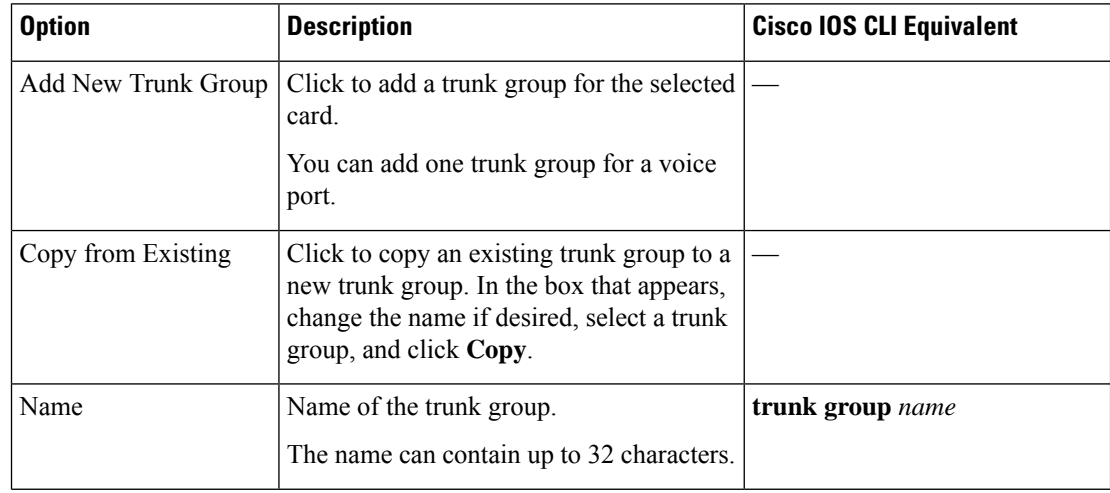

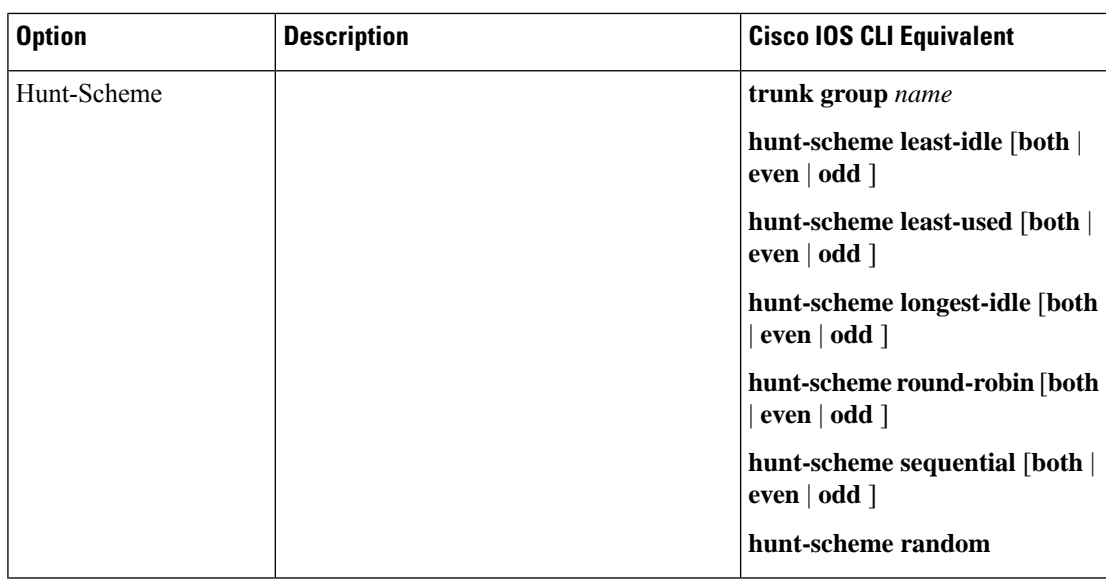

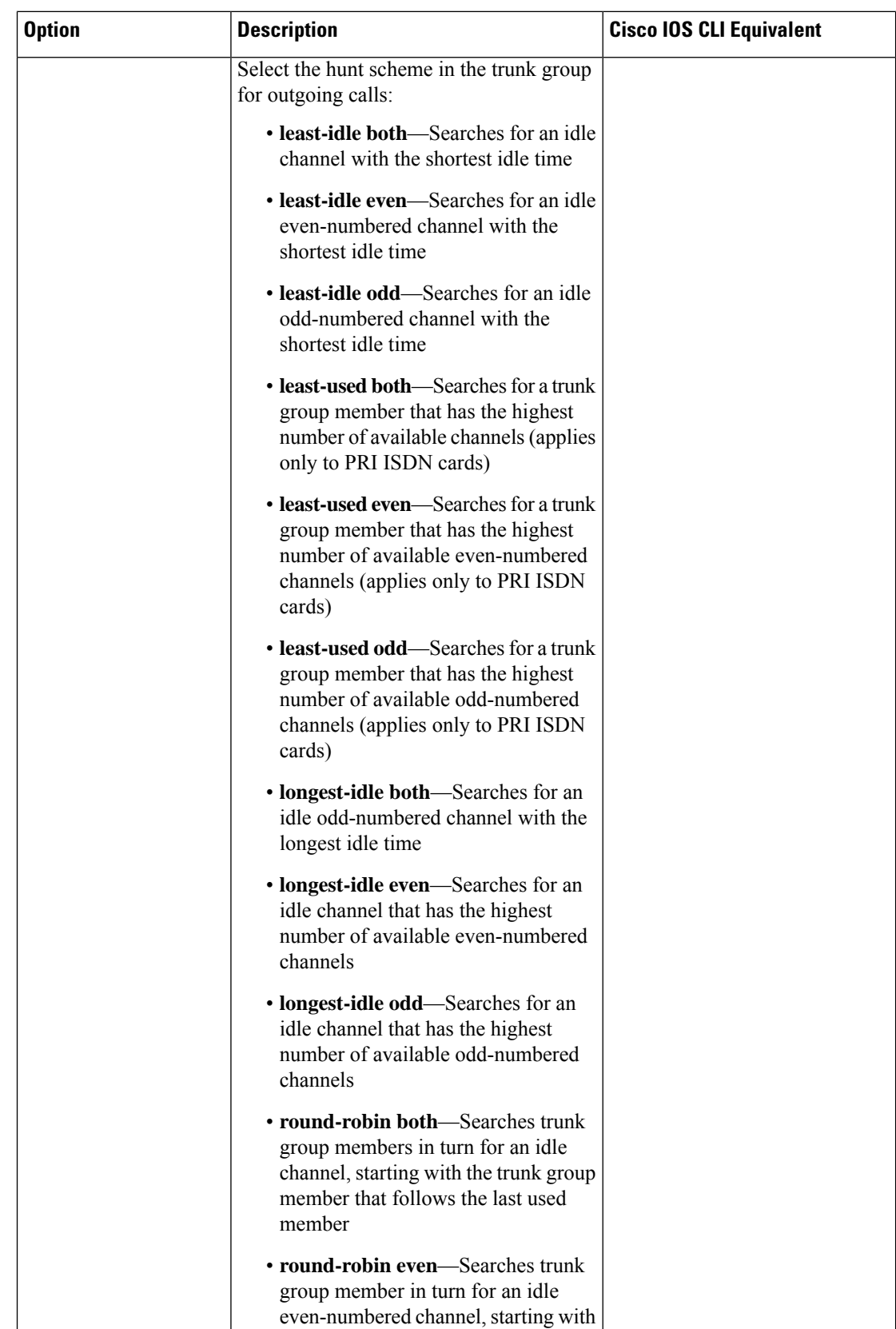

ı
$\mathbf l$ 

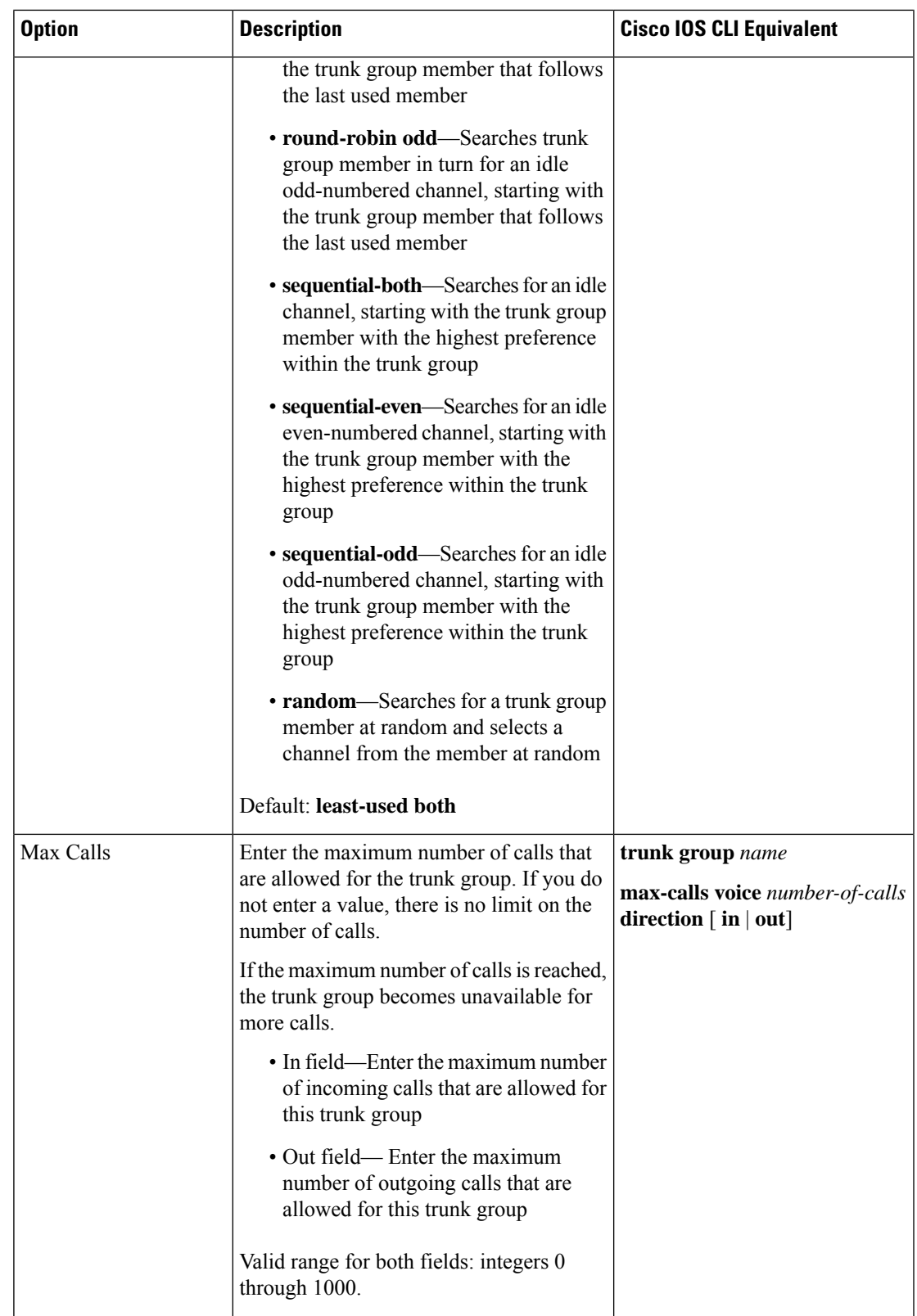

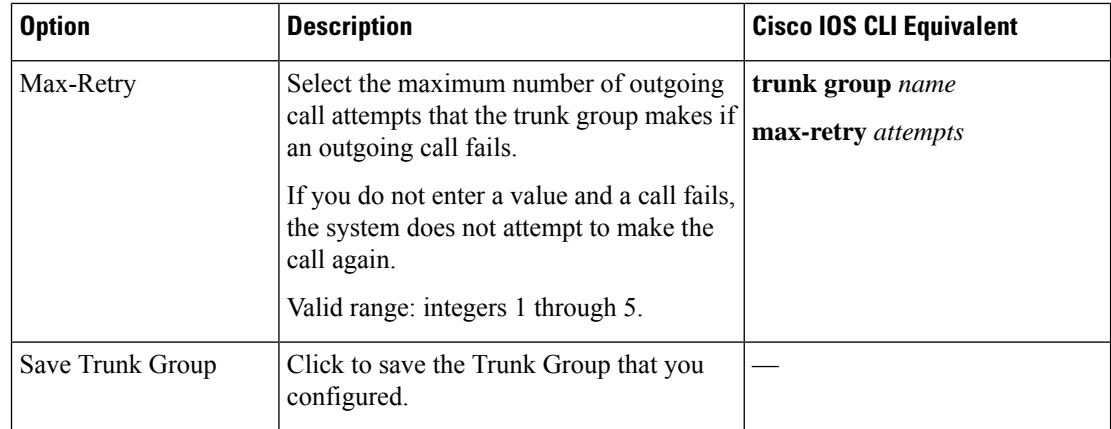

• **Translation Profile**—Use these options to configure translation rules for calling and called numbers. The following table describes these options.

| <b>Option</b>                         | <b>Description</b>                                                                                                    | <b>Cisco IOS CLI Equivalent</b>              |
|---------------------------------------|----------------------------------------------------------------------------------------------------|----------------------------------------------|
| <b>Add New Translation</b><br>Profile | Click to add a translation profile for the<br>selected card.                                                                                                    | voice translation-profile <i>name</i>        |
|                                       | You can create up to two translation<br>profiles for this endpoint.                                                                                                    |                                              |
| Copy from Existing                    | Click to copy an existing translation profile<br>to a new translation profile. In the box that<br>appears, change the name if desired, select<br>a called translation rule and a calling<br>translation rule, and click Copy. |                                              |
| Calling                               | Click to configure translation rules for the $\vert$<br>number that is calling in.<br>The Translation Rules pane displays.                                                                                                    | translate calling<br>translation-rule-number |
| Called                                | Click to configure translation rules for the<br>number that is being called.<br>The Translation Rules pane displays.                                                                                                    | translate called<br>translation-rule-number  |

**Table 13: Translation Profile Options for Calling and Called Numbers**

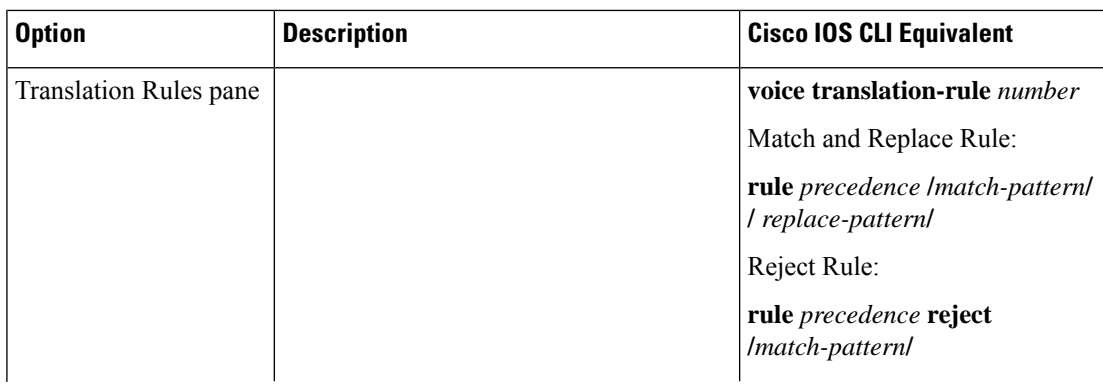

 $\mathbf I$ 

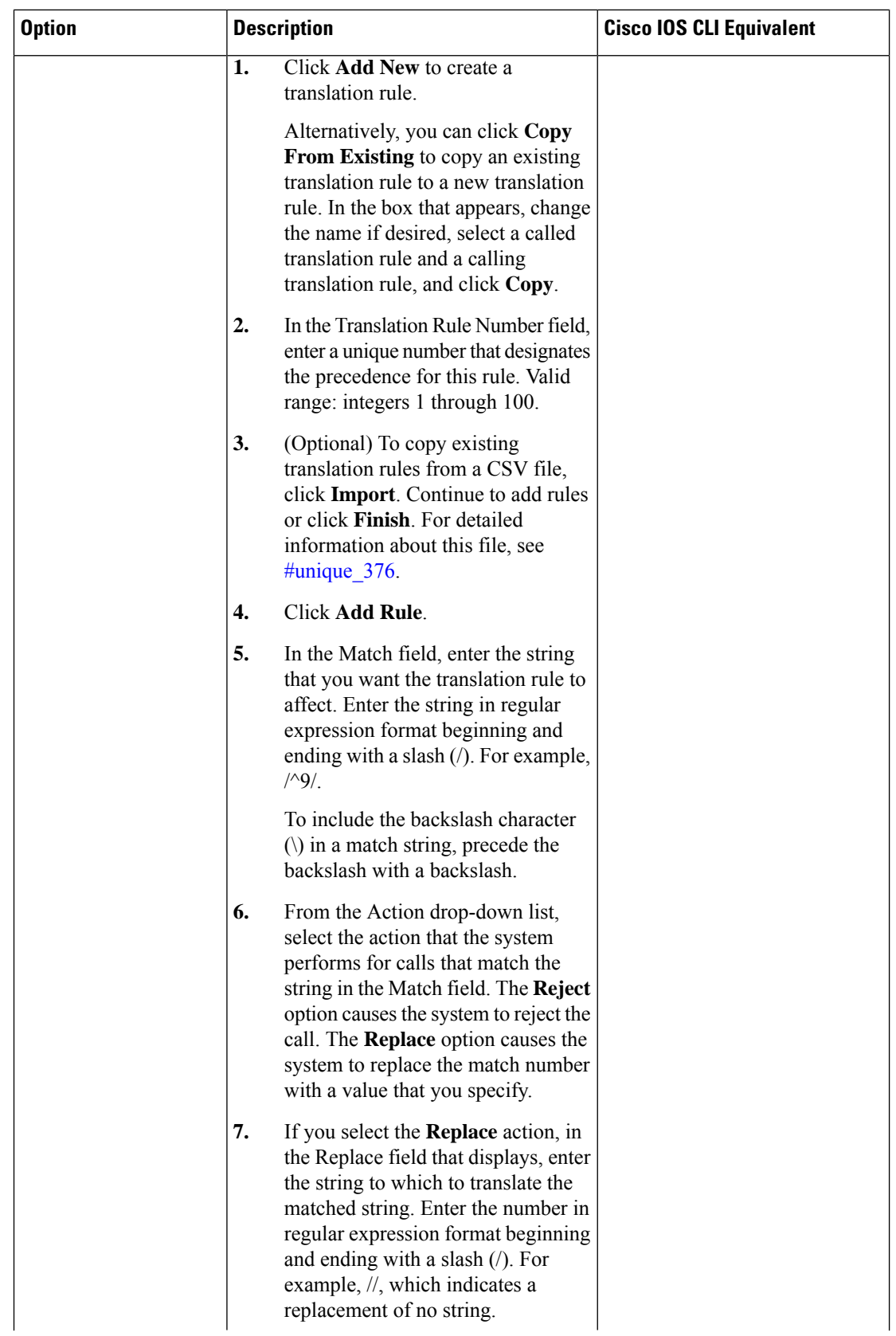

ı

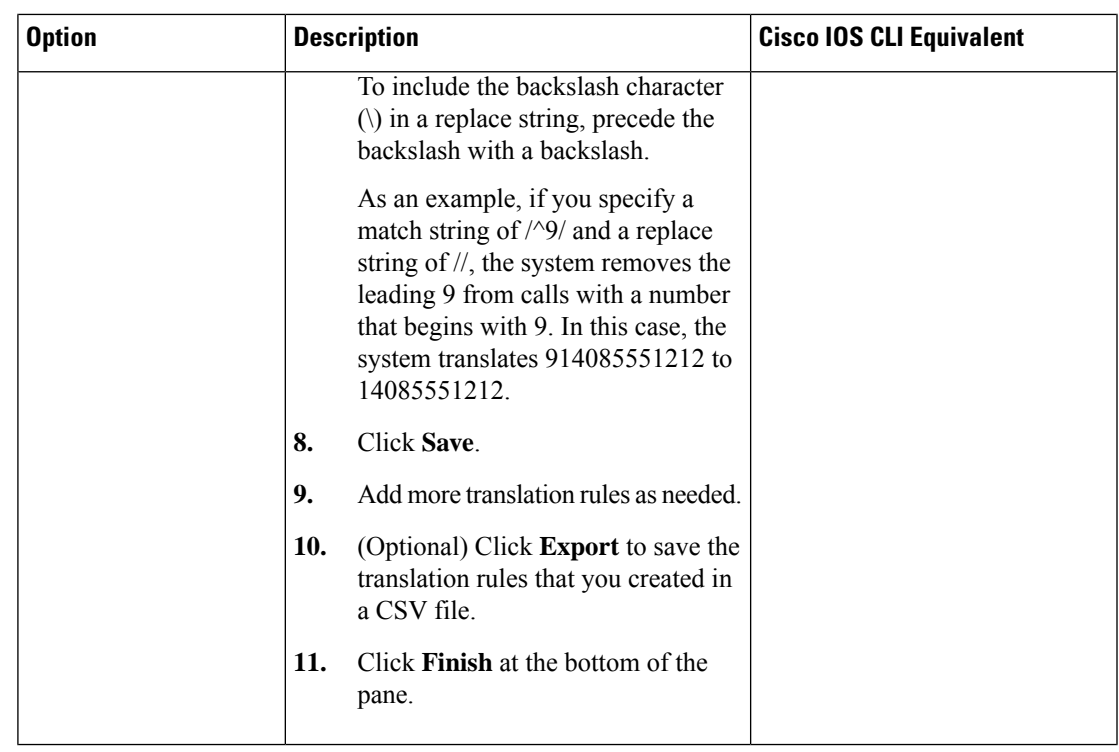

• **Station ID**—Use these options to configure the name and number for caller ID display. The following table describes these options.

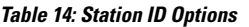

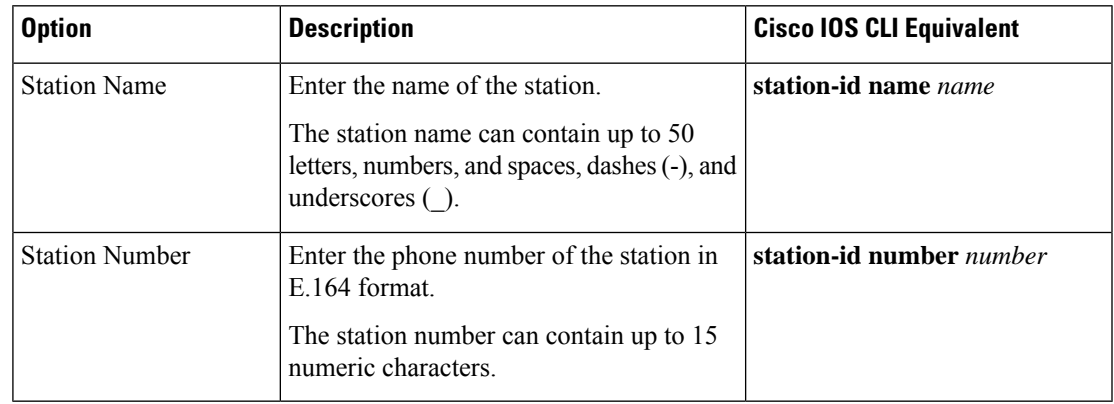

• Line Params—Use these options to configure line parameters on the card for voice quality. The following table describes these options.

### **Table 15: Line Params Options**

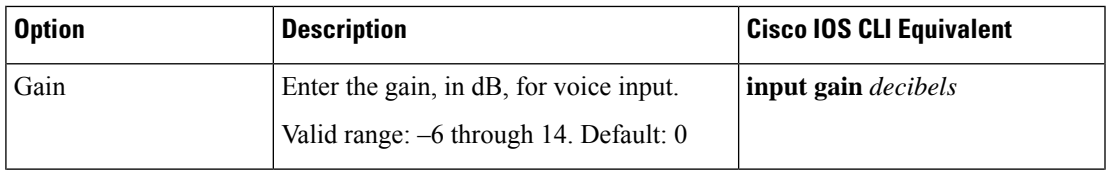

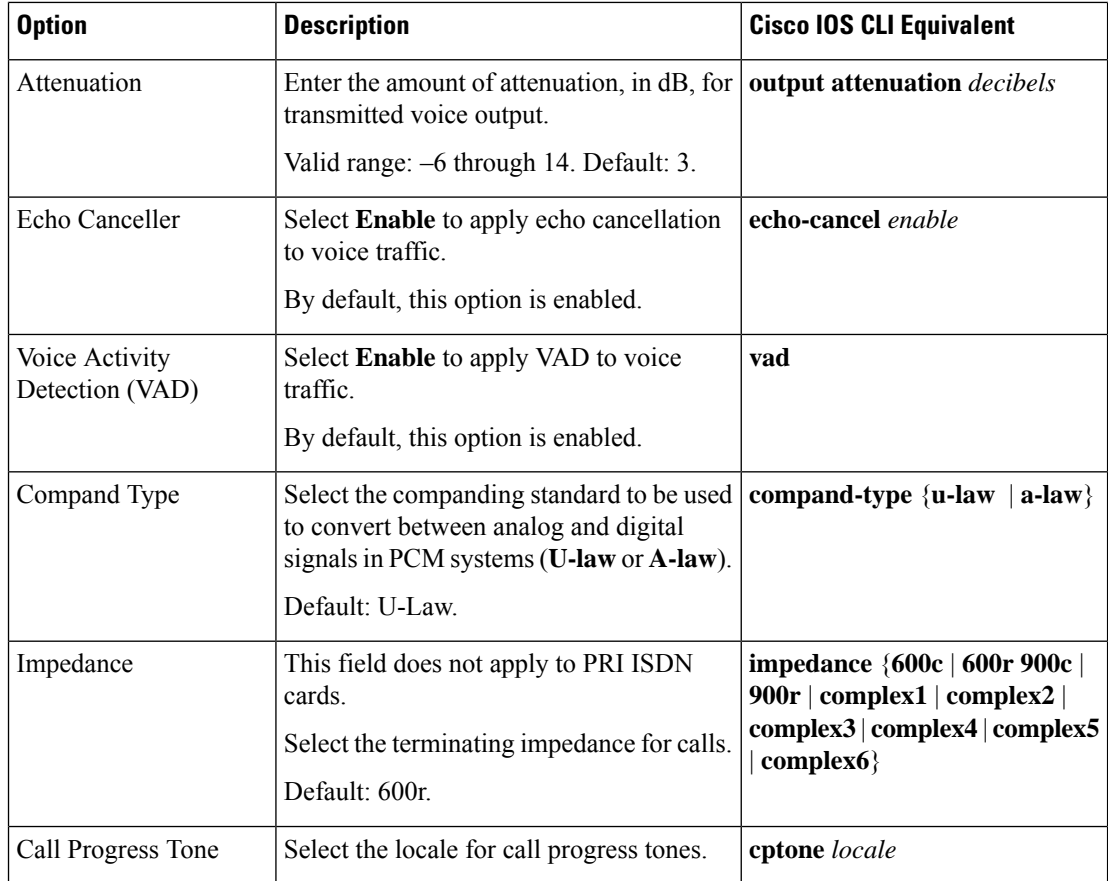

• **Tuning Params**—Use these options to configure parameters for signaling between voice ports and another instrument. The following table describes these options.

### **Table 16: Tuning Params Options**

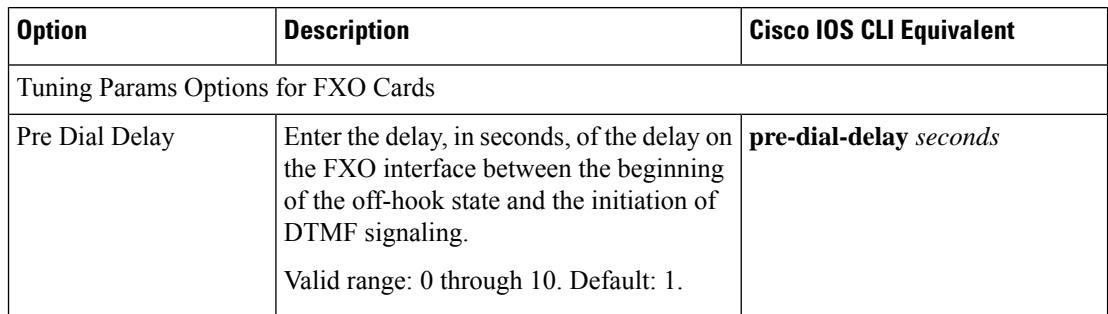

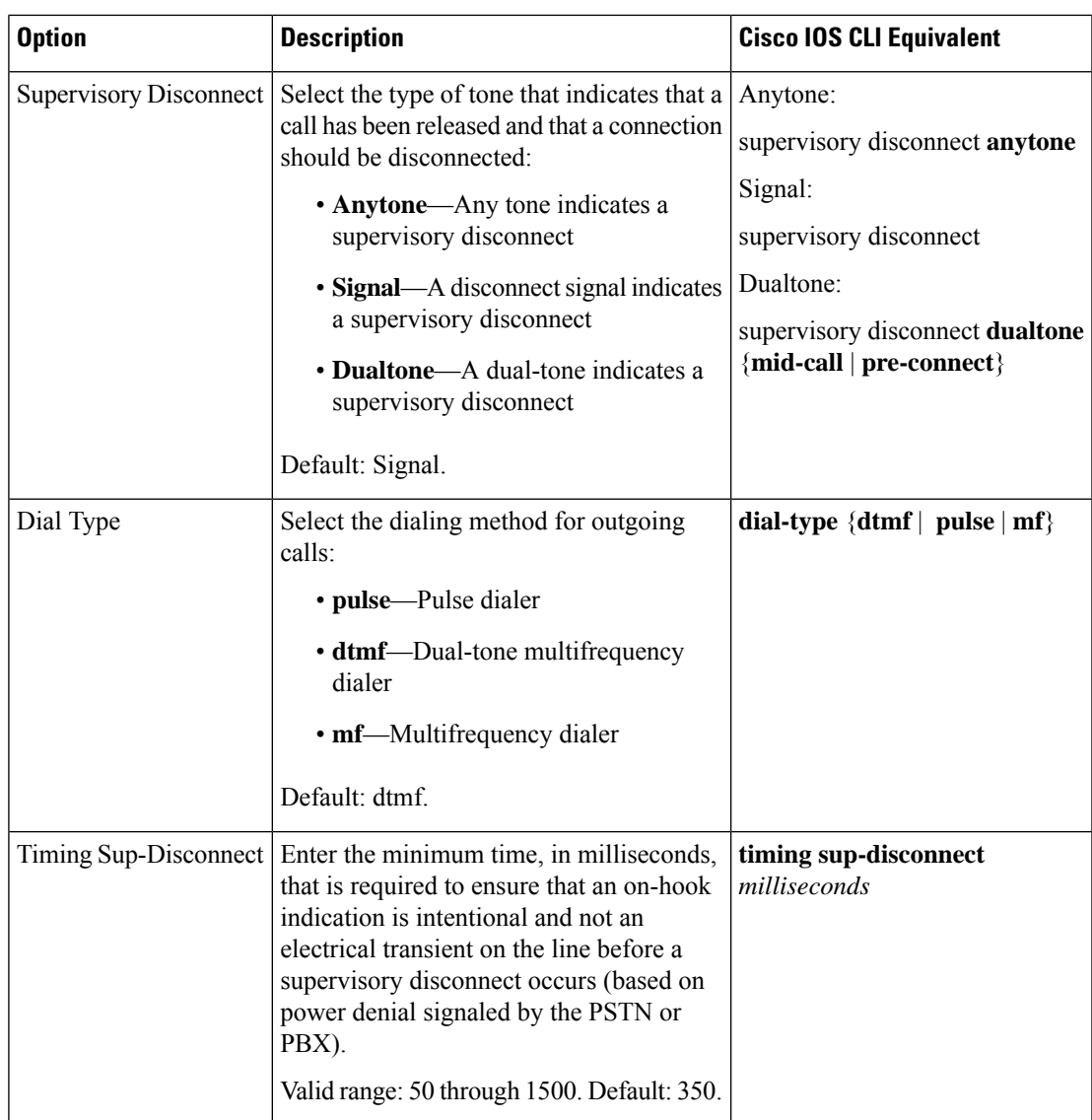

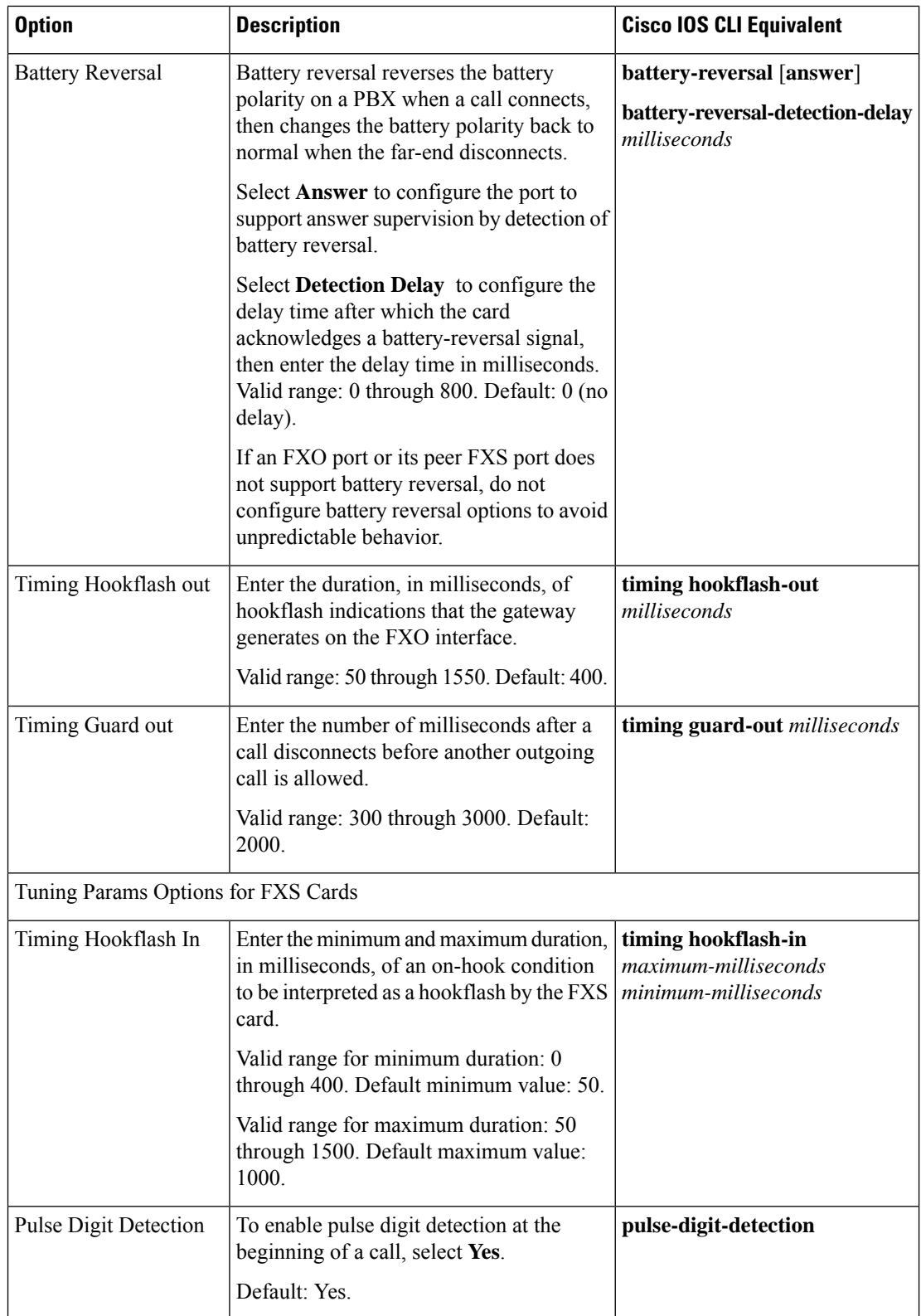

ı

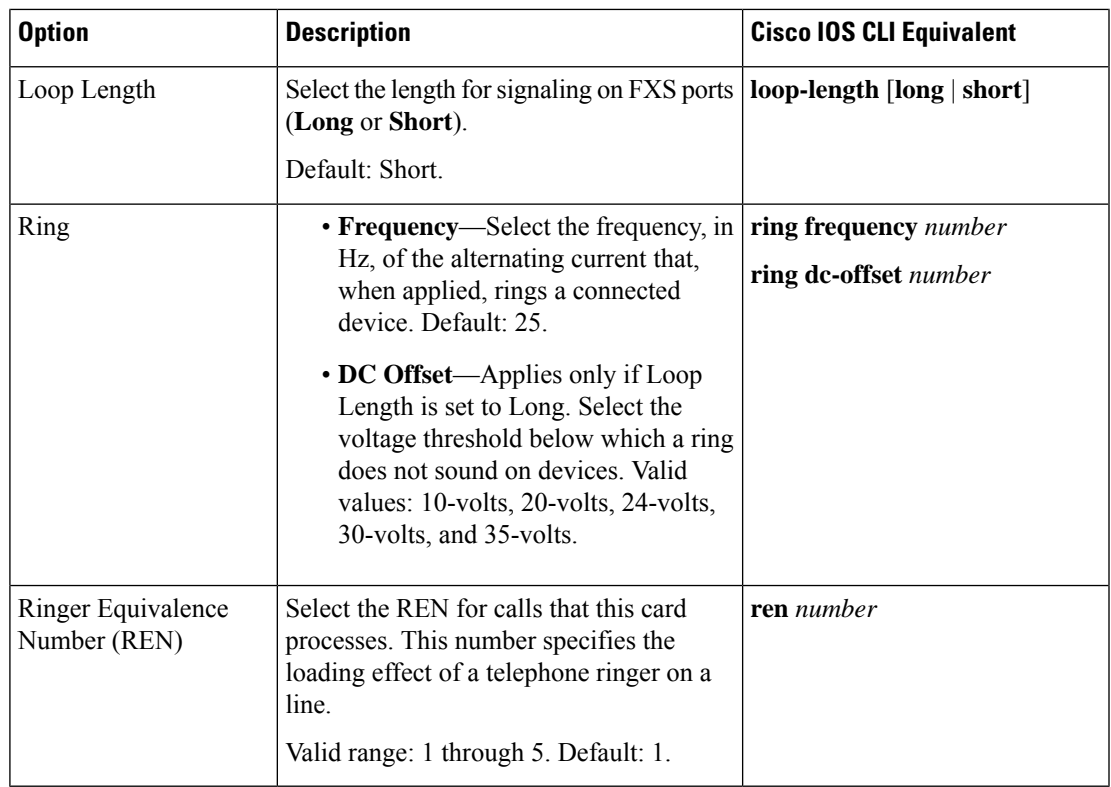

• **Supervisory Disconnect**—Use these options to configure parameters for supervisory disconnect events. The following table describes these options.

### **Table 17: Supervisory Disconnect Options**

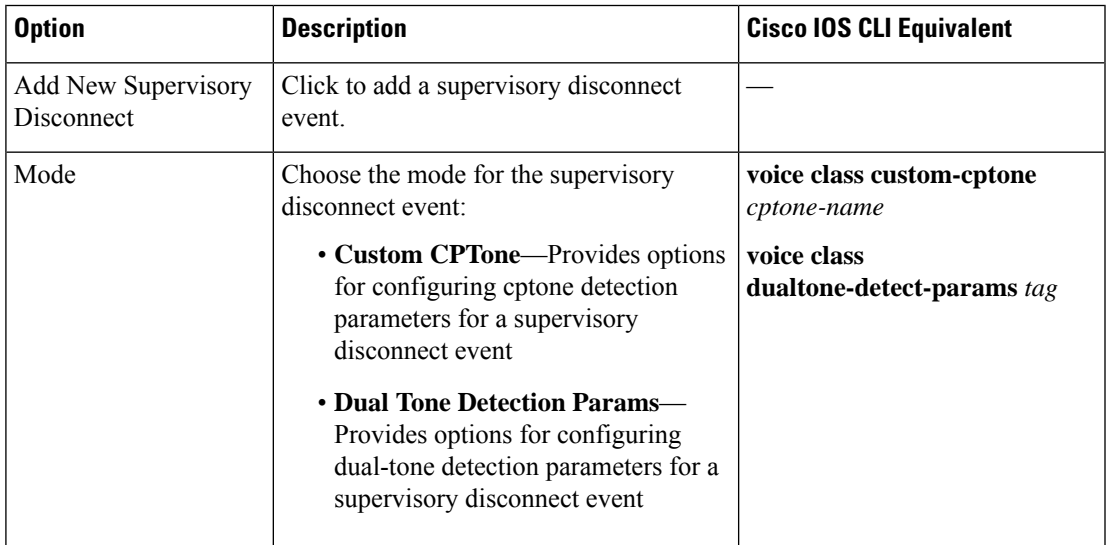

┙

I

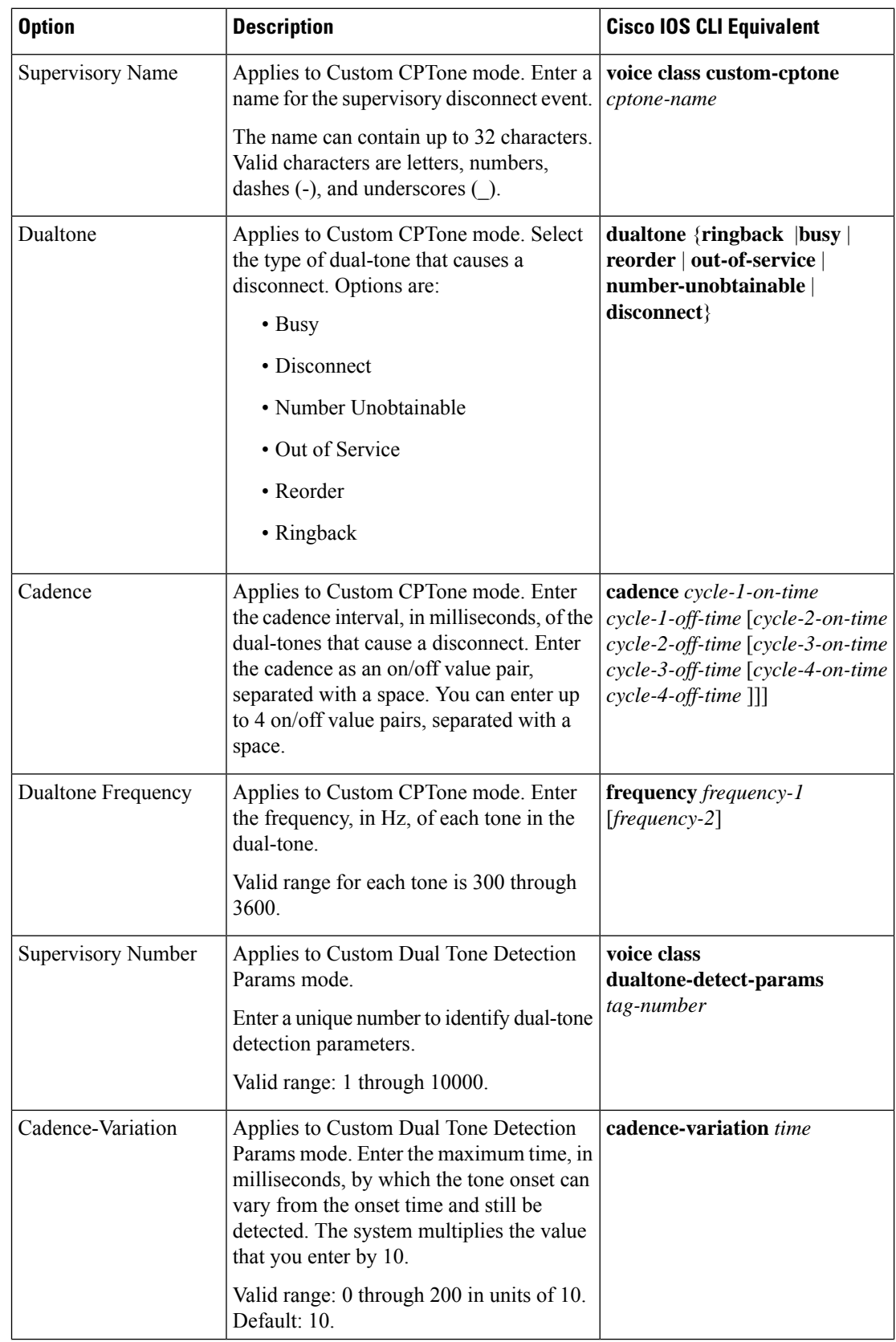

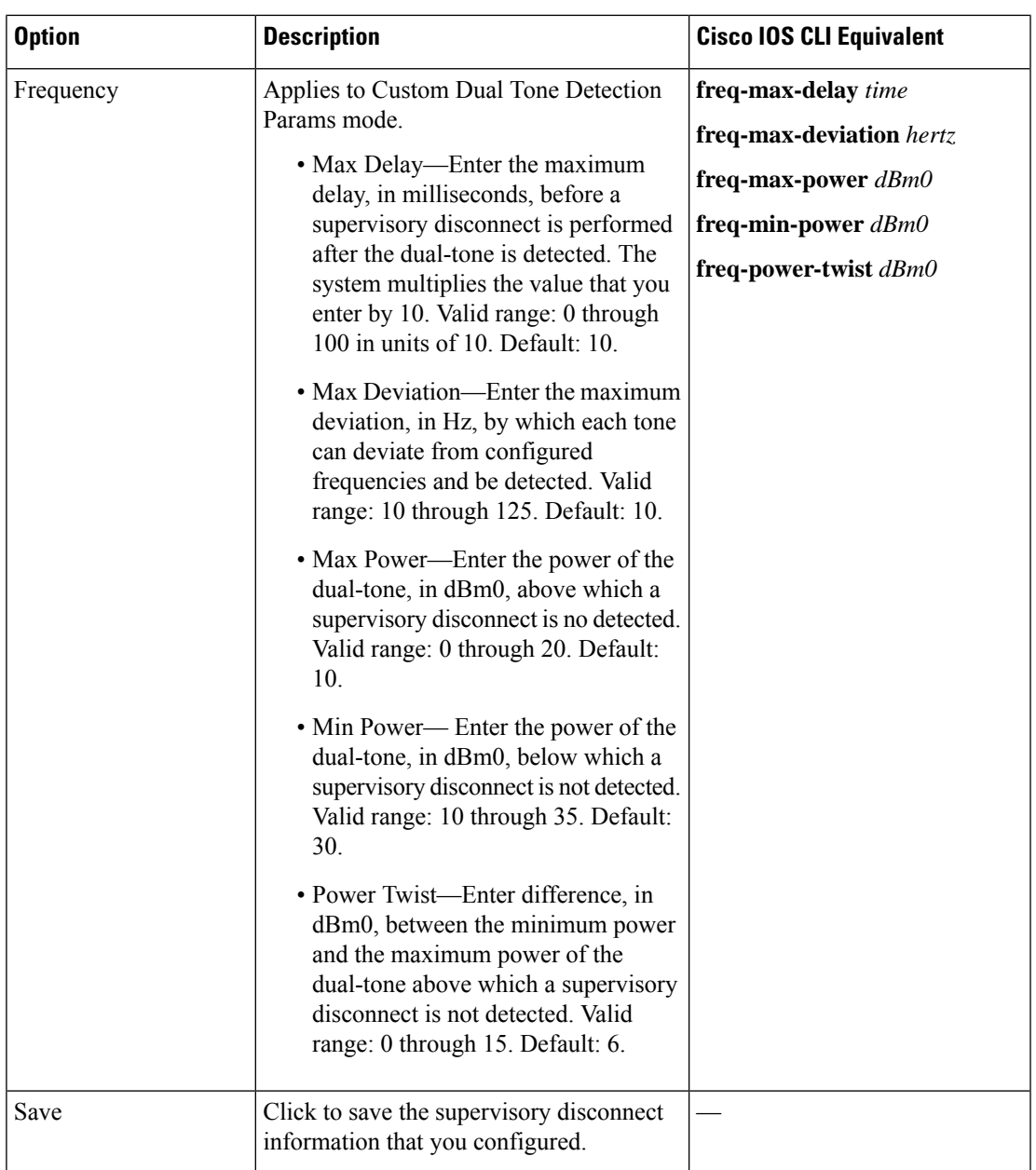

• **DID Timers**—Use these options to configure timers for DID calls. The following table describes these options.

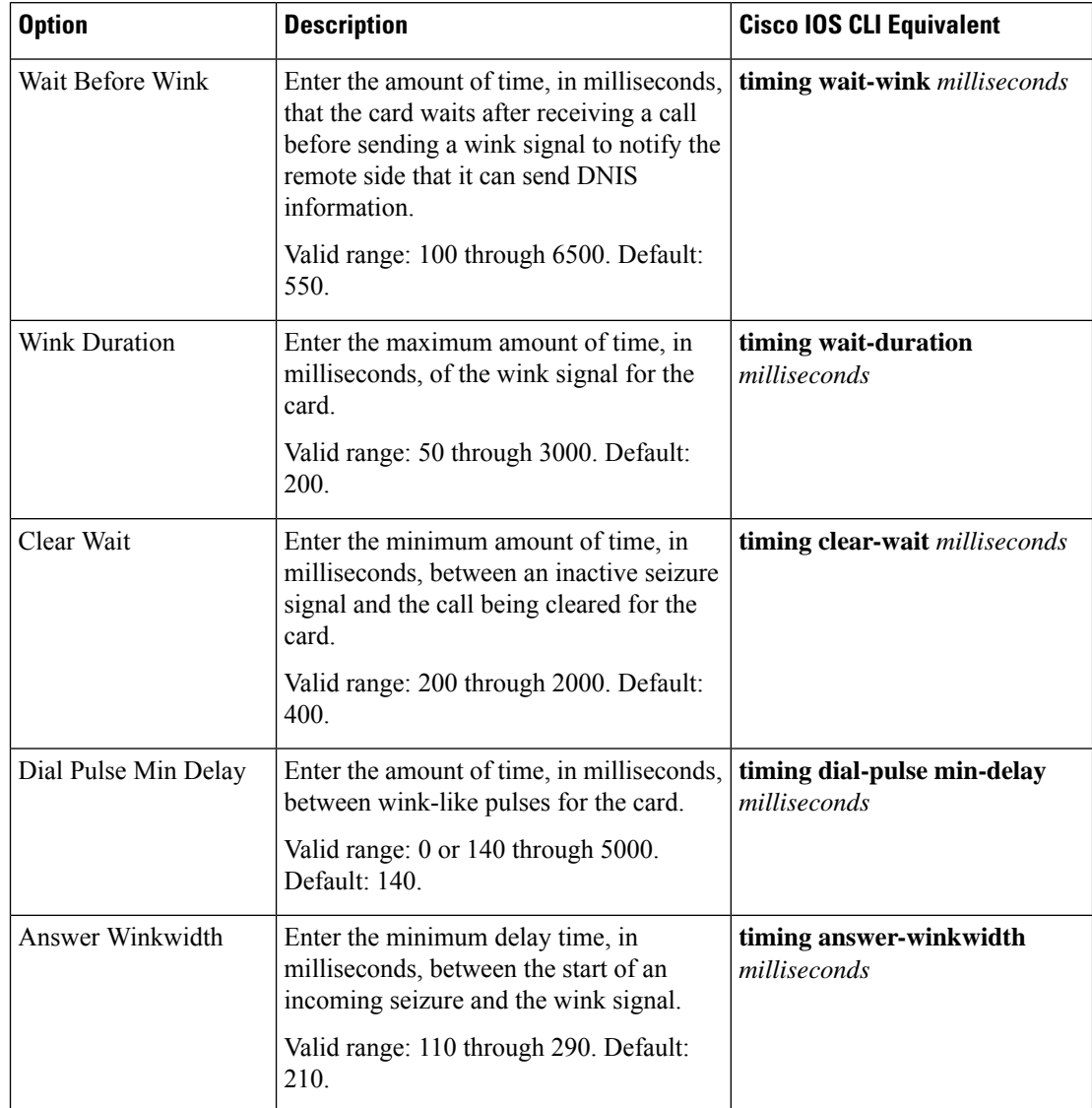

#### **Table 18: DID Timers Options**

To configure voice ports for a voice policy, follow these steps:

- **1.** From the Cisco SD-WAN Manager menu, choose **Configuration** > **Unified Communications**.
- **2.** Click **Add Voice Policy**, and choose **Voice Ports** in the left pane.
- **3.** From the **Add Voice Ports Policy Profile** drop-down list, select **Create New**.

Alternatively, you can select **Copy from Existing** to copy an existing voice policy to a new voice policy. In the box that appears, select the name of the policy profile to copy, enter a new name for the profile if desired, and click **Copy**.

- **4.** Select **FXO**, **FXS**, **PRI ISDN**, or **FXS DID** to specify the type of voice port that the policy is for.
- **5.** Select the types of call functionality policy options that you want to configure from the list of options that displays, and click **Next**. These option types include the following:

• **Trunk Group**—Available for FXO, FXS, FXS DID, and PRI ISDN cards.

Use these options to configure voice ports as a member of a trunk group for the card.

• **Translation Profile**—Available for FXO, FXS, PRI ISDN, and FXS DID cards.

Use these options to configure translation rules for calling and called numbers.

• **Station ID**—Available for FXO, FXS, and FXS DID cards.

Use these options to configure the name and number for caller ID display.

• **Line Params**—Available for FXO, FXS, PRI ISDN, and FXS DID cards.

Use these options to configure line parameters on the card for voice quality.

• **Tuning Params**—Available for FXO and FXS cards.

Use these options to configure parameters for signaling between voice ports and another instrument.

• **Supervisory Disconnect**—Available for FXO cards.

Use these options to configure parameters for supervisory disconnect events. These events provide an indication that a call has disconnected.

• **DID Timers**—Available for FXS DID cards.

Use these options to configure timers for DID calls.

**6.** In the page that displays, configure as needed the options on the tabs as needed.

The tabs that are available depend on the voice port and call functionality policy option types that you selected.

• **Trunk Group** options—For a description of these options, see the "Trunk Group Options for Voice Ports" table.

If any trunk groups are already configured for other voice cards, they appear in the trunk groups table on this page. To edit a configured trunk group, click **…**, and click its pencil icon. Edit the options in the window that pops up as described in the "Trunk Group Options for Voice Ports" table, and click **Save Changes**. To delete a trunk group, click **…**, and click its trash can icon.

After you click **Save Trunk Group** when saving trunk group options, configure the priority for a trunk group by double-click the Priority field for a trunk group in the Trunk Group table, entering a priority number, and pressing **Enter** or clicking outside of the Priority field. Valid priority numbers are integers 1 through 64. The number you enter is the priority of the POTS dial peer in the trunk group for incoming and outgoing calls.

• Translation Profile options—For a description of these options, see the "Translation Profile Options for Calling and Called Numbers" table.

After you click **Finish** when configuring translation profile options, perform these actions:

- **a.** Add another translation profile if needed. You can create up to two translation profiles for this endpoint.
- **b.** Click **Save Translation Profile**.
- **c.** For each translation profile that you create, double-click the dash (-) that displays in **Direction** column in the table of translation rules and select **Incoming** or **Outgoing** from the drop-down list that displays. The Incoming selection applies the corresponding translation rule to traffic

that is incoming to this endpoint. The Outgoing selection applies the corresponding translation rule to traffic that is outgoing from this endpoint.

- **Station ID** options—For a description of these options, see the "Station ID Options" table.
- **Line Params** options—For a description of these options, see the "Line Params Options" table.
- **Tuning Params** options—For a description of these options, see the "Tuning Params Options" table.
- **Supervisory Disconnect** options—For a description of these options, see the "Supervisory Disconnect Options" table.

You can configure as many supervisory disconnect events as needed.

- **DID Timers** options—For a description of these options, see the "DID Timers Options" table
- **7.** Click **Next**
- **8.** In **Policy Profile Name**, enter a name for this child policy.
- **9.** In **Policy Profile Description**, enter a description for this child policy.
- **10.** Click **Save**.

# **Configure POTS Dial Peers for a Voice Policy**

When you configure POTS Dial Peers for a voice policy, you configure options that define how the system augments and manipulates calls for the POTS dial peer endpoint type.

You can configure the following options:

• **Trunk Groups**—The following table describes these options.

**Table 19: Trunk Group Options for POTS Dial Peers**

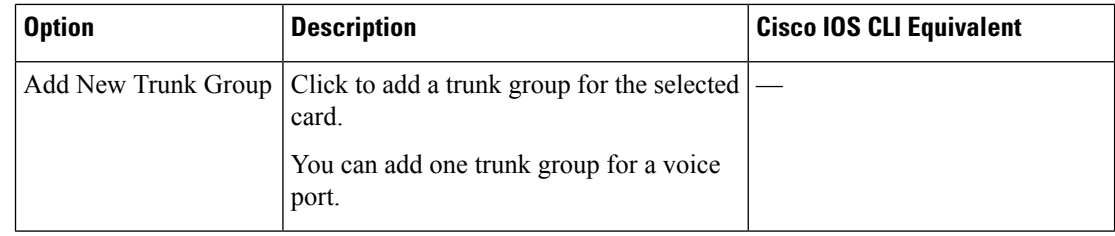

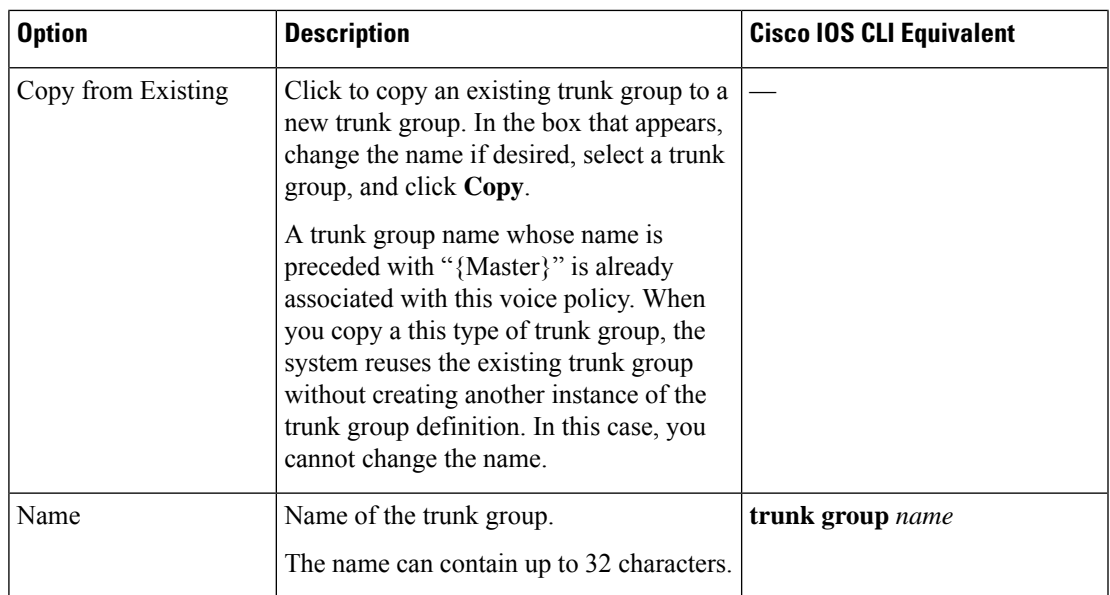

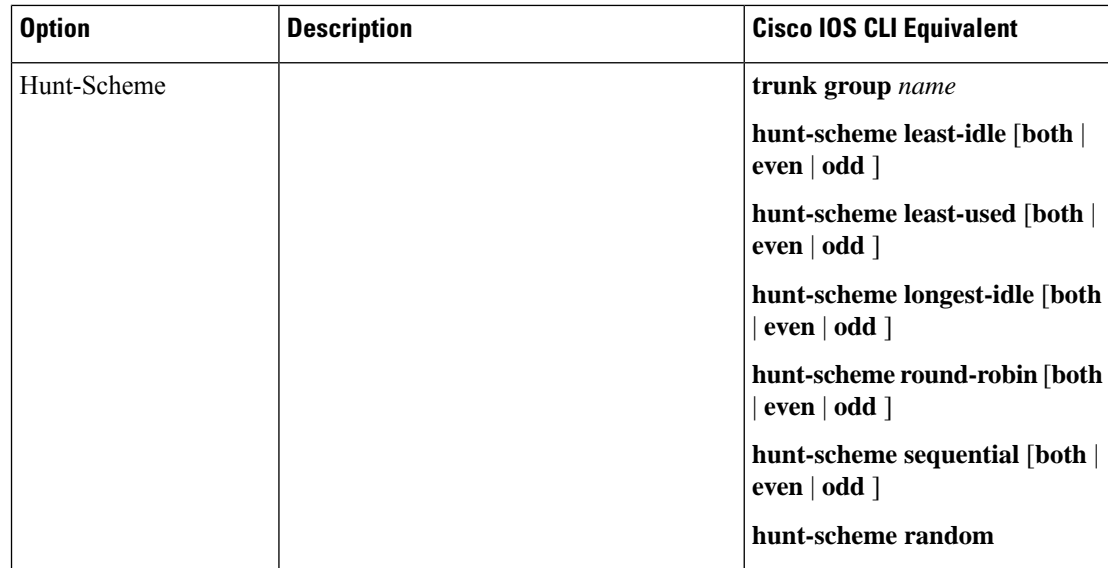

 $\mathbf l$ 

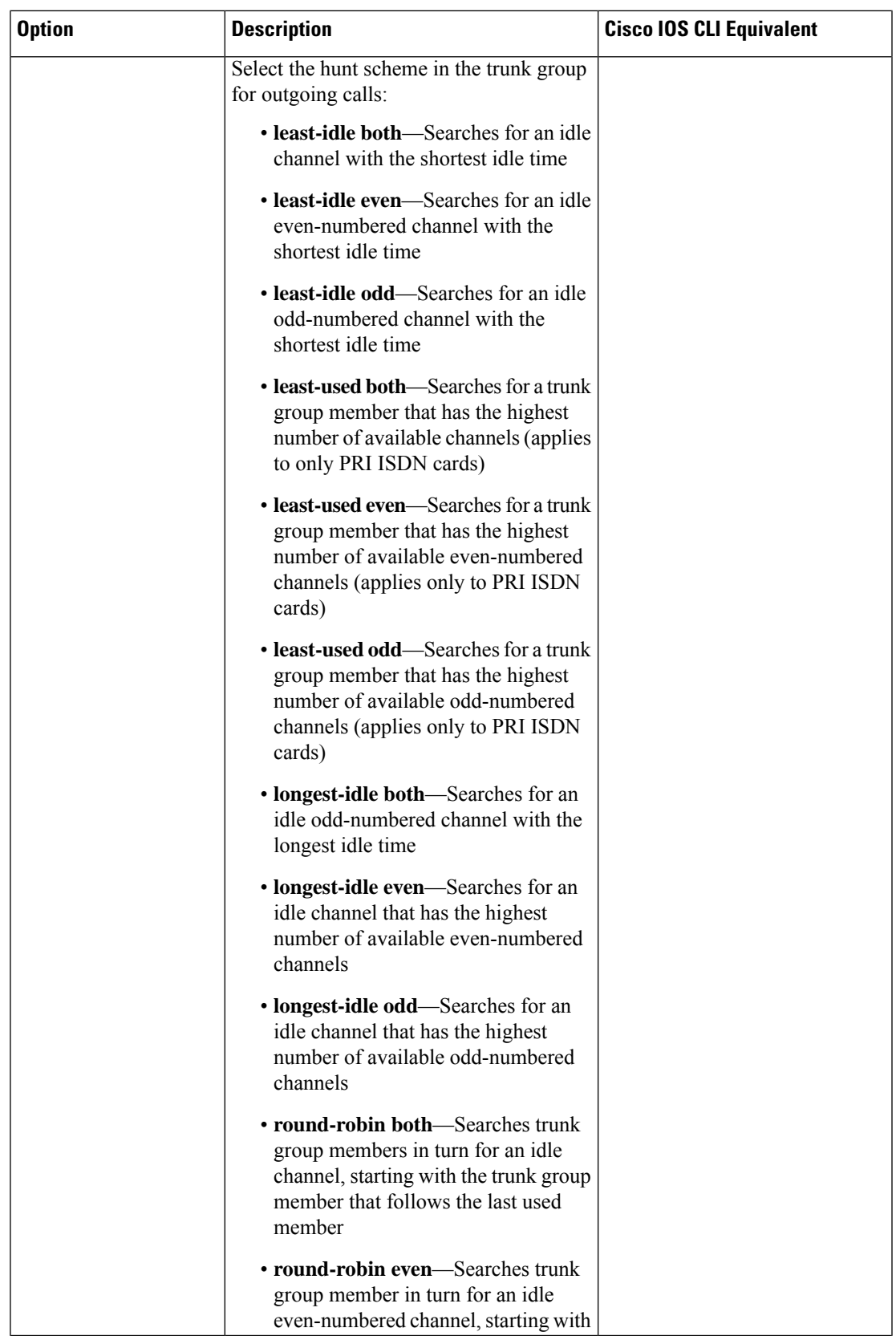

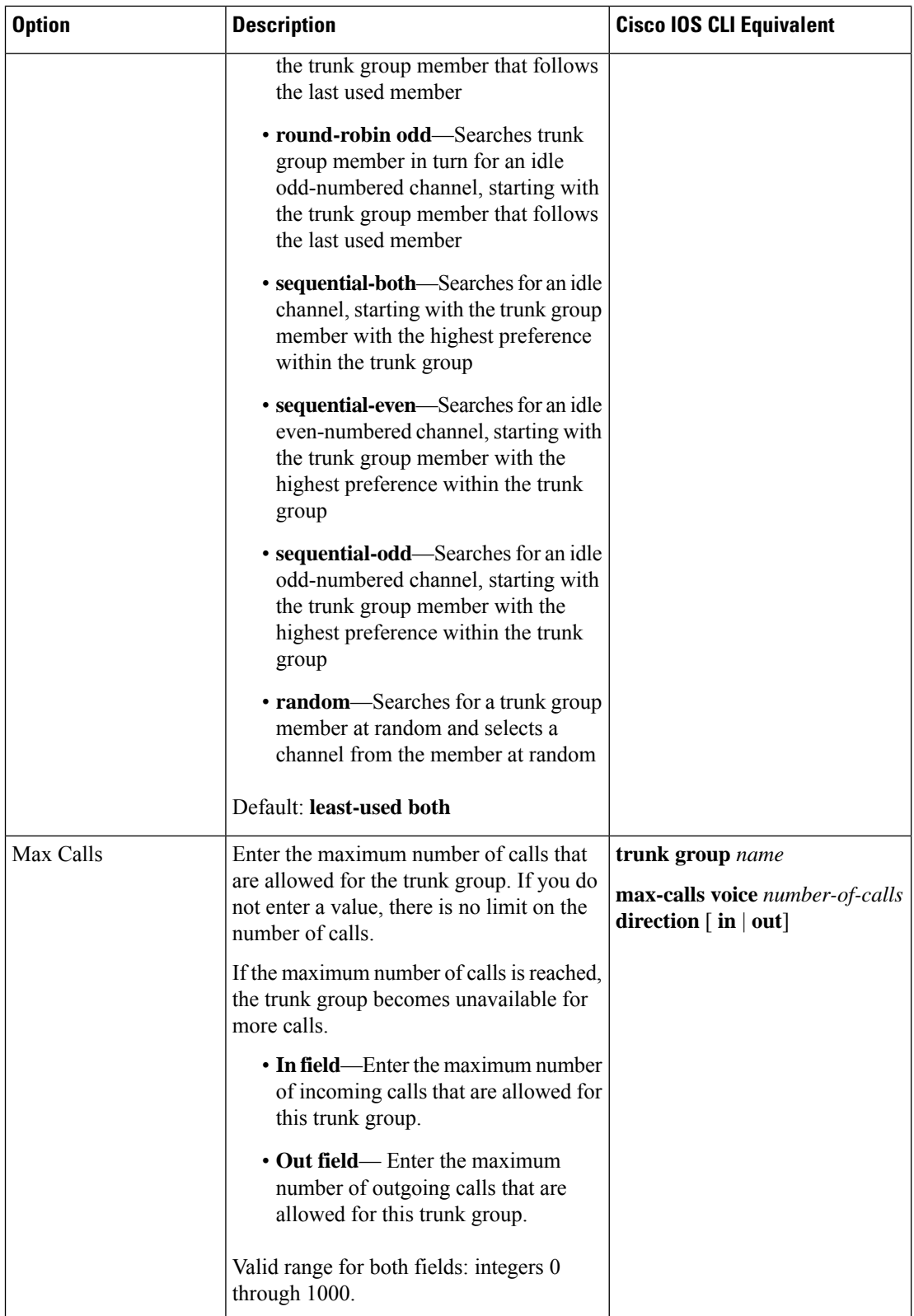

ı

 $\overline{\phantom{a}}$ 

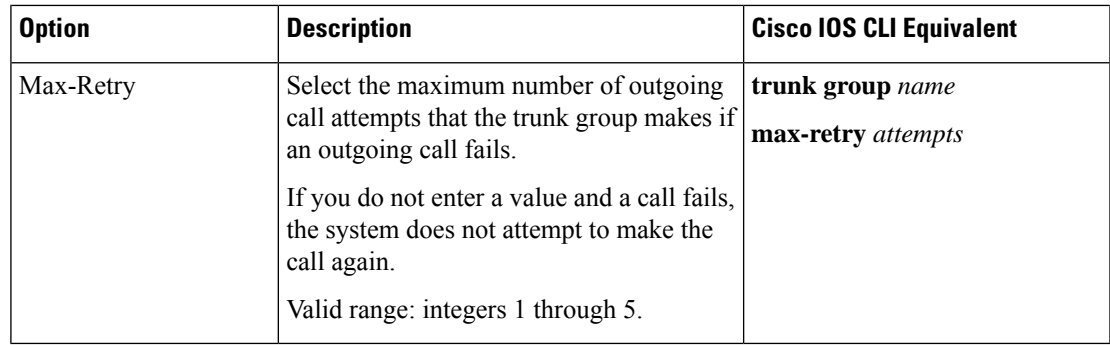

• **Translation Profiles**—The following table describes these options.

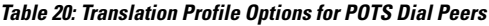

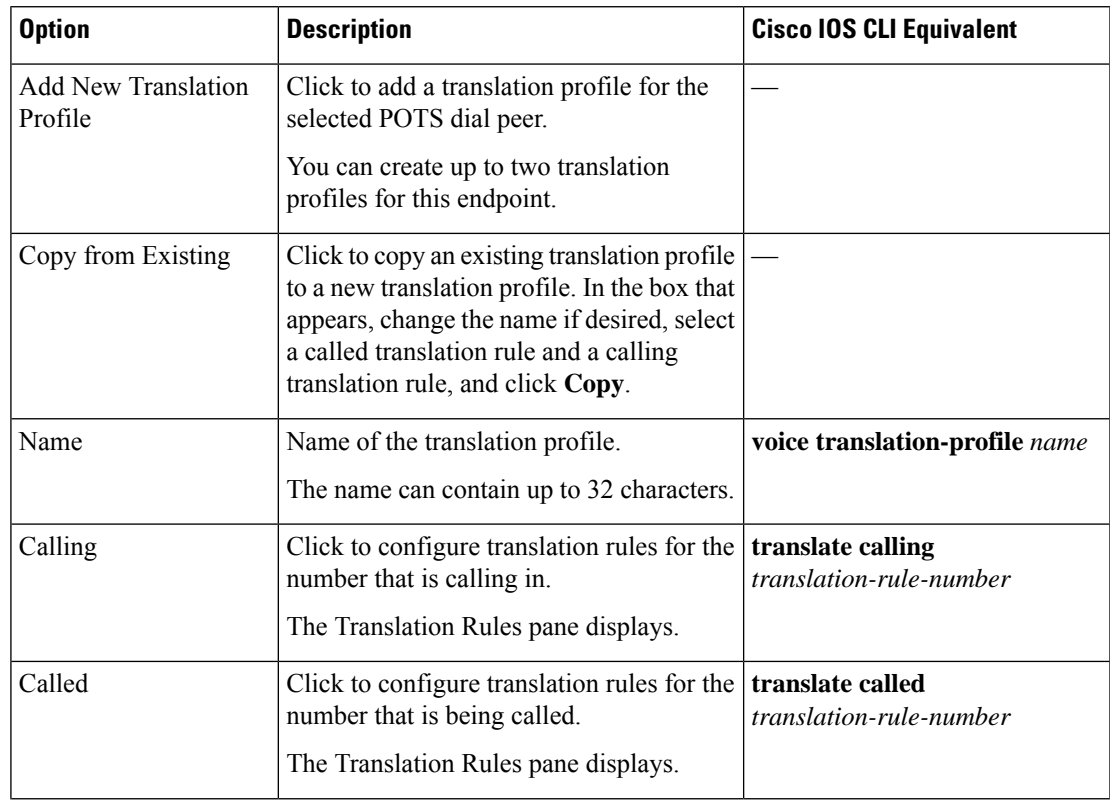

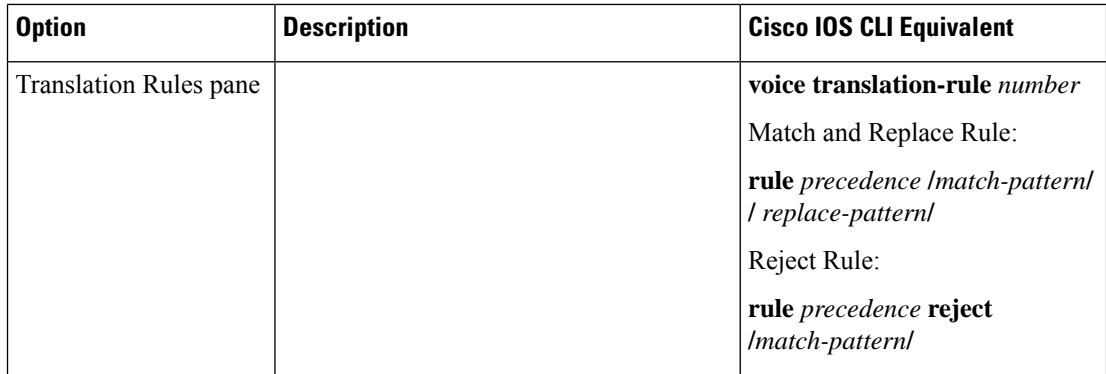

 $\mathbf l$ 

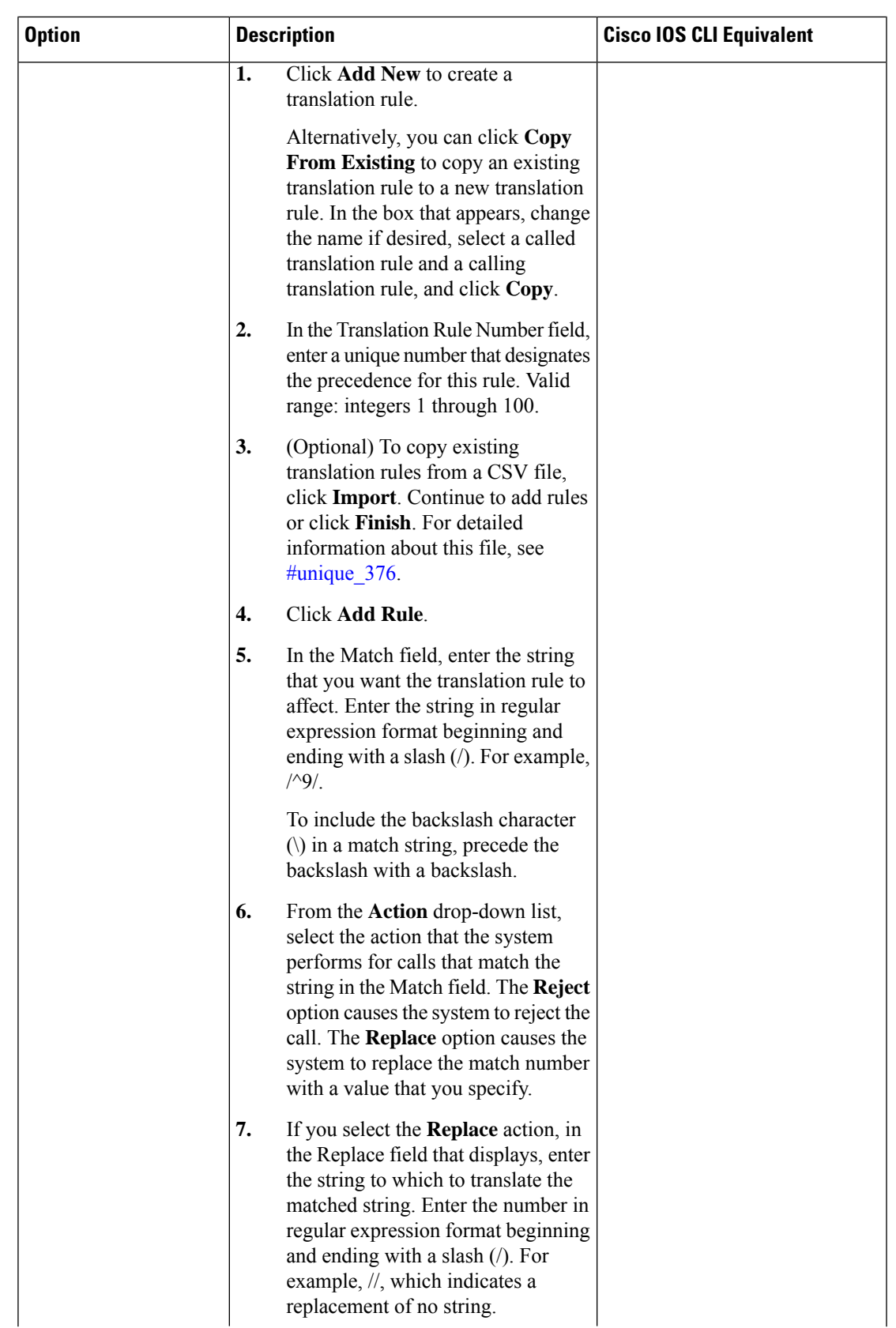

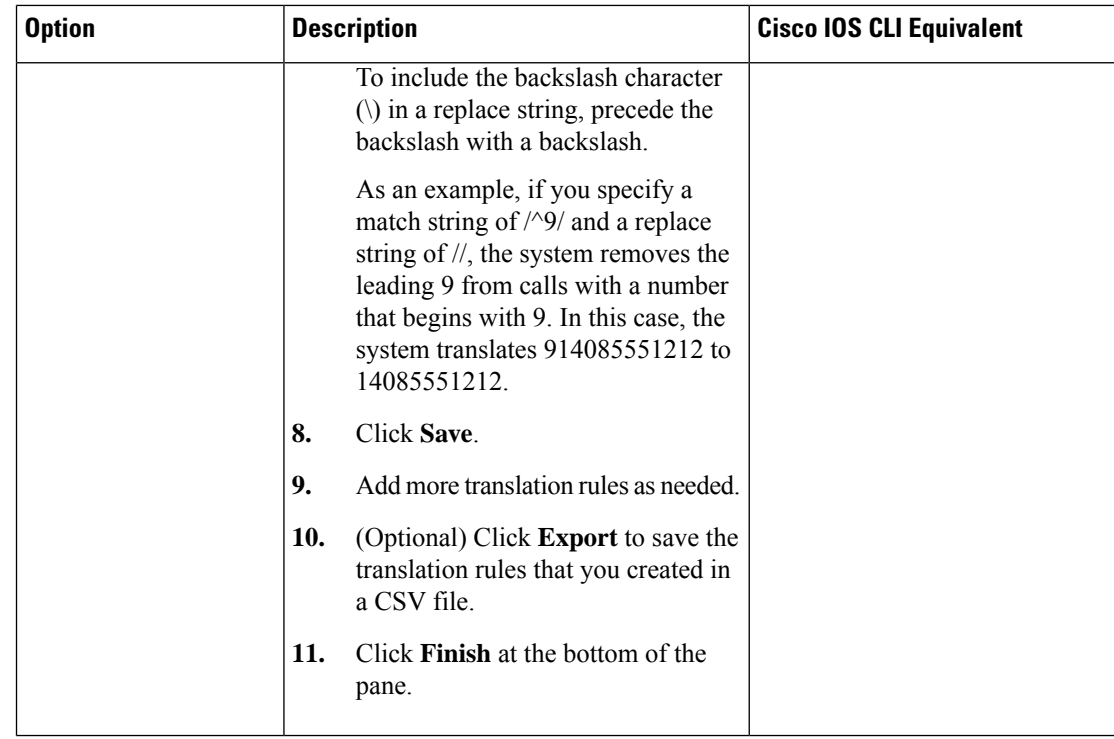

To configure POTS dial peers for a voice policy:

- **1.** From the Cisco SD-WAN Manager menu, choose **Configuration** > **Unified Communications**
- **2.** Click **Add Voice Policy**, and choose **POTS Dial Peer** in the left pane.
- **3.** From the **Add POTS Dial Peer Policy Profile** drop-down list, select **Create New**.

Alternatively, you can select **Copy from Existing** to copy an existing POTS dial peer policy to a new one. In the box that appears, select the name of the policy profile to copy, enter a new name for the profile if desired, and click **Copy**.

**4.** Select the types of POTS dial peers that you that you want to configure from the list of options that displays, and click **next**.

Options are **Trunk Group** (beginning with Cisco IOS XE Catalyst SD-WAN Release 17.3.1a) and **Translation Profile**.

**5.** To configure trunk groups, perform the following actions.

If any trunk groups are already configured, they appear in the trunk groups table on this page. To edit a configured trunk group, click **…**, and click its pencil icon. Edit the options in the window that pops up as described in the "Trunk Groups for POTS Dial Peers Options" table, and click **Save Changes**. To delete a trunk group, click **…**, and click its trash can icon.

- **a.** Configure trunk group options as described in the "Trunk Groups Options for POTS Dial Peers " table.
- **b.** Add another trunk group if needed.

You can create up to 64 trunk groups for this endpoint.

**c.** Click **Save Trunk Group**.

- **d.** Configure the priority for a trunk group by double-click the Priority field for a trunk group in the Trunk Group table, entering a priority number, and pressing **Enter** or clicking outside of thePriority field. Valid priority numbers are integers 1 through 64. Repeat this process for the other trunk groups in the table. The number you enter is the priority of the POTS dial peer in the trunk group for incoming and outgoing calls.
- **6.** To configure translation profiles, perform these actions:
	- **a.** Configure translation profile options as described in the "Translation Profile Options for POTS Dial Peers" table.
	- **b.** Add another translation profile if needed.

You can create up to two translation profiles for this endpoint.

- **c.** Click **Save Translation Profile**.
- **d.** For each translation profile that you create, double-click the dash (-) that displays in **Direction** column in the table of translation rules and select **Incoming** or **Outgoing** from the drop-down list that displays.

The Incoming selection applies the corresponding translation rule to traffic that is incoming to this endpoint. The Outgoing selection applies the corresponding translation rule to traffic that is outgoing from this endpoint.

- **7.** Click **Next**.
- **8.** In **Policy Profile Name**, enter a name for this child policy.
- **9.** In **Policy Profile Description**, enter a description for this child policy.
- **10.** Click **Save**.

## **Configure SIP Dial Peers for a Voice Policy**

When you configure SIP Dial Peers for a voice policy, you configure options that define how the system augments and manipulates calls for the SIP dial peer endpoint type.

You can configure the following options, depending on the policy type for which you are configuring SIP dial peers:

• **Translation Profiles**—Use these options to configure translation rules for called and calling numbers on SIP dial peers. The following table describes these options.

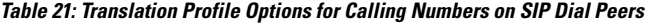

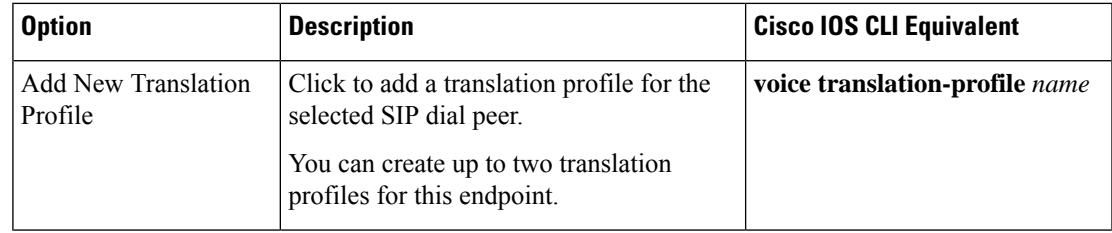

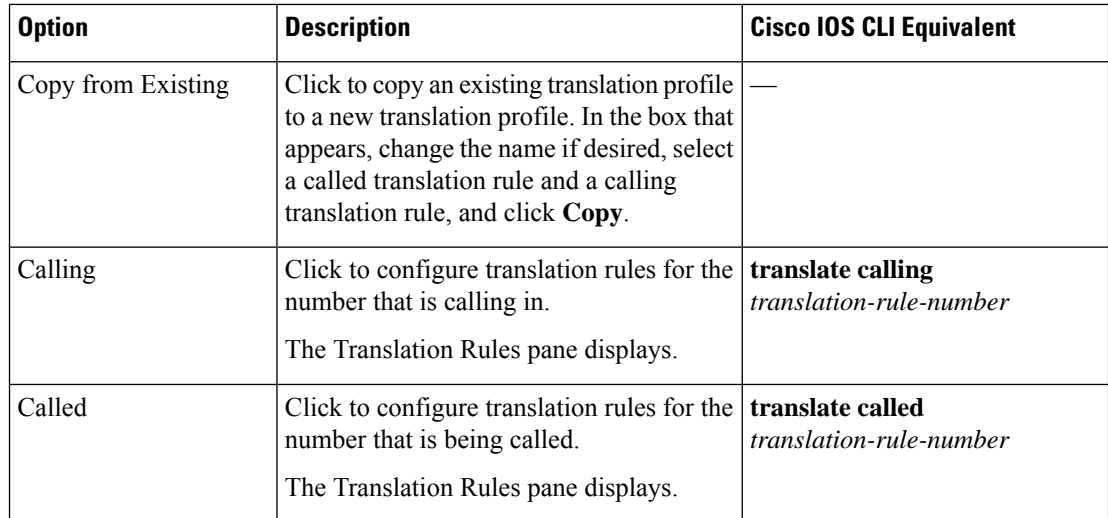

ı

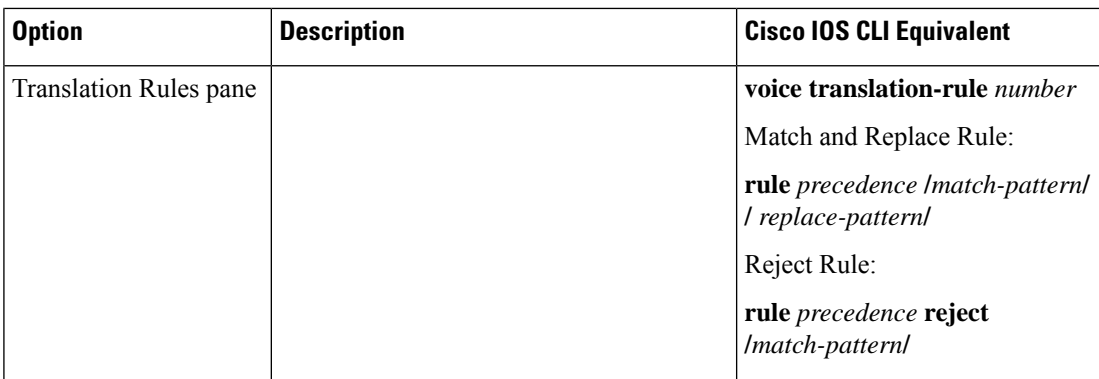

 $\mathbf I$ 

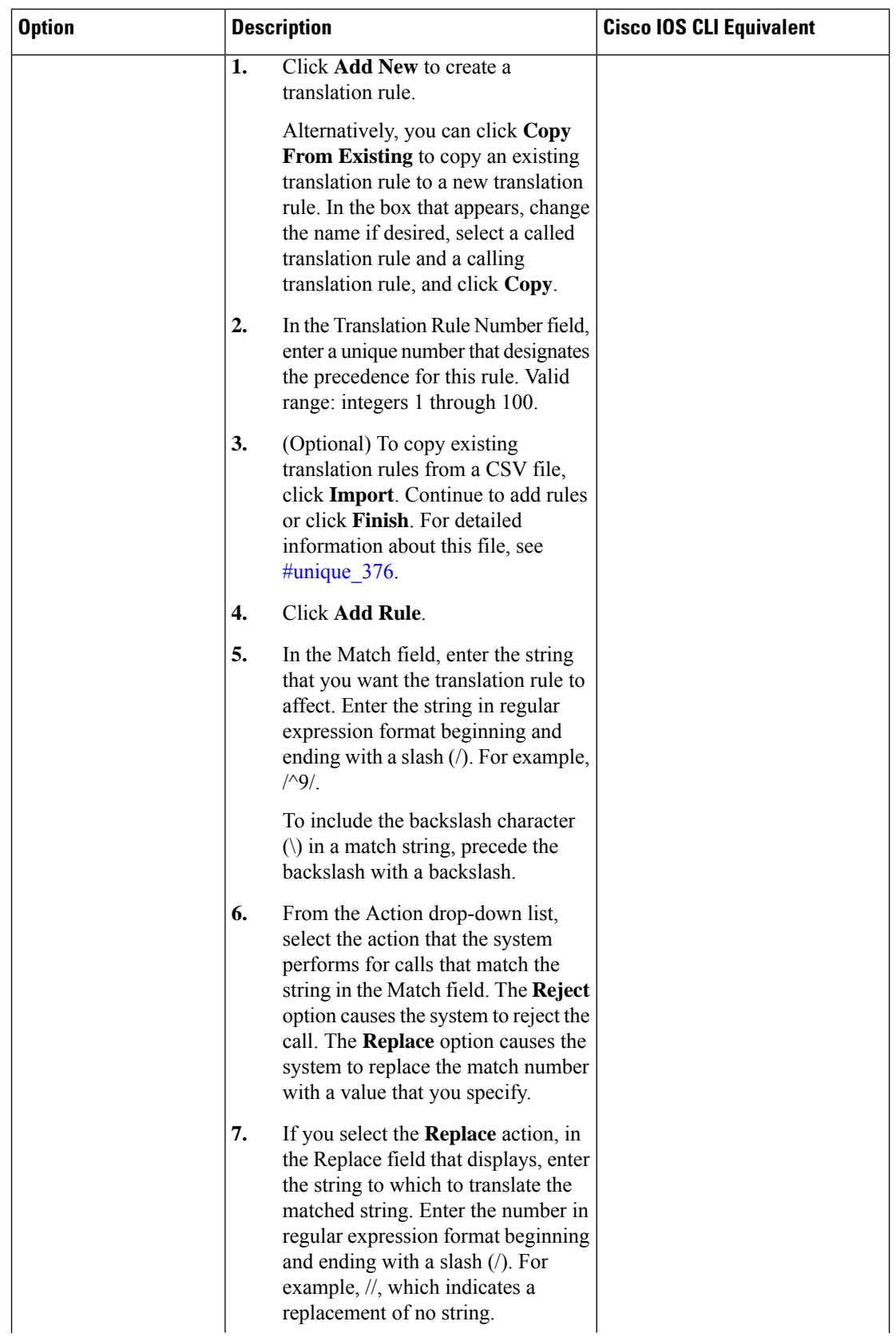

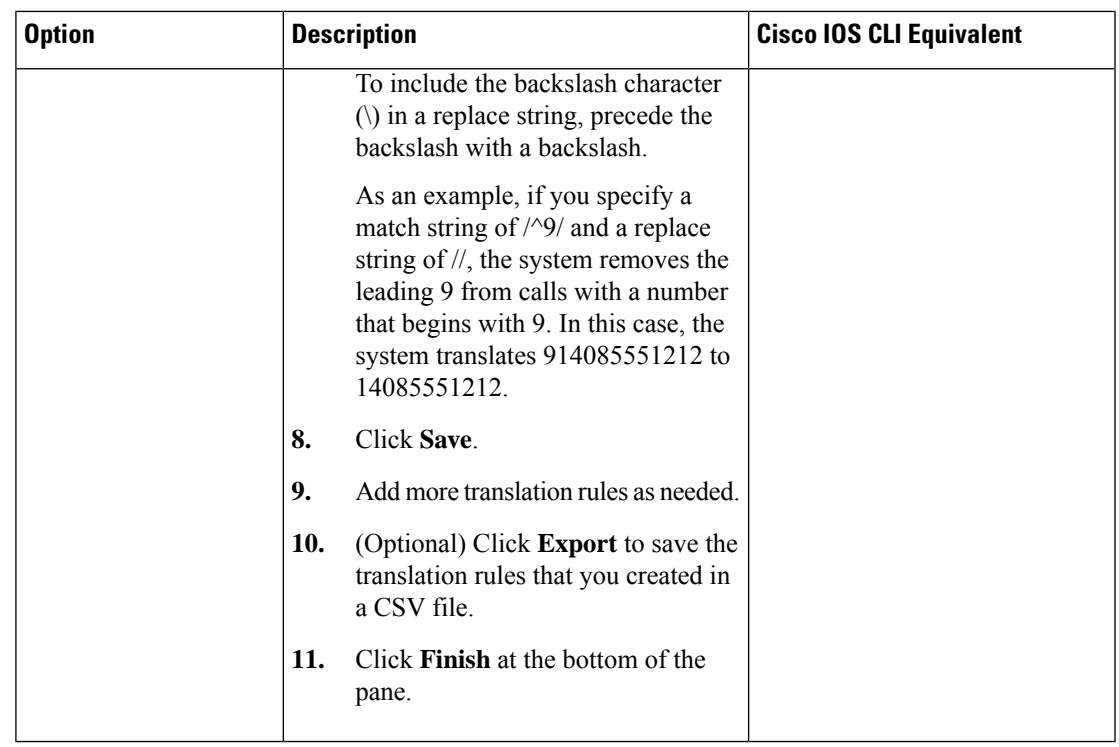

• Media Profiles—Use these options to configure codecs to be available for the SIP trunk communication with remote dial peers and DTMF relay options to use for SIP calls. The following table describes these options.

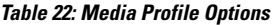

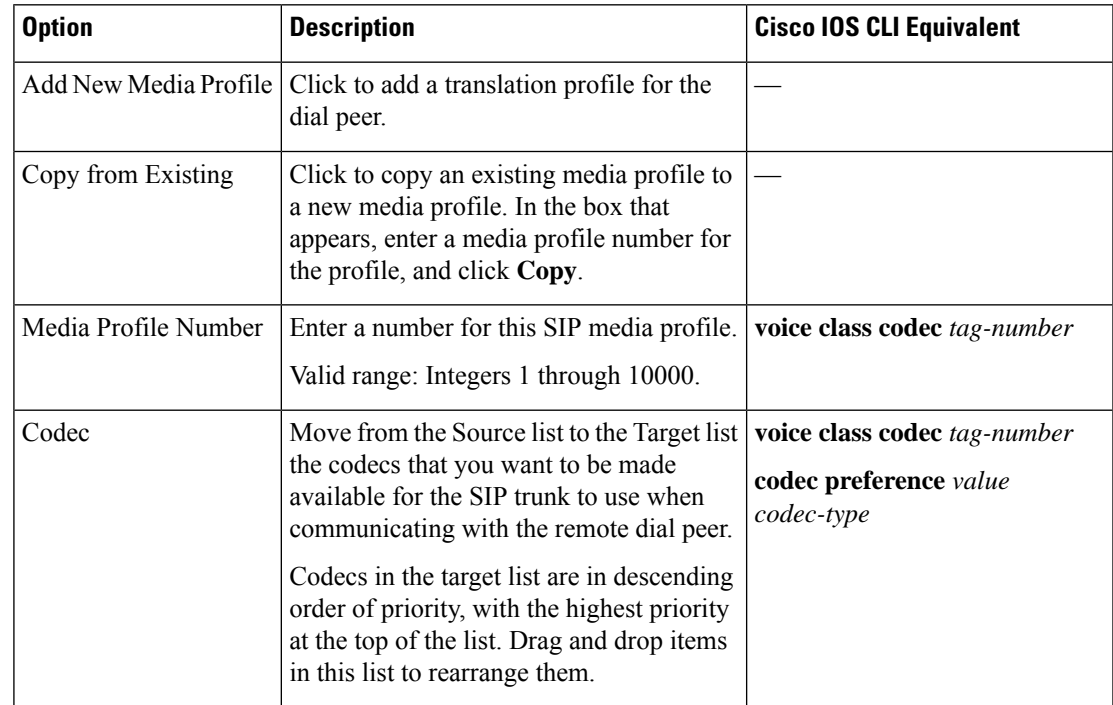

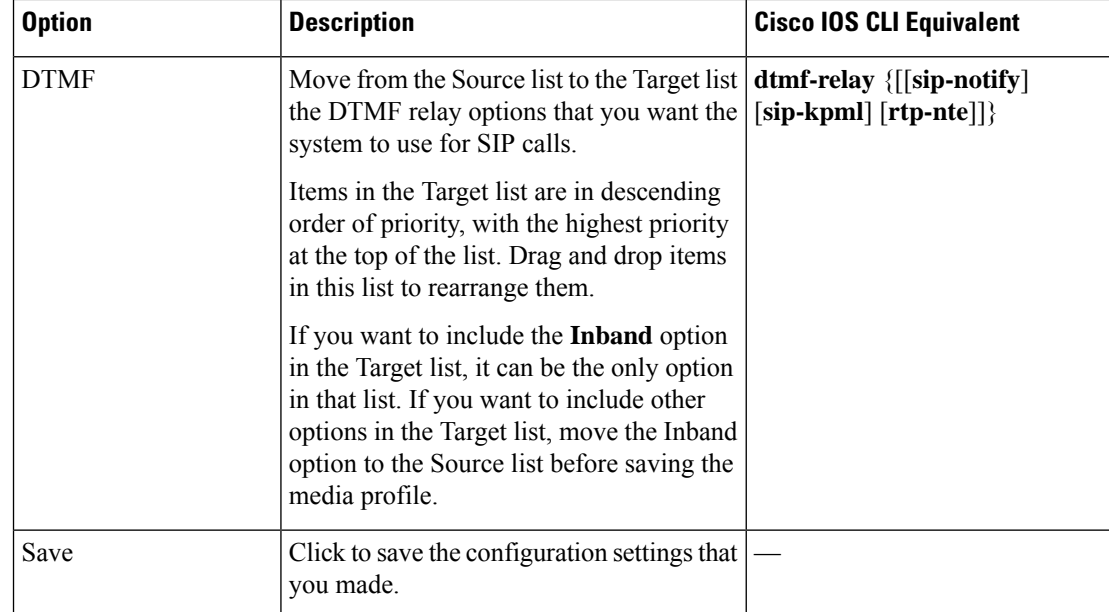

• **Modem Pass-through**—Use these options to configure the modem pass-through feature for a SIP dial peer endpoint. The following table describes these options.

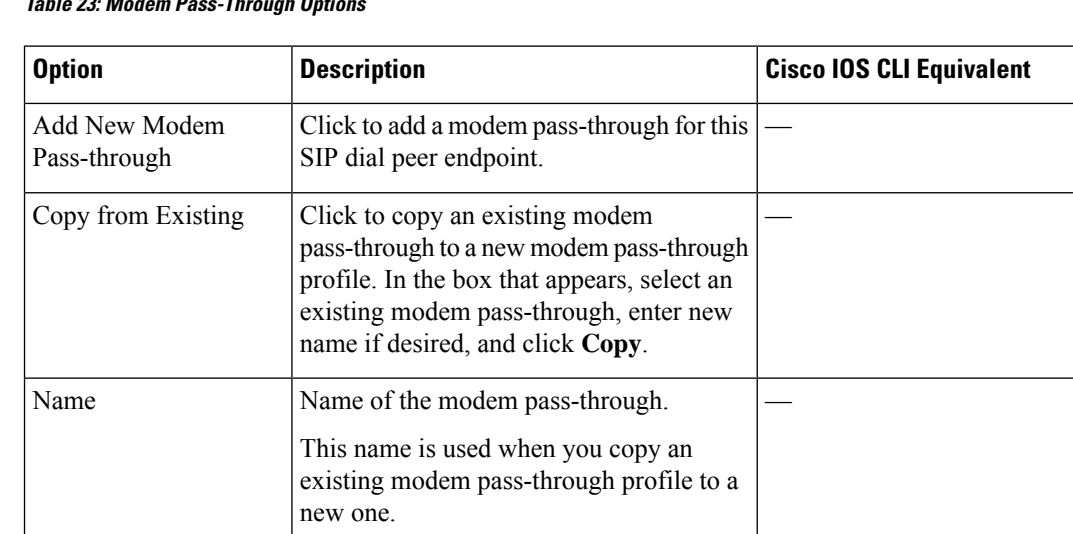

### **Table 23: Modem Pass-Through Options**

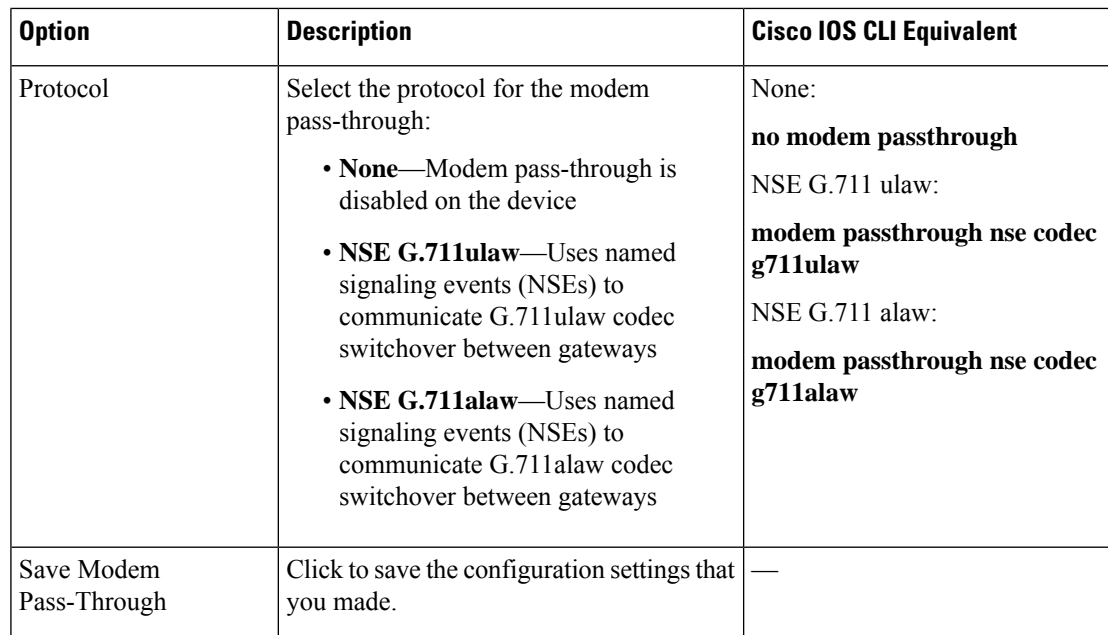

• **Fax Protocol**—Use these options to configure the fax protocol capability for a SIP dial peer endpoint. The following table describes these options.

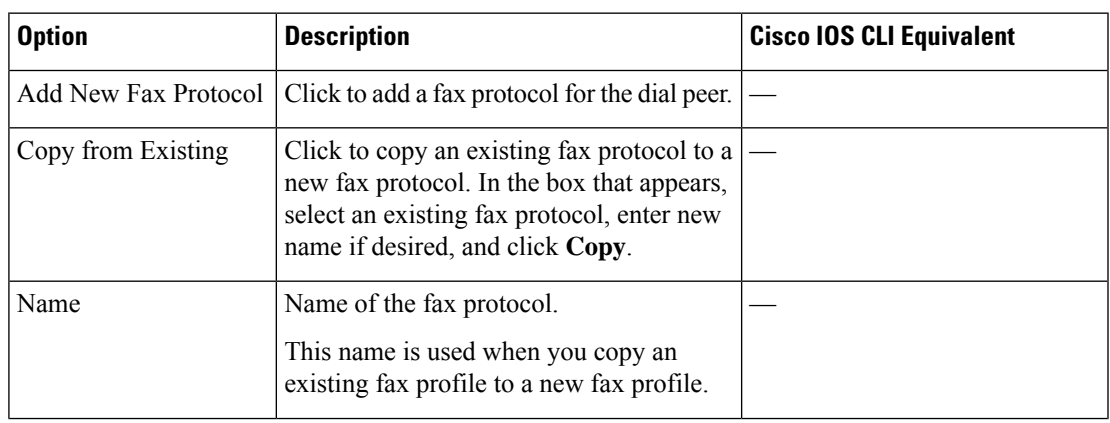

#### **Table 24: Fax Protocol Options**

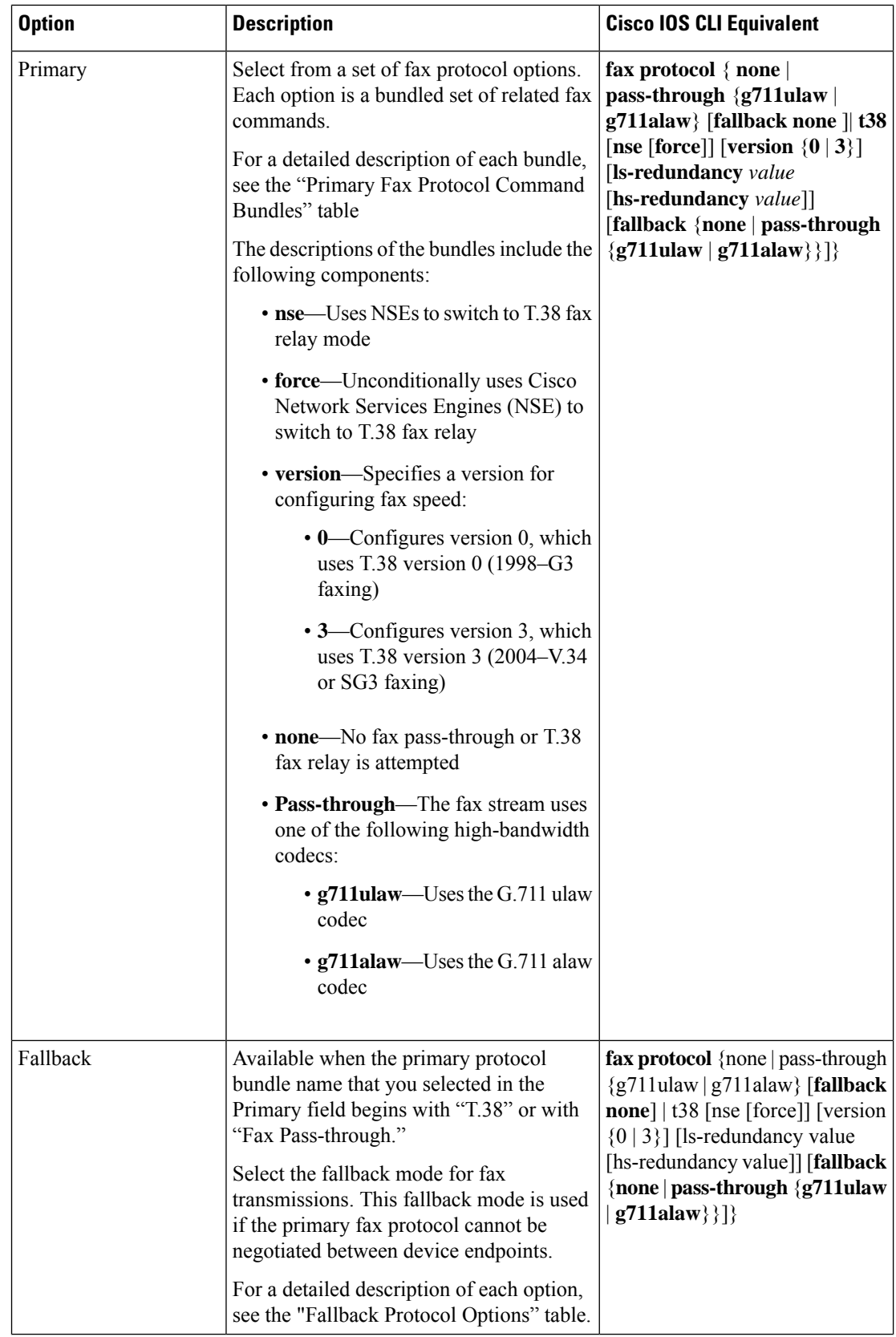

ı

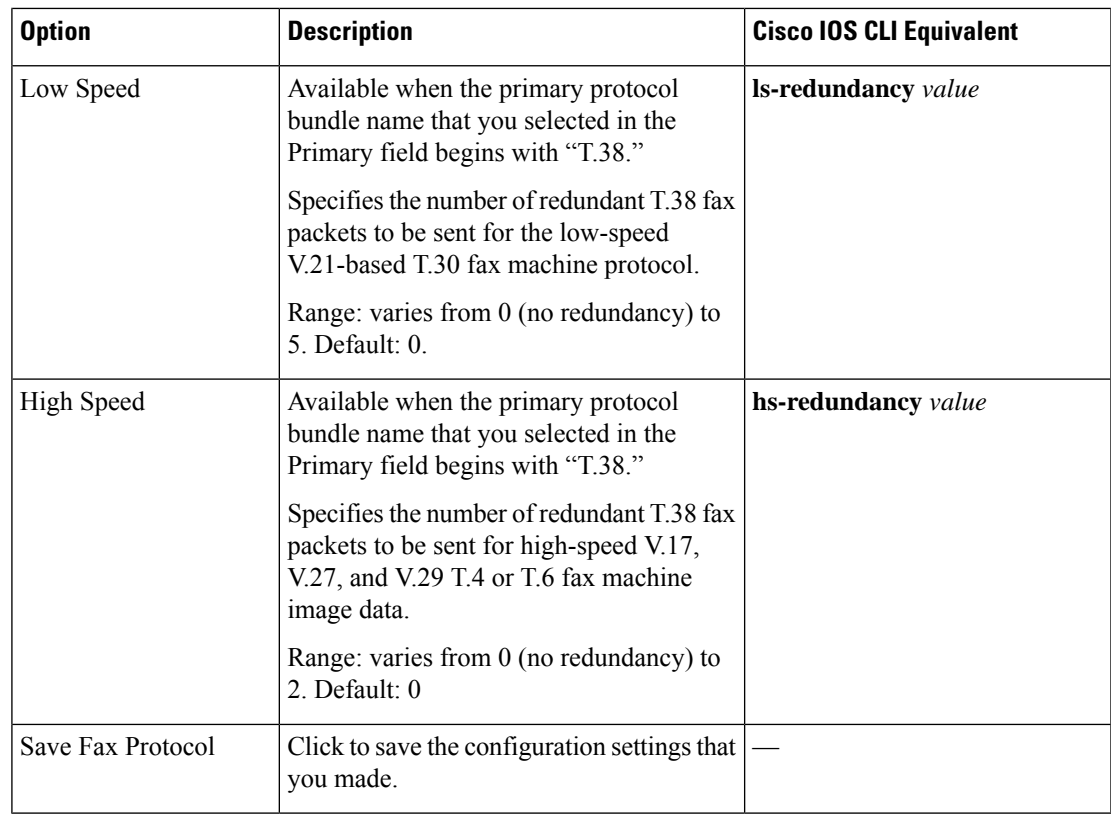

The following table describes the bundled sets of fax commands that are available for the Primary option when you configure the fax protocol capability for a SIP dial peer endpoint.

For low speed (ls) redundancy, the range varies from 0 (no redundancy) to 5. For high speed (HS redundancy, the range varies from 0 (no redundancy) to 2.

**Table 25: Primary Fax Protocol Command Bundles**

| <b>Fax Command Protocol Bundle</b> | <b>Description</b>                                                                                                    | <b>Cisco IOS CLI Equivalent</b>                                                 |
|------------------------------------|----------------------------------------------------------------------------------------------------|---------------------------------------------------------------------------------|
| T.38 Fax Relay Version 3           | Primary fax protocol is T.38 fax<br>relay version 3.<br>Options for selecting the low-speed<br>and high-speed redundancy values $ no\text{ fax-relay sg3-to-g3} $<br>are available. | fax protocol t38 version 3<br><b>ls-redundancy</b> value<br>hs-redundancy value |
| T.38 Fax Relay Version 0           | Primary fax protocol is T.38 fax<br>relay version 0.<br>Options for selecting the low-speed<br>and high-speed redundancy values<br>are available.                                   | fax protocol t38 version 0<br><b>ls-redundancy</b> value<br>hs-redundancy value |

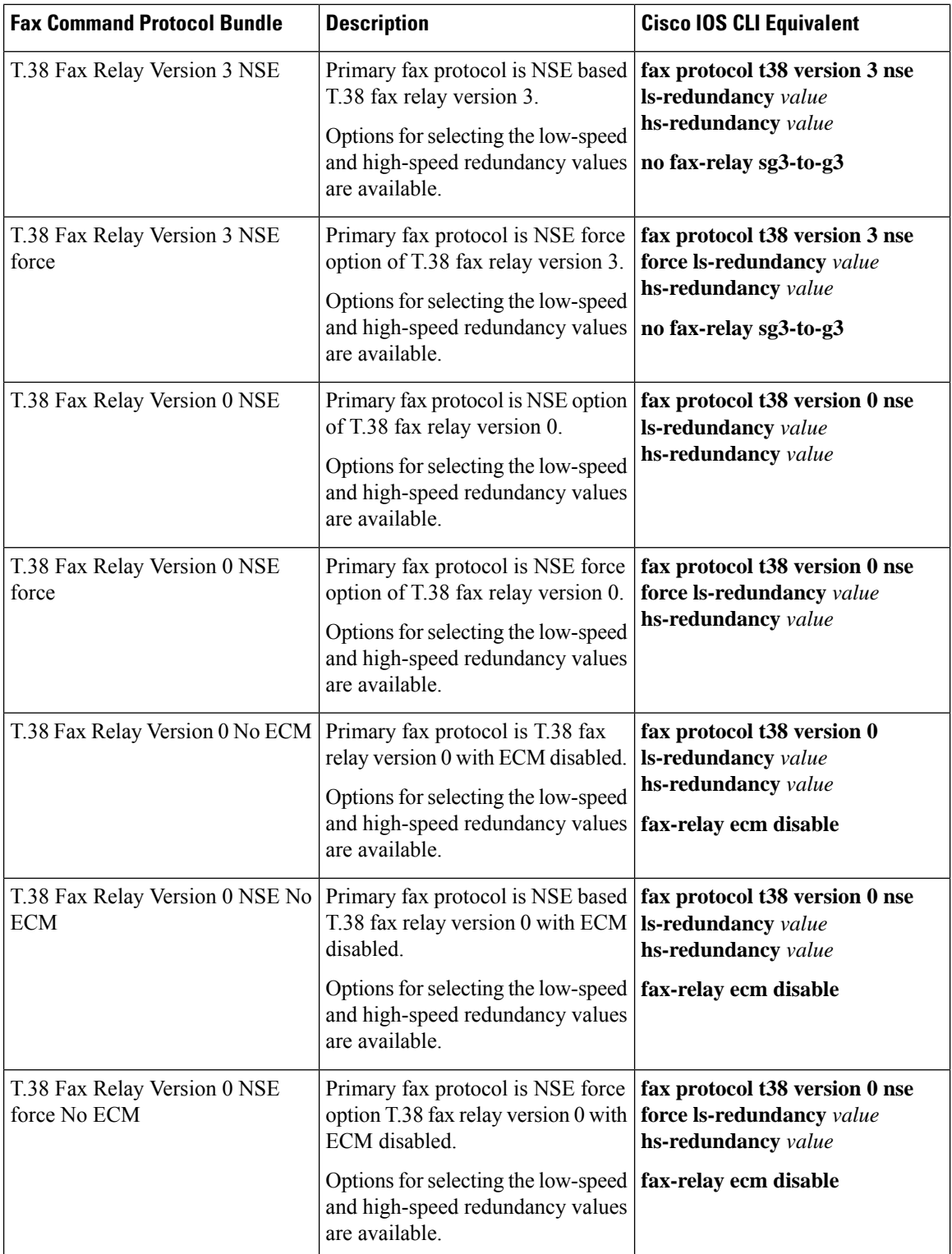

ı

 $\mathbf l$ 

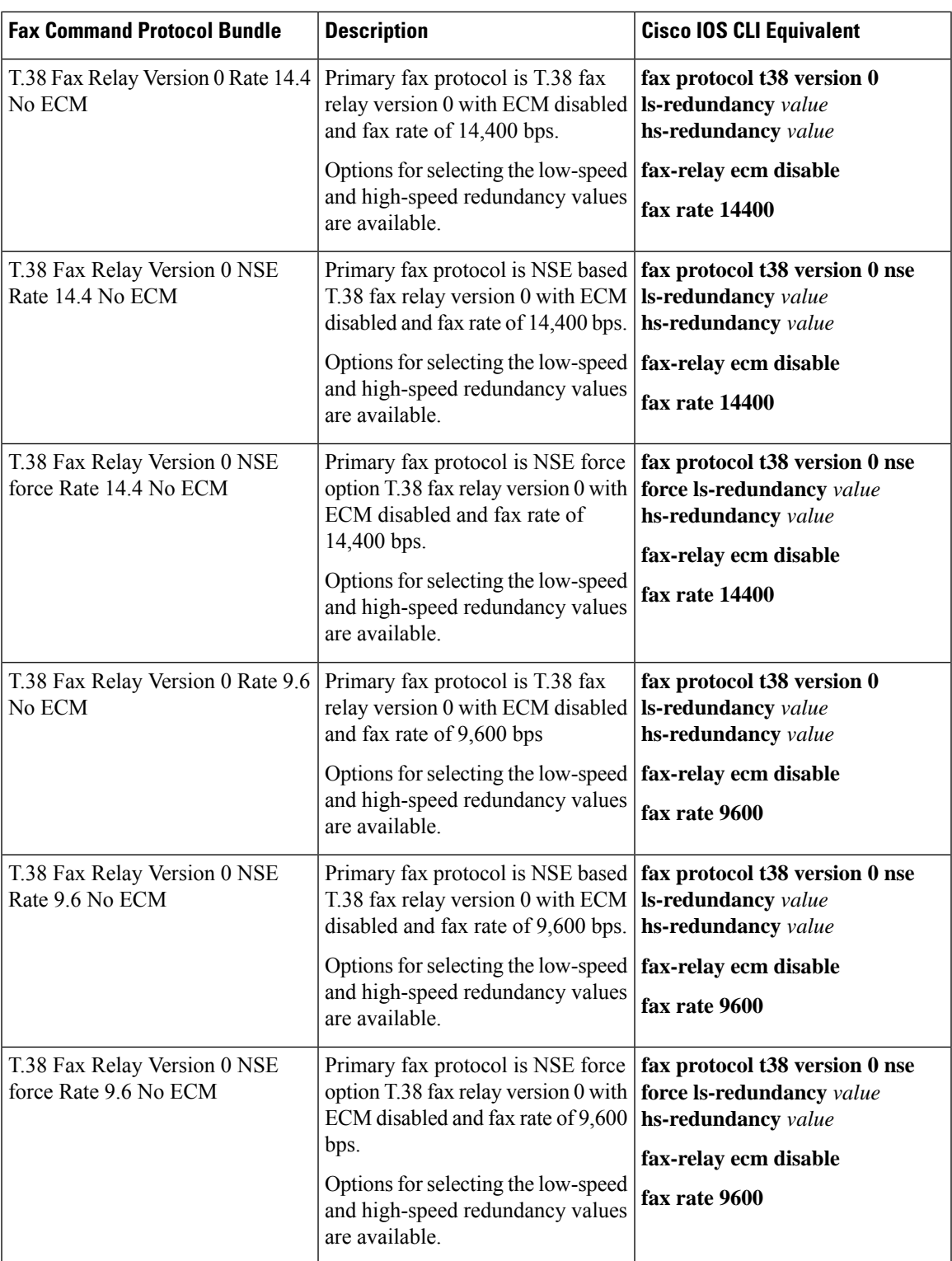

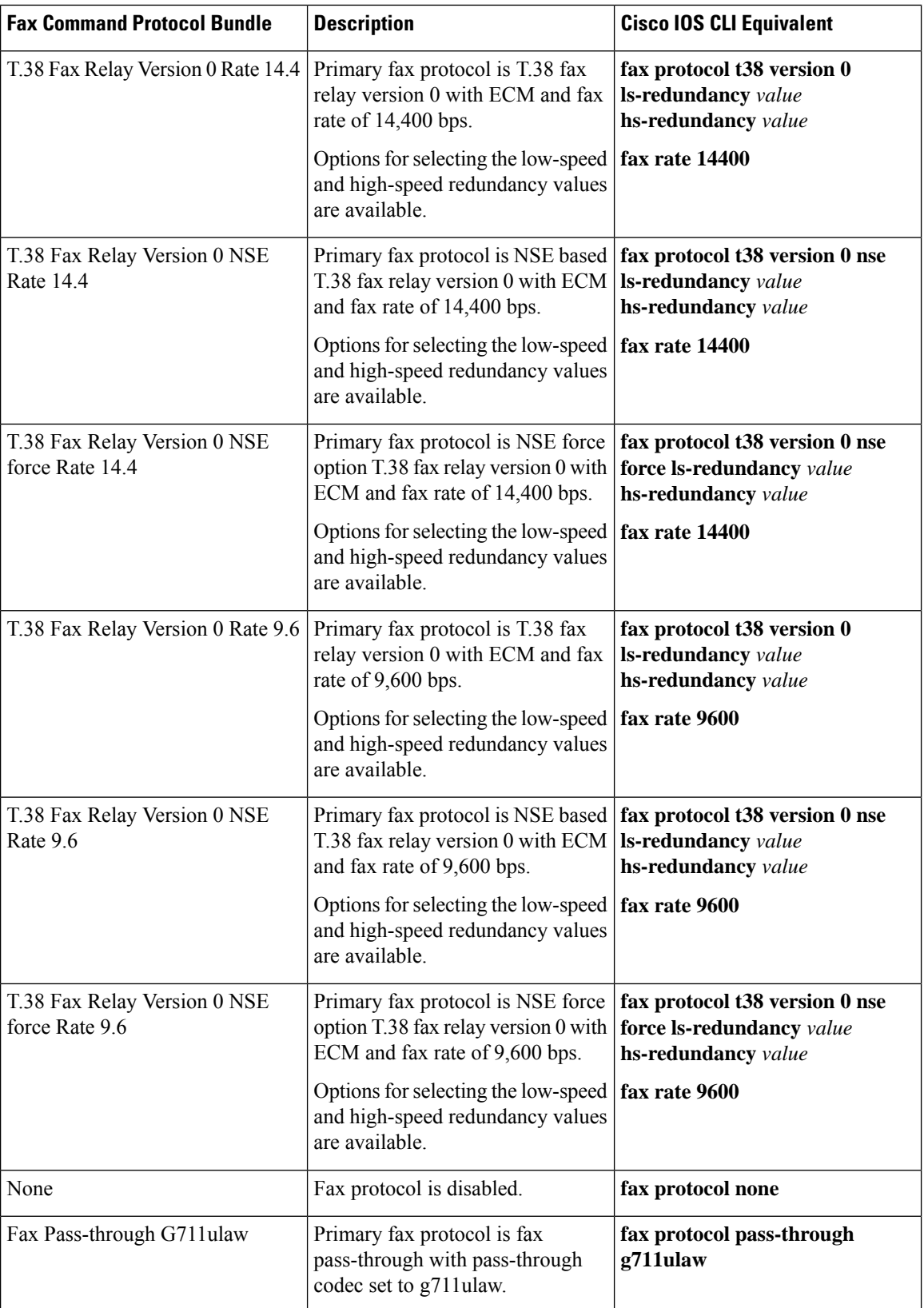

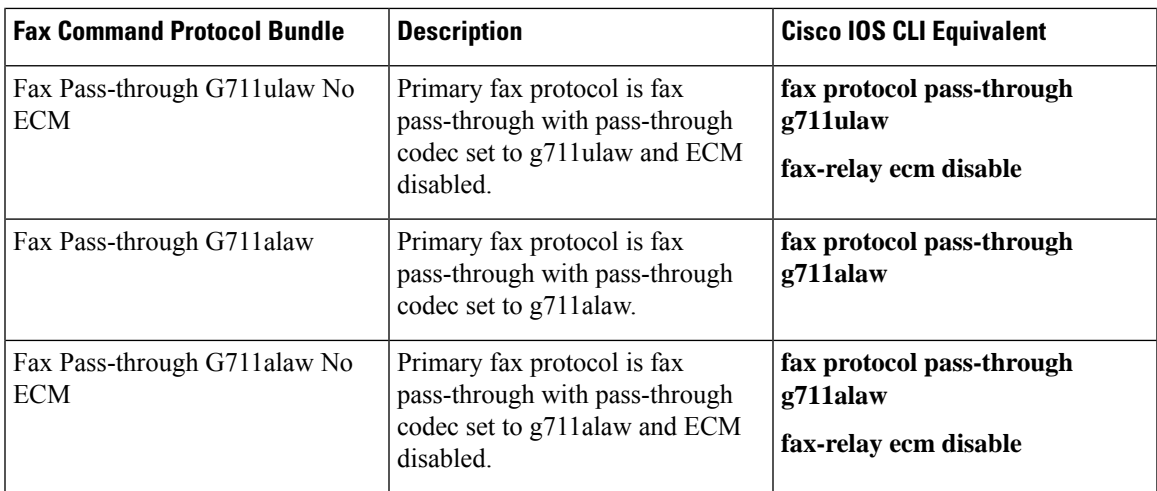

The following table describes the selections that are available for the Fallback option when you configure the fax protocol capability for a SIP dial peer endpoint.

### **Table 26: Fallback Protocol Options**

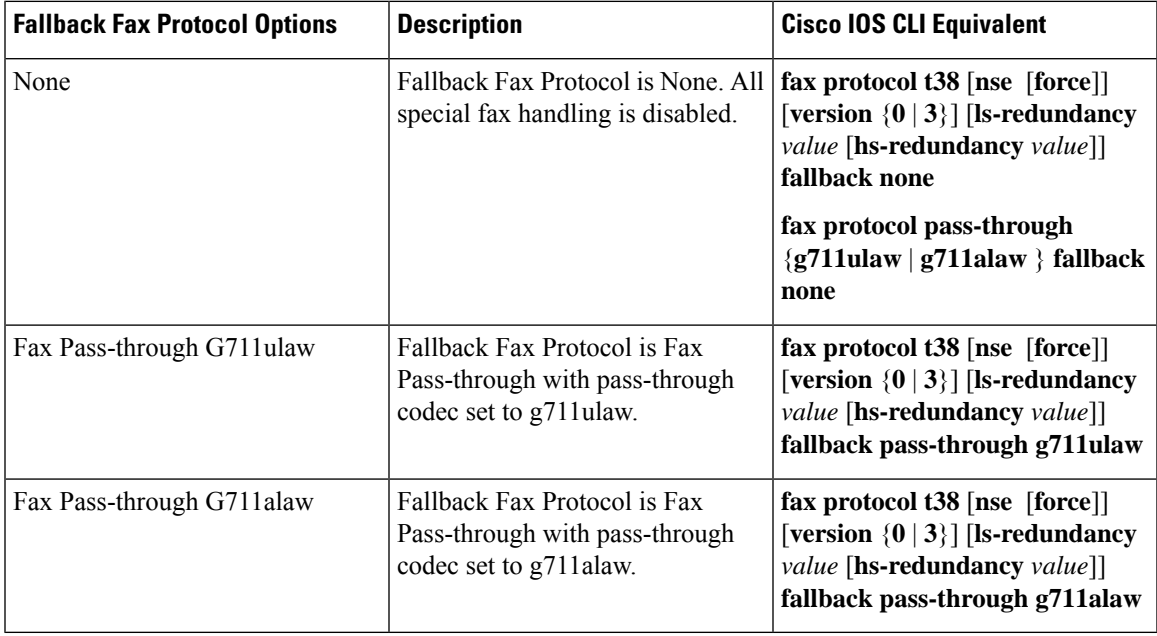

To configure SIP dial peers for a voice policy:

- **1.** From the Cisco SD-WAN Manager menu, choose **Configuration** > **Unified Communications**.
- **2.** Click **SIP Dial Peer**.
- **3.** From the **Add SIP Dial Peer Policy Profile** drop-down list, choose **Create New**.

Alternatively, you can select **Copy from Existing** to copy an existing SIP dial peer policy to a new one. In the box that appears, select the name of the policy profile to copy, enter a new name for the profile if desired, and click **Copy**.

**4.** Select the policy types that you want to create and click **Next**:

- **Translation Profile**—Lets you configure translation rules for calling and called numbers.
- **Media Profile**—Lets you configure codecs to be available for the SIPtrunk communication with remote dial peers and DTMF relay options to use for SIP calls.
- **Modem Pass-through**—Lets you configure the modem pass-through feature for a SIP dial peer endpoint.
- **Fax Protocol**—Lets you lets you configure the fax protocol capability for a SIP dial peer endpoint. This capability is advertised and used when negotiating capabilities with the remote dial peer.
- **5.** In the page that displays, configure options in the tabs that the following tables describe as needed.

The tabs that are available depend on the policy types that you selected.

• **Translation Profile** options—For a description of these options, see the "Translation Profile Options for Calling Numbers on SIP Dial Peers" table.

After you click **Finish** when configuring a translation profile, perform these actions:

- **a.** Add another translation profile if needed. You can create up to two translation profiles for this endpoint.
- **b.** Click **Save Translation Profile**.
- **c.** For each translation profile that you create, double-click the dash (-) that displays in **Direction** column in the table of translation rules and select **Incoming** or **Outgoing** from the drop-down list that displays. The Incoming selection applies the corresponding translation rule to traffic that is incoming to this endpoint. The Outgoing selection applies the corresponding translation rule to traffic that is outgoing from this endpoint.
- **Media Profile** options—For a description of these options, see the "Media Profile Options" table.
- **Modem Pass-through** options—For a description of these options, see the "Modem Pass-Through Options" table.
- **Fax Protocol** options—For a description of these options, see the "Fax Protocol Options" table.
- **6.** Click **Next**.
- **7.** In **Policy Profile Name**, enter a name for this child policy.
- **8.** In **Policy Profile Description**, enter a description for this child policy.
- **9.** Click **Save**.

# **Configure SRST Phones for a Voice Policy**

When you configure SRST Phones for a voice policy, you configure options that define how the system augments and manipulates calls for the Cisco Unified SRST phone endpoint type.

The following table describes options for configuring SRST phones for a voice policy.
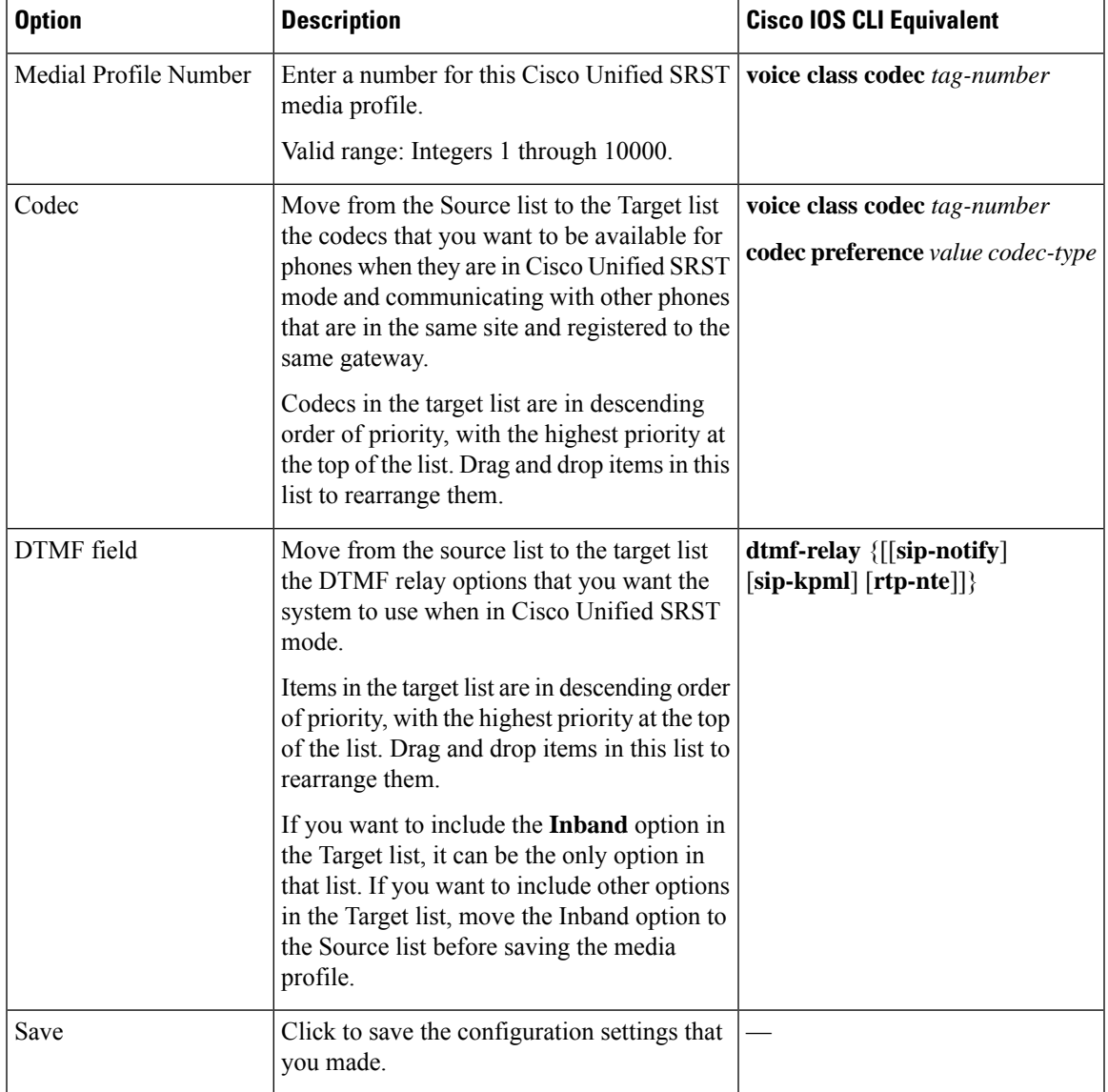

#### **Table 27: SRST Phones Configuration Options**

To configure SRST phones for a voice policy, follow these steps:

- **1.** From the Cisco SD-WAN Manager menu, choose **Configuration** > **Unified Communications**
- **2.** Click **Add Voice Policy**, and choose **SRST Phone**.
- **3.** From the **Add SRST Phone Policy Profile** drop-down list, select **Create New**.

Alternatively, you can select **Copy from Existing** to copy an existing policy to a new one. In the box that appears, select the name of the policy profile to copy, enter a new name for the profile if desired, and click **Copy**.

- **4.** Click **Media Profile**, and click **Next**.
- **5.** Click **Add New Media Profile**.
- **6.** In the page that displays, configure options as described in the "SRST Phones Configuration Options" table.
- **7.** Click **Next**.
- **8.** In **Policy Profile Name**, enter a name for this child policy.
- **9.** In **Policy Profile Description**, enter a description for this child policy.
- **10.** Click **Save**.

## **Provision a Device Template for Unified Communications**

When you provision a device template for Unified Communications, you select UC-specific feature templates and set up the voice policy to include with the device template.

- **1.** From the Cisco SD-WAN Manager menu, choose **Configuration** > **Templates**.
- **2.** Click **Device Templates**, and click **Create Template**.

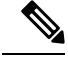

**Note** In Cisco vManage Release 20.7.x and earlier releases, **Device Templates** is called **Device**.

- **3.** From the **Create Template** drop-down list, select **From Feature Template**.
- **4.** From the **Device Model** drop-down list, select the type of supported device to which you want to attach the UC-specific feature templates and map the voice policy.
- **5.** Click **Unified Communications**.
- **6.** To select UC-specific feature templates to include with the device template, perform these actions:
	- **a.** From the **Voice Card** drop-down list, select the voice card feature template that you want to attach to the device.
	- **b.** From the **Call Routing** drop-down list, select the call routing feature template that you want to attach to the device.
	- **c.** From the **SRST** drop-down list, select the SRST feature template that you want to attach to the device.
	- **d.** From the **DSPFarm** drop-down list, select the DSPFarm template that you want to attach to the device.
- **7.** To set up the voice policy to include with the device template, perform these actions:
	- **a.** From the **Voice Policy** drop-down list, select the voice policy that you want to map to endpoints.
	- **b.** Click **Mapping**.
	- **c.** From the list of endpoint types in the left pane of the screen that displays, select the type of endpoint that contains the subpolicies that you want to map to specific endpoints.
	- **d.** From the list of subpolicies that displays, click **…**, and click **Mapping** for the subpolicy that you want to map to specific endpoints.
	- **e.** In the list of endpoints that displays, select each endpoint to which you want to map the subpolicy.
- **f.** Click **Map**.
- **g.** Click **Save**.
- **8.** To create the device template, click **Create**.

When you map subpolicies to endpoints, the system generates the CLI commands that the following table shows.

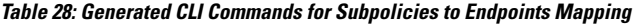

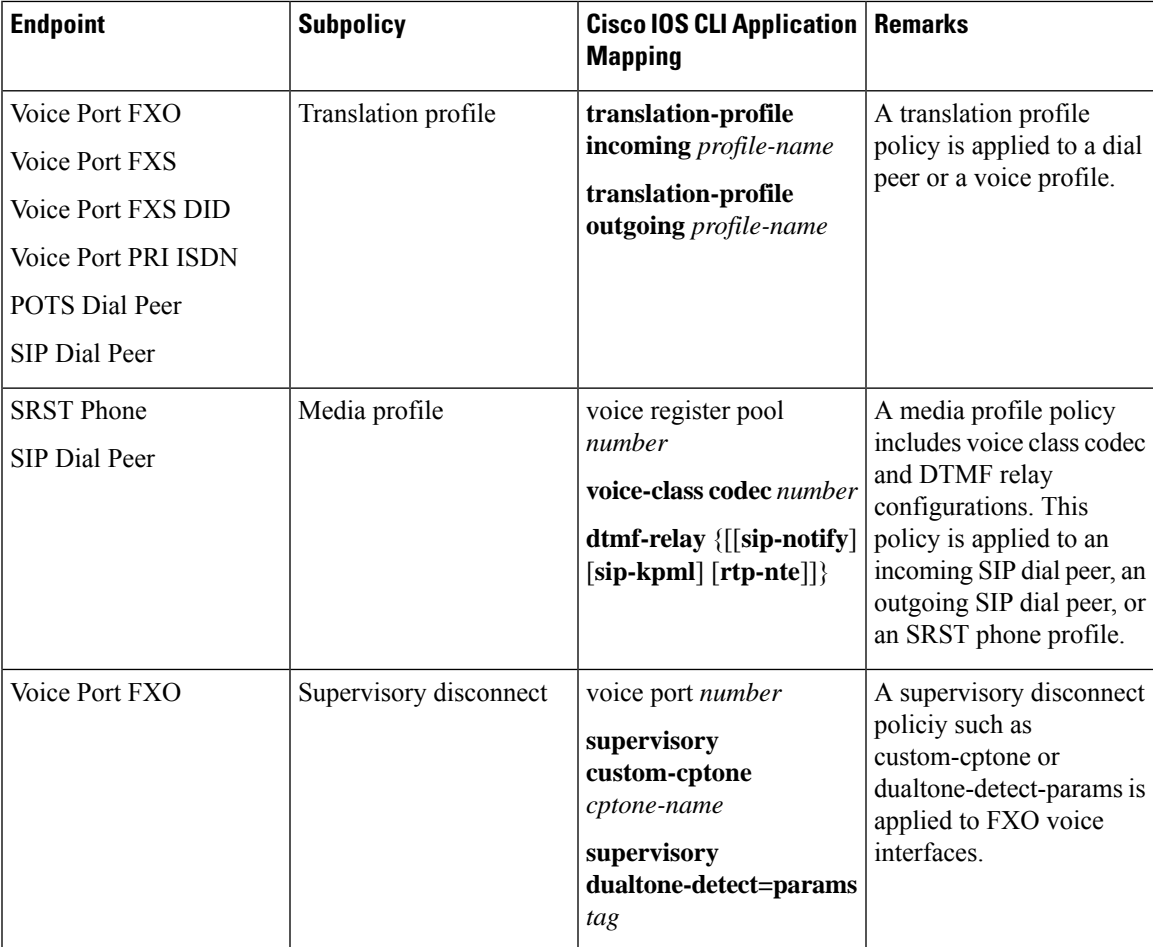

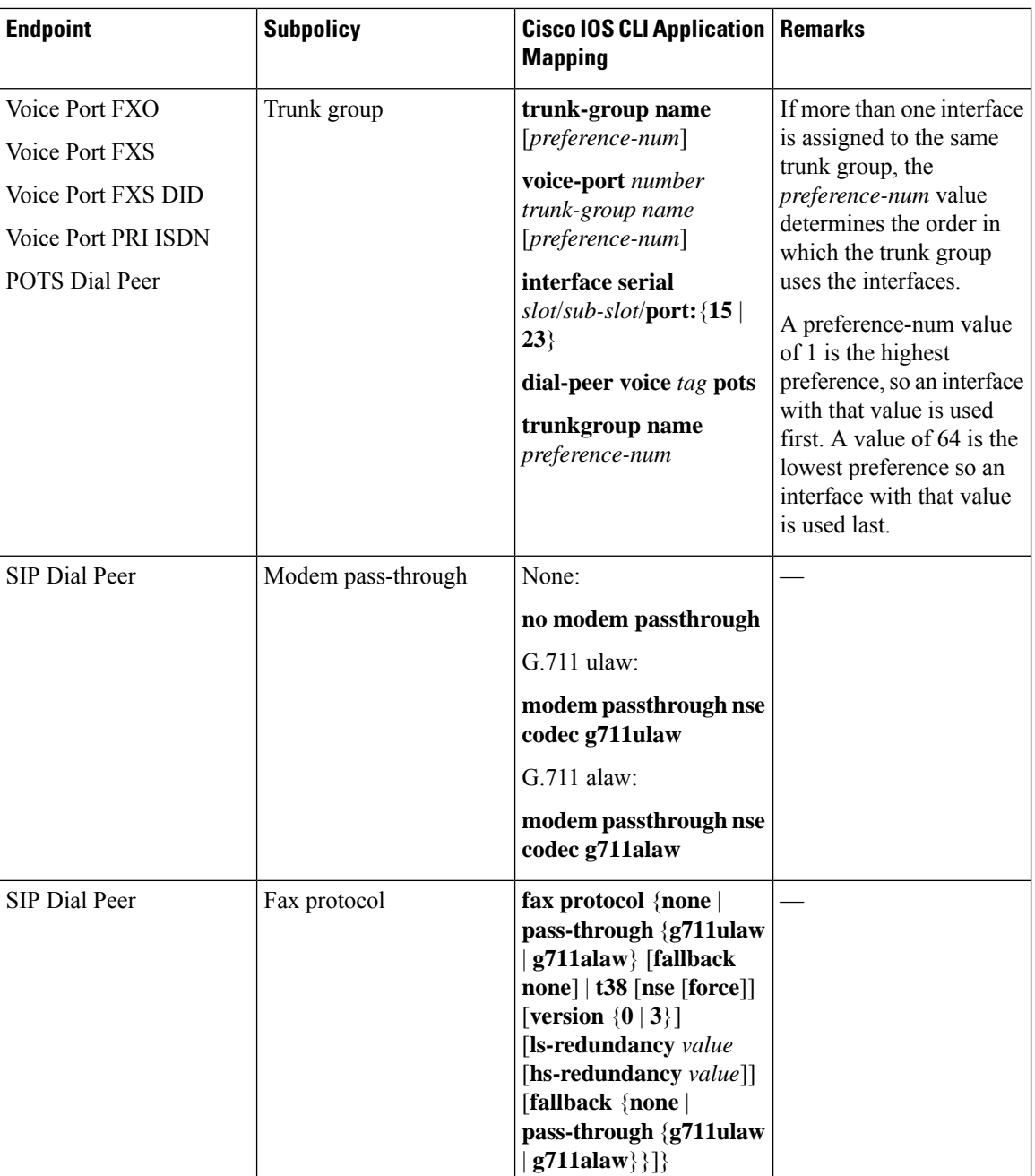

# **Dial Peer CSV File**

A dial peer CSV file includes information for one or more incoming and outgoing SIP and POTS dial peers. The file must be comma delimited, and each record in the file must include each field that the following table describes, in the order shown.

I

#### **Table 29: Dial Peer CSV Files Fields**

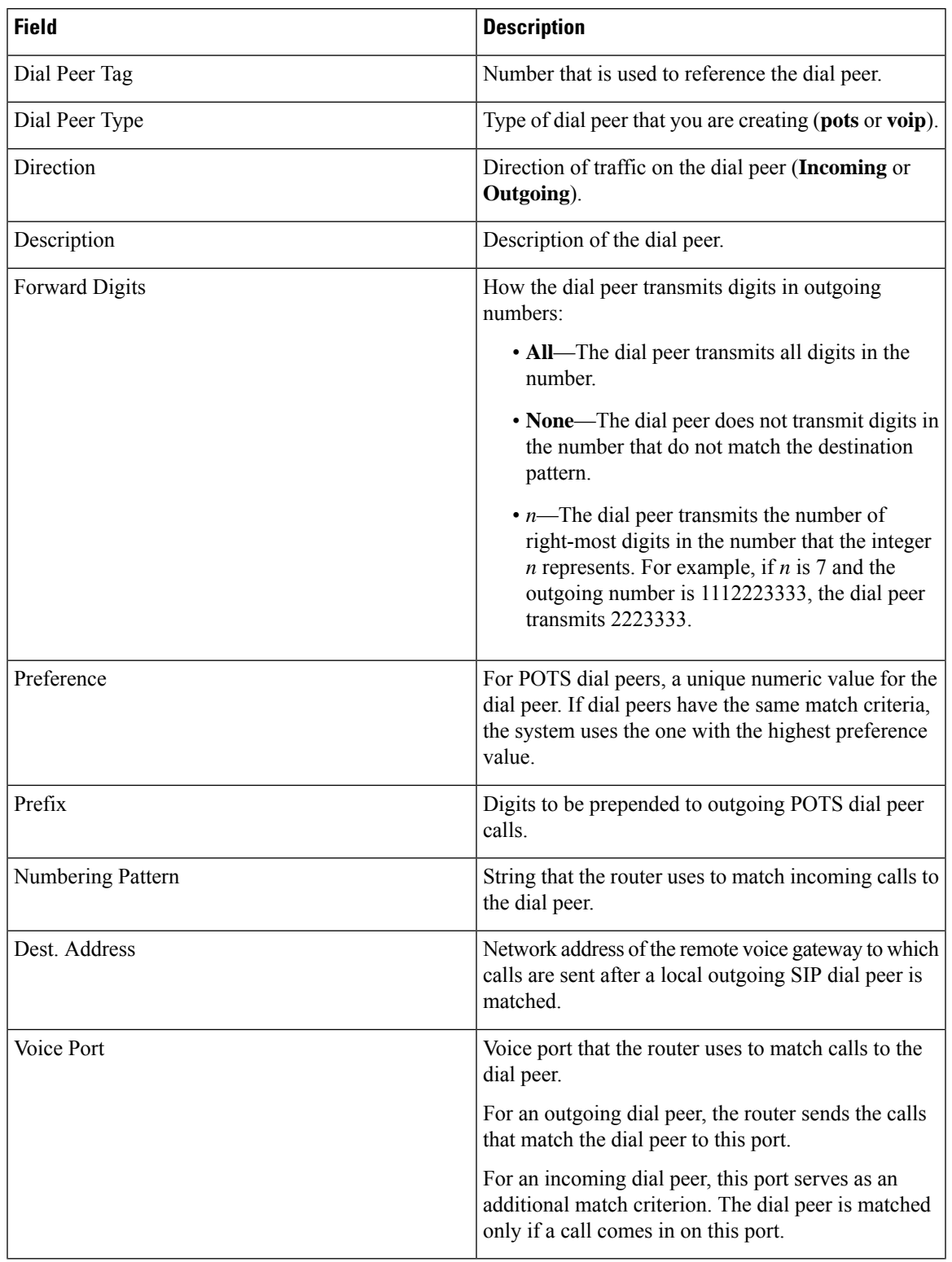

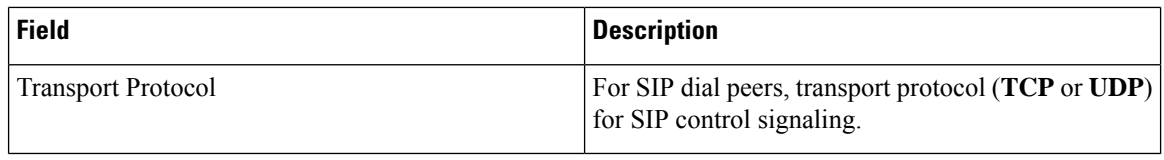

#### Example dial peer CSV file:

```
Tag,type, Direction, Description, Forward Digits, Preference, Prefix, Pattern, Dest. Address, Voice
Port, Transport
6545,voip,Outgoing,description To Voice Gateway,,1,,23456,ipv4:166.2.121.17,,udp
6756,voip,Outgoing,description ***Fax Number 6362-6362***,,0,,34567,ipv4:166.2.121.16,,tcp
768,voip,Outgoing, description Fire Alarm Dialer,,8,,5678,ipv4:166.2.121.19,,udp
10,pots,Incoming,,,5,,0115T,,1/0/1,
54,pots,Outgoing,,,6,,.T,,1/0/3,
23,pots,Incoming,,all,0,,76..,,1/0/4,
26,pots,Incoming,,5,1,55,9800.......,,1/0/5,
27,pots,Incoming,,5,1,55,9800.......,,0/1/5:15,
```
## **Translation Rules CSV File**

When you configure translation rules for a translation profile, POTS dial peer, or SIP dial peer you can either create new translation rules or import existing translation rule information from a CSV file.

The file must be comma delimited, and each record in the file must include each field that the following table describes, in the order shown:

| <b>Field</b> | <b>Description</b>                                                                                                    |
|--------------|----------------------------------------------------------------------------------------------------|
| Match        | String that you want the translation rule to affect. The<br>string must be in regular expression format beginning<br>and ending with a slash ( $\ell$ ). For example, $\ell \sim 9$ .                                                                                        |
| Action       | Action that the system performs for calls that match<br>the string in the Match field. Valid values are:<br>• reject—Causes the system to reject the call                                                                                                    |
|              | • replace—Causes the system to replace the match<br>string with the value in the Replace field                                                                                                    |
| Replace      | If the Action field contains replace, this field contains<br>the string to which to translate the matched string.<br>Enter the number in regular expression format<br>beginning and ending with a slash (/). For example,<br>//, which indicates a replacement of no string. |
|              | As an example, if you specify a match string of $/9/$<br>and a replace string of $\frac{1}{\pi}$ , the system removes the<br>leading 9 from calls with a number that begins with<br>9. In this case, the system translates 914085551212<br>to 14085551212.                   |

**Table 30: Translation Rules CSV Files Fields**

#### Example translation rules CSV file:

```
Match, Action, Replace
/34/,replace,/34/
/23/, reject,
/56/,replace,/100/
/16083652563/,replace,/6083652563/
```
# **Monitoring UC Operations**

After you enable UC voice services for supported routers, you can monitor the real-time statuses of lines, calls, interfaces, and related items that a device processes.

To monitor UC operations:

**1.** From the Cisco SD-WAN Manager menu, choose **Monitor** > **Devices**.

Cisco vManage Release 20.6.x and earlier: From the Cisco SD-WAN Manager menu, choose **Monitor** > **Network**.

- **2.** In the table of devices, select the device for which you want to monitor UC operations.
- **3.** From **Security Monitoring**, click **Real Time**.
- **4.** In **Device Options**, select one of these options:
	- **Voice Calls**—Displaysinformation for active voice calls.See the "Voice Call Monitoring Information" table.
	- **Voice VOIP Calls**—Displays information for active VOIP calls. See the "Voice VoIP Calls Monitoring Information" table.
	- **Voice Phone Info**—Displays information about Cisco Unified SRST registrations. See the "Voice Phone Info Monitoring Information" table.
	- **Voice Controller T1 E1 Current 15 mins Stats**—Displays configuration and status information for the T1/E1 voice module that is installed in the device, compiled over the past 15 minutes. See the "Voice Controller T1 E1 Current 15 Mins Stats Monitoring Information" table.
	- **Voice Controller T1 E1 Total Stats**—Displays configuration and status information for the T1/E1 voice module that is installed in the device, compiled since the module last started. See the "Voice Controller T1 E1 Total Stats" table.
	- **Voice ISDN Status**—Displays information about Layer 1 and Layer 2 status for the ISDN controller, and information about active calls. "See the Voice ISDN Status Information table".
	- **Voice DSPFarm SCCP CUCM Groups**—Displays detailed information about Cisco Unified Communications Manager groups that are configured for DSP farm services on a device. See the "Voice DSPFarm SCCP CUCM Groups" table.
	- Voice DSPFarm Profile—Displays detailed information about DSP farm service profiles and media resourcesthat are configured on the device.See the "Voice DSPFarm Profile Monitoring Information" table.
	- **Voice DSP Farm SCCP Connections**—Displays detailed information about SCCP connections between the device and Cisco Unified Communications Manager. See the "Voice DSPFarm SCCP Connections" table.

• **Voice DSPFarm Active**—Displays operational and status information about DSP farm resources that are active on the device. See the "Voice DSPFarm Active" table.

You also can monitor operations that include UC operations by selecting the following options:

- **Interface Detail**—Displays status and statistical information for interfaces that are configured for the router.
- **InterfaceStatistics**—Displaysstatistical information for interfacesthat are configured for the router
- **Interface T1/E1**—Displays information for the T1/E1 voice module that is installed in the device

The following table describes the information that you see when you monitor voice calls.

**Table 31: Voice Calls Monitoring Information**

| <b>Field</b>           | <b>Description</b>                                               |
|------------------------|------------------------------------------------------------------|
| Call ID                | System assigned identifier of a telephony call leg               |
| Voice Port             | Voice port used for the call                                     |
| Codec                  | Negotiated codec used for the call                               |
| VAD.                   | Indicates whether VAD is enabled or disabled for the call        |
| <b>DSP</b> Cannel      | DSP channel used for the call                                    |
| DSP Type               | Type of DSP used for the call                                    |
| <b>Aborted Packets</b> | Number of packets aborted during the call                        |
| <b>TX Packets</b>      | Number of packets transmitted during the call                    |
| <b>RX</b> Packets      | Number of packets received during the call                       |
| Last Updated           | Date and time when the information on this page was last updated |

The following table describes the information that you see when you monitor voice VoIP calls.

**Table 32: Voice VoIP Calls Monitoring Information**

| <b>Field</b>               | <b>Description</b>                                             |
|----------------------------|----------------------------------------------------------------|
| Call ID                    | System assigned identifier of an RTP connection for a call leg |
| Codec                      | Negotiated codec used for the call                             |
| <b>Destination Address</b> | IP address of the destination of the call                      |
| <b>Destination Port</b>    | RTP port of the destination of the call                        |
| <b>TX</b> Packets          | Number of packets transmitted during the call                  |
| <b>RX</b> Packets          | Number of packets received during the call                     |

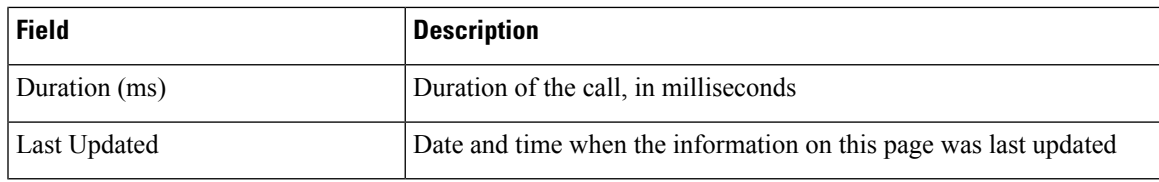

The following table describes the information that you see when you monitor voice phone information.

**Table 33: Voice Phone Info Monitoring Information**

| <b>Field</b>              | <b>Description</b>                                                                                                    |
|---------------------------|----------------------------------------------------------------------------------------------------|
| Pool Tag                  | Tag number that is assigned to the Cisco Unified SRST phone pool<br>on the device                                                                                        |
| <b>ID</b> Network         | Identifier of the network subnet that the device uses to register phones<br>that fallback from Cisco Unified Communications Manager to this<br>device                    |
| <b>Registration State</b> | Indicates whether phones that are in Cisco Unified SRST mode are<br>registered to this device                                                                            |
| Dialpeer Tag              | System assigned tag used by the dial peer that is assigned to the<br>directory number of phones that are in Cisco Unified SRST mode and<br>are registered to this device |
| Address                   | IP address of the device interface that is used for SIP SRST call control<br>when phones fail over                                                                       |
| Directory Number          | Directory number of each phone that is in Cisco Unified SRST mode                                                                                                    |
| Last Updated              | Date and time when the information on this page was last updated                                                                                                    |

The following table describes the information that you see when you monitor voice controller T1/E1 information for the past 15 minutes.

**Table 34: Voice Controller T1 E1 Current 15 Mins Stats Monitoring Information**

| <b>Field</b>           | <b>Description</b>                              |
|------------------------|-------------------------------------------------|
| Interface-slot-num     | Slot number of the controller.                  |
| Insterface-subslot-num | Subslot number of the controller.               |
| Interface-port-num     | Port number of the controller.                  |
| <b>Status</b>          | Status of the controller.                       |
| Type                   | Type of the controller.                         |
| Clock Source           | Clock source used for the controller.           |
| Line Code Violations   | Number line code violations that have occurred. |
| Path Code Violations   | Number path code violations that have occurred. |

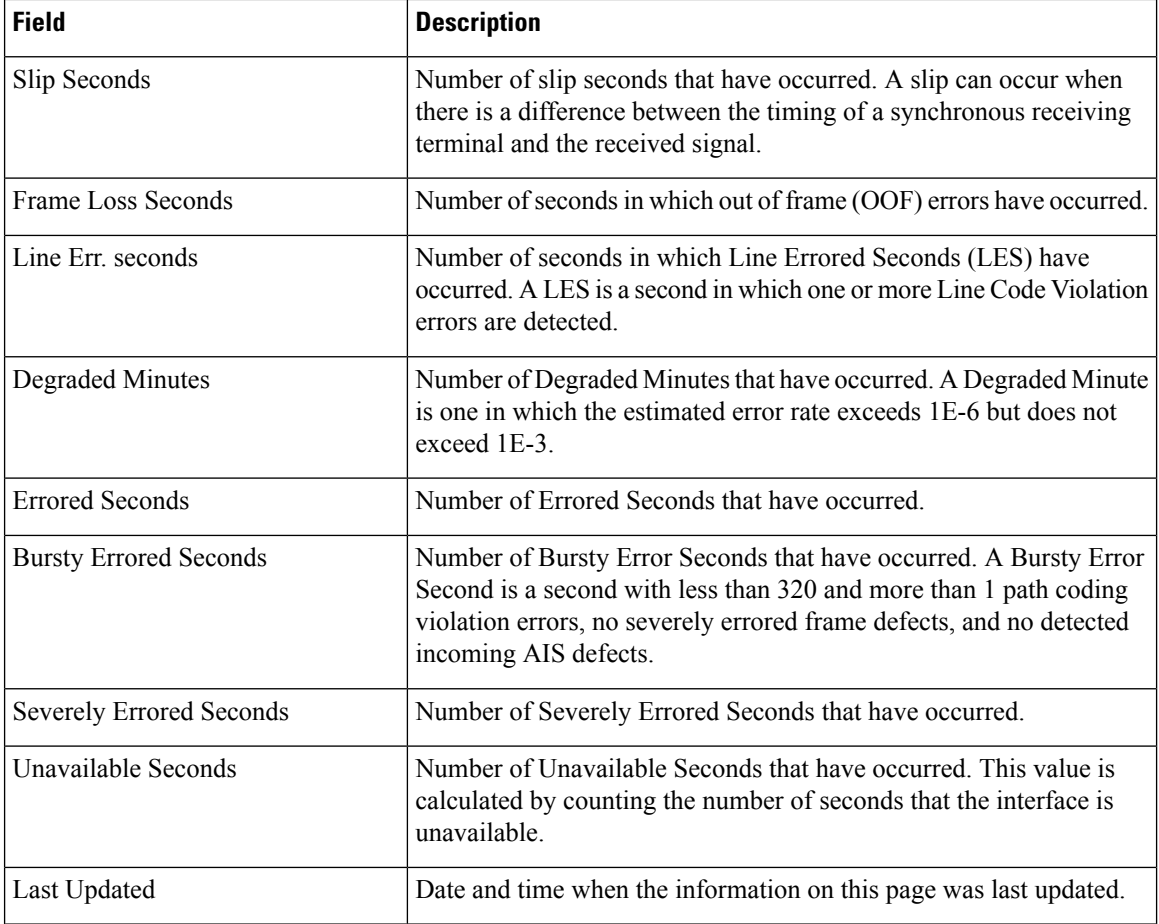

The following table describes the information that you see when you monitor voice controller T1/E1 information over the period since a device last started.

#### **Table 35: Voice Controller T1 E1 Total Stats**

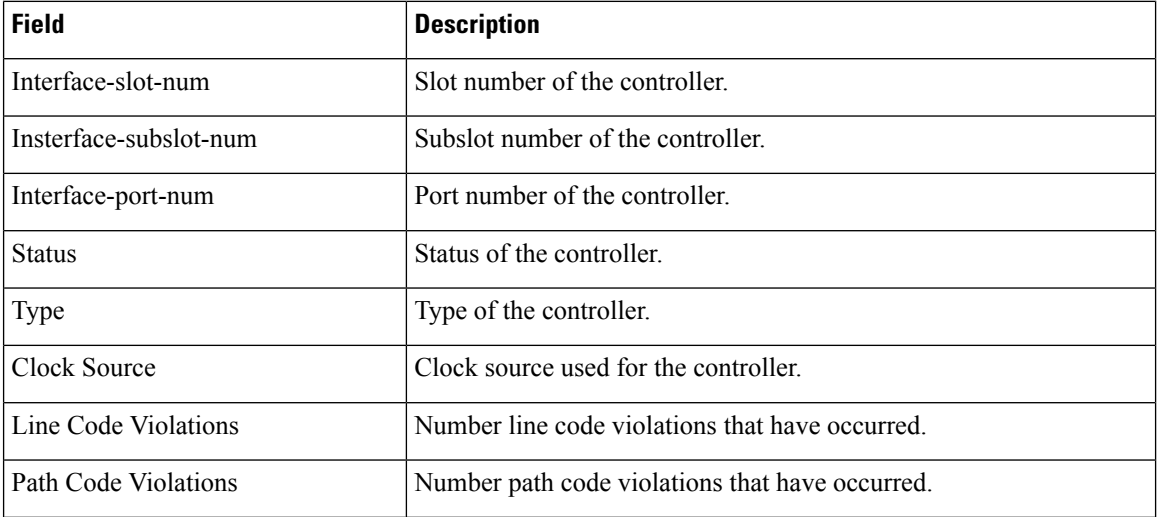

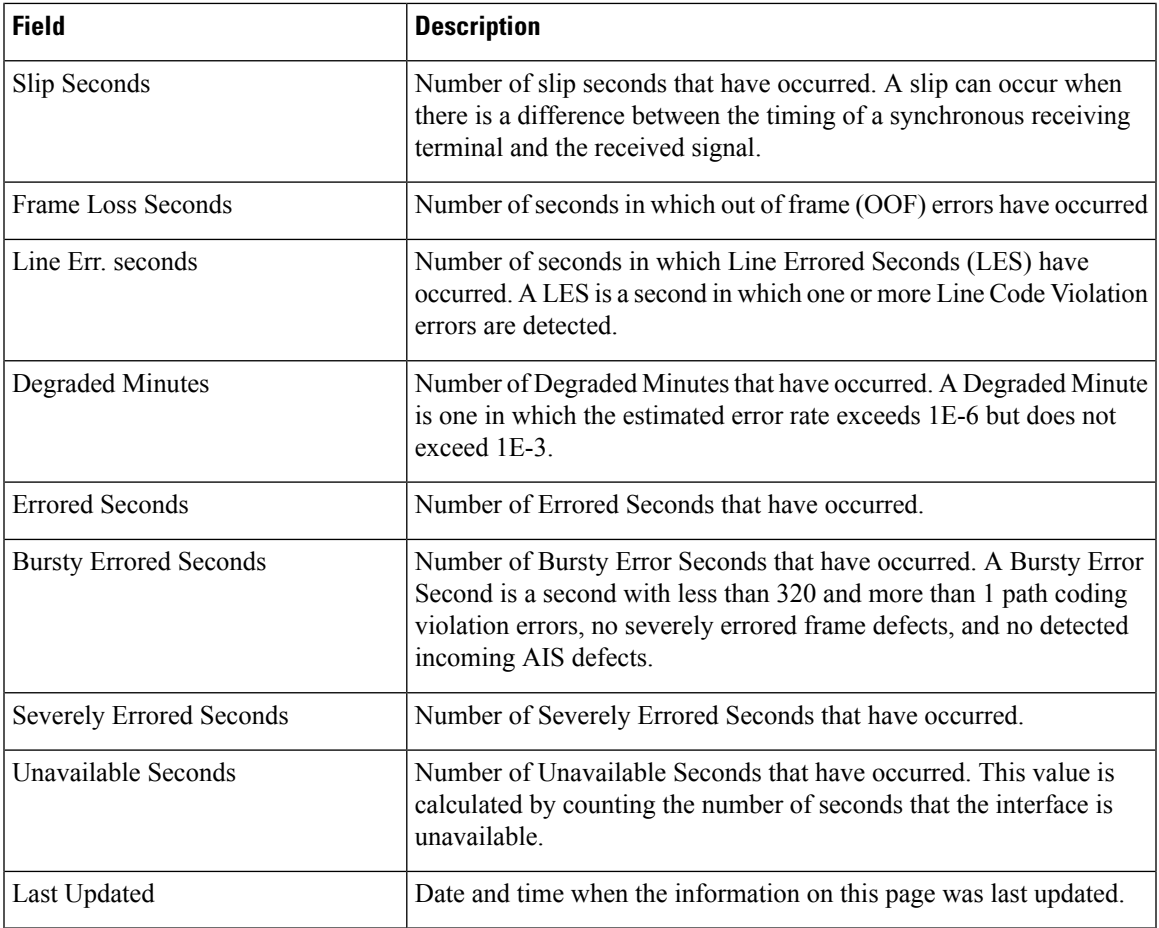

The following table describes the information that you see when you monitor voice ISDN status.

#### **Table 36: Voice ISDN Status Information**

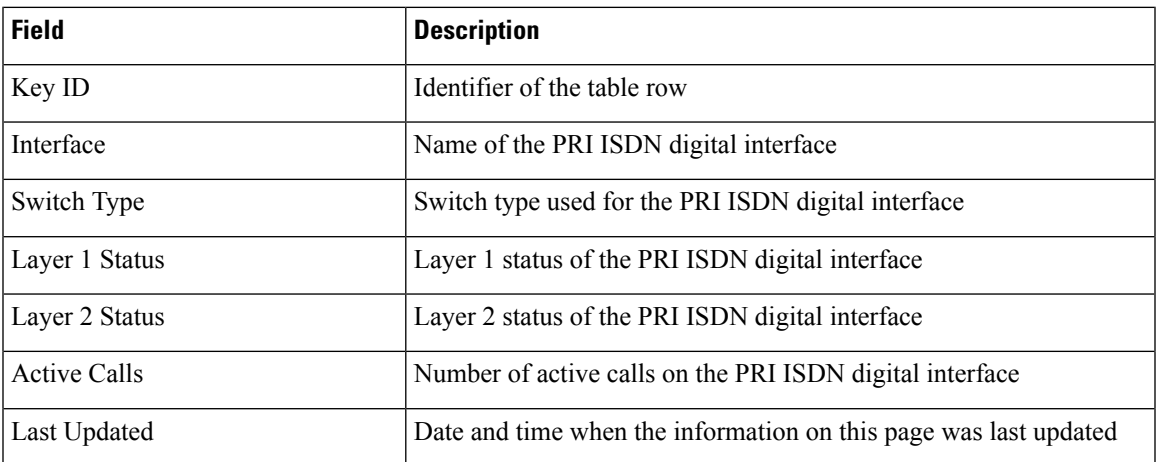

The following table describes the information that you see when you monitor Cisco Unified Communications Manager groups that are configured for DSP farm services on a device.

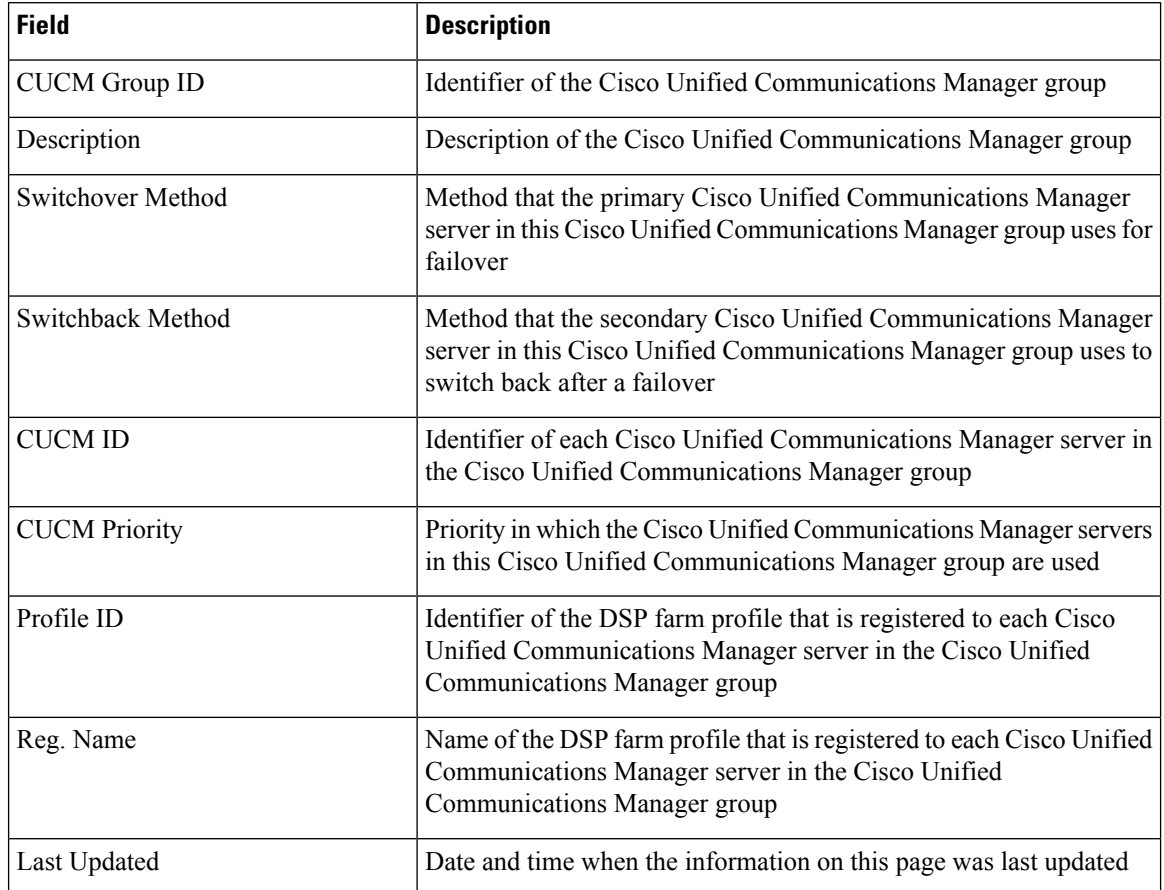

#### **Table 37: Voice DSPFarm SCCP CUCM Groups Monitoring Information**

The following table describes the information that you see when you monitor DSP farm service profiles and media resources that are configured on a device.

#### **Table 38: Voice DSPFarm Profile Monitoring Information**

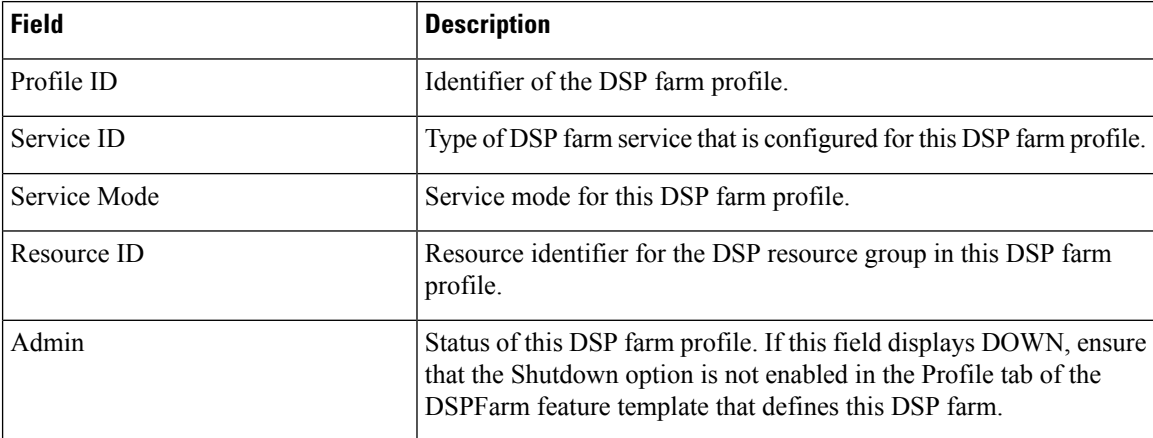

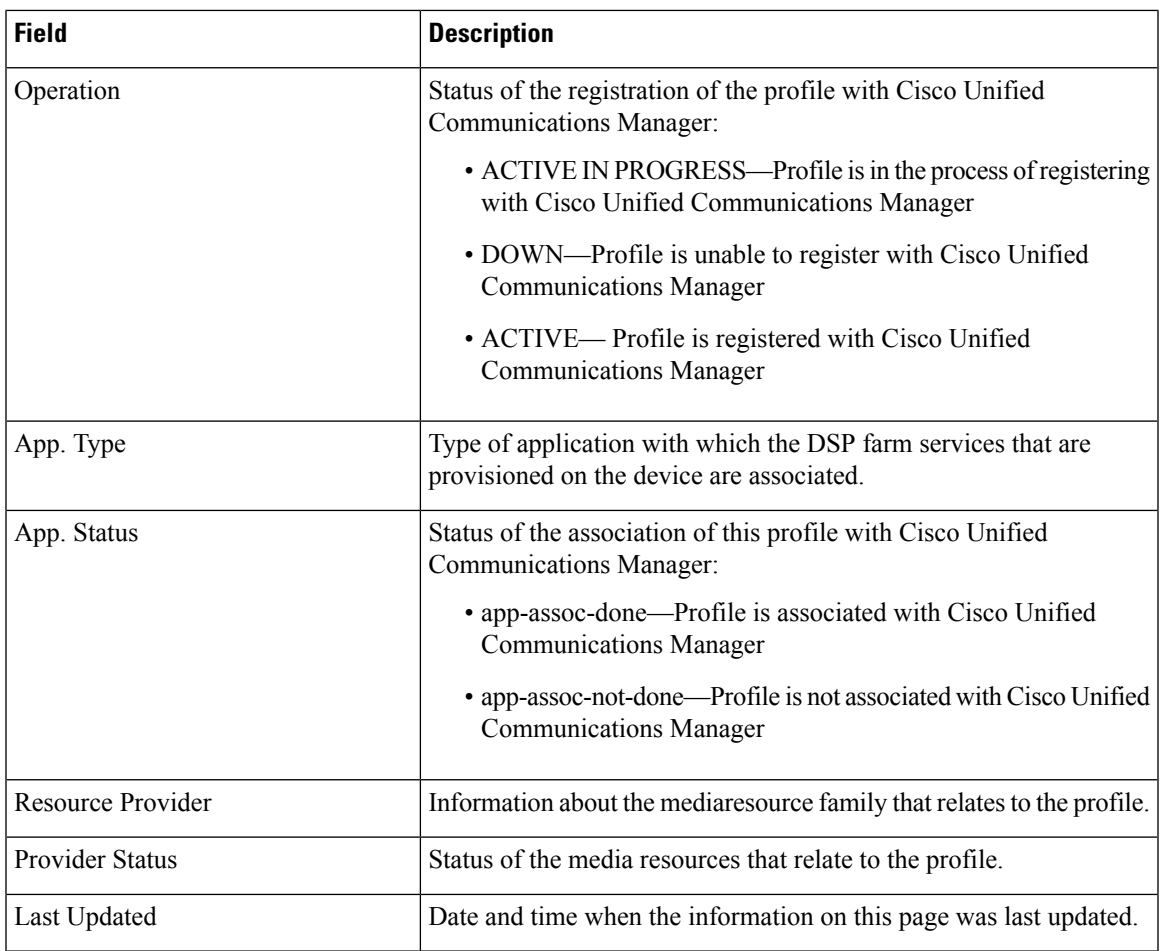

The following table describes the information that you see when you monitor SCCP connections between a device and Cisco Unified Communications Manager.

#### **Table 39: Voice DSPFarm SCCP Connections**

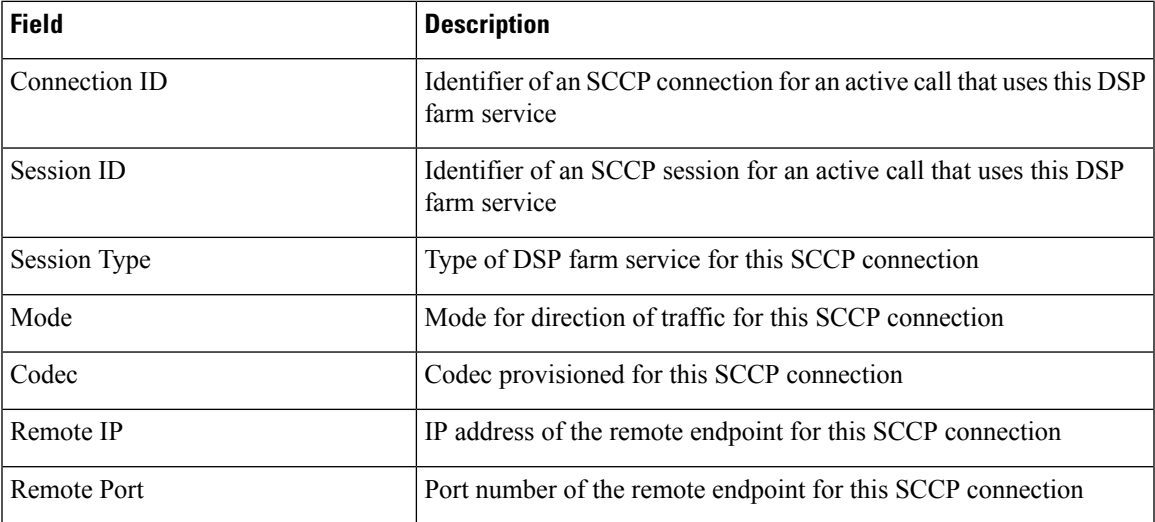

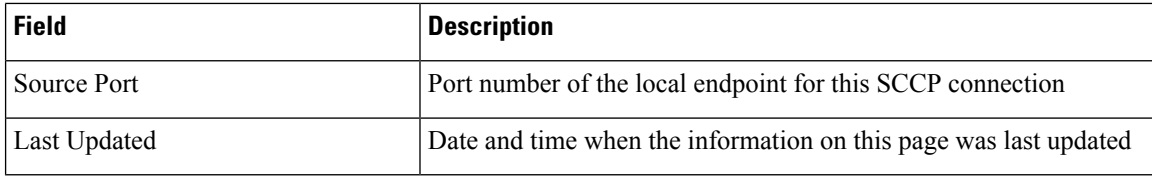

The following table describes the information that you see when you monitor DSP farm resources that are active on a device.

**Table 40: Voice DSPFarm Active Monitoring Information**

| <b>Field</b>            | <b>Description</b>                                                               |
|-------------------------|----------------------------------------------------------------------------------|
| <b>DSP</b>              | Identifier of the DSP for an active call that uses this DSP farm service         |
| <b>Status</b>           | Status of the DSP for an active call that uses this DSP farm service             |
| Resource ID             | Resource Identifier that is associated with the DSP that this<br>connection uses |
| Bridge ID               | Bridge Identifier that is associated with the DSP that this connection<br>uses   |
| <b>Transmit Packets</b> | Number of packets that this connection has transmitted                           |
| <b>Received Packets</b> | Number of packets that this connection has received                              |
| Last Updated            | Date and time when the information on this page was last updated                 |

# **Cisco Unified Communications FXS and FXO Caller ID Support**

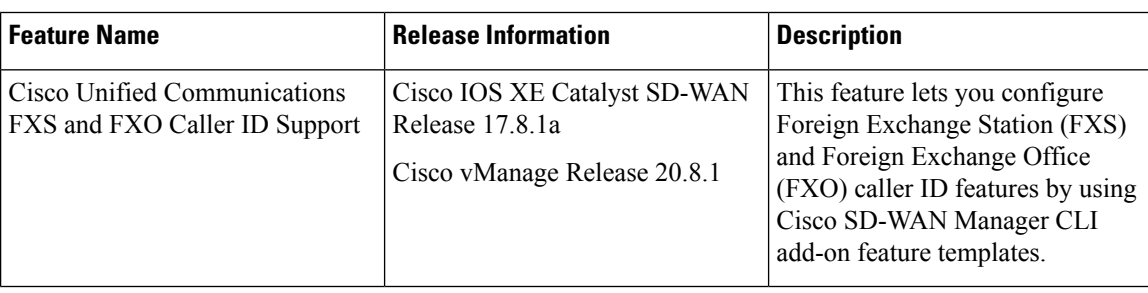

#### **Table 41: Feature History**

### **Information About Adding Voice Features with a CLI Add-On Feature Template**

You can configure FXS and FXO caller ID features in Cisco IOS XE Catalyst SD-WAN devices by using CLI add-on feature templates. For detailed information about CLI add-on feature templates, see [CLI](https://www.cisco.com/c/en/us/td/docs/routers/sdwan/configuration/system-interface/ios-xe-17/systems-interfaces-book-xe-sdwan/cli-add-on-feature-template.html) [Add-On-Feature](https://www.cisco.com/c/en/us/td/docs/routers/sdwan/configuration/system-interface/ios-xe-17/systems-interfaces-book-xe-sdwan/cli-add-on-feature-template.html) Templates.

Caller ID is an analog service by which a telephone central office switch sends digital information about an incoming call. The Caller ID feature for analog FXS ports is configurable on a per-port basis to phones that are connected to analog FXS voice ports. Caller ID also is available on analog FXO ports. Caller ID-related features are based on the identity of the calling party.

If an FXS voice port has caller-id commands configured, remove all the caller-id configurations before changing the signaling type from loop-start or ground-start to Direct Inward Dialing (DID).

If you remove a voice port from a device after a caller ID command is configured, remove the caller ID configuration from the device. Otherwise, a voice port configuration mismatch occurs between the Cisco IOS configuration and the Cisco Catalyst SD-WAN configuration.

## **Supported Devices for Adding Voice Features with a CLI Add-On Feature Template**

- Cisco NIM-2FXO network interface module
- Cisco NIM-4FXO network interface module
- Cisco NIM-2FXSP network interface module
- Cisco NIM-4FXSP network interface module
- Cisco NIM-2FXS/4FXOP network interface module
- Cisco SM-X-72FXS double-wide service module
- Cisco SM-X-24FXS/4FXO single-wide service module
- Cisco SM-X-16FXS/2FXO single-wide service module
- Cisco SM-X-8FXS/12FXO single-wide service module

### **Restrictions for Adding Voice Features with a CLI Add-On Feature Template**

- Caller ID must be enabled with the **caller-id enable** command before you use any of the **caller-id** commands.
- When the **caller-id alerting dsp-pre-allocate** command is used or disabled, the FXO voice port is automatically shut down and then brought up to allocate or deallocate the DSP voice channel if the FXO port is in the Idle state.

### **Configure Voice Features with a CLI Add-On Feature Template**

The following commands provide configuration options for caller ID features:

- **caller-id alerting dsp-pre-allocate**: Statically allocates a digital signal processor (DSP) voice channel for receiving caller ID information for an on-hook (Type 1) caller ID at a receiving FXO voice port.
- **caller-id alerting line-reversal**: Sets the line-reversal alerting method for caller ID information for an on-hook (Type 1) caller ID at a sending FXS voice port and for an on-hook caller ID at a receiving FXO voice port.
- **caller-id alerting pre-ring**: Sets a 250-millisecond pre-ring alerting method for caller ID information for an on-hook (Type 1) caller ID at a sending FXS and a receiving FXO voice port.
- **caller-id alerting ring**: Sets the ring-cycle method for receiving caller ID information for an on-hook (Type 1) caller ID at a receiving FXO or a sending FXS voice port.
- **caller-id block**: Requests blocking of caller ID information display at the far end of a call that originates from an FXS port.
- **caller-id format e911**: Specifies the caller ID message type that should be the enhanced 911 format for calls that are sent on FXS voice ports.
- **caller-id mode**: Specifies a noncountry, standard caller ID mode for a receiving FXO or a sending FXS voice port.
- **clid dtmf-codes**: Specifies global caller ID DTMF start, redirect, and end codes.

### **Examples of Adding Voice Features with a CLI Add-On Feature Template**

The following example shows caller ID configuration for FXS ports:

```
voice service pots
   clid dtmf-codes ABC
!
voice-port 1/0/0
   caller-id enable
   caller-id alerting ring 3
   station name West Wing
   station number 4085550100
!
voice-port 1/0/1
   caller-id enable
    caller-id mode DTMF start * end #
   caller-id alerting line-reversal
   station name East Wing
   station number 4085550101
!
voice-port 1/0/2
   caller-id enable
   caller-id mode BT
    caller-id alerting pre-ring
    station name Jose
    station number 4085550102
!
voice-port 1/0/3
   caller-id enable
    caller-id block
    station name a-sample
    station number 4085552000
!
voice-port 1/0/4
    caller-id enable
    caller-id format e911
    station name sample-2
    station number 4085552222
```
The following example shows caller ID configuration for FXO ports:

```
voice service pots
    clid dtmf-codes ABC
!
voice-port 2/0/0
   cptone BR
```

```
caller-id enable
   caller-id alerting line-reversal
   caller-id alerting dsp-pre-allocate
!
voice-port 2/0/1
   caller-id enable
   caller-id alerting ring 2
!
voice-port 2/0/2
   caller-id enable
   caller-id BT FSK
   caller-id alerting pre-ring
```
I

ı